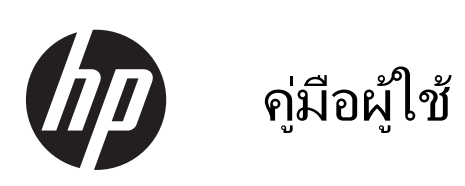

© Copyright 2012, 2013 Hewlett-Packard Development Company, L.P.

Bluetooth เป็นเครื่องหมายการค้าของเจ้าของ กรรมสทธิ และใช ิ์ งานโดย Hewlett-Packard Company ภายใต้ใบอนฌาตใช้งาน Intel เป็น เครืองหมายการค ่ าของ Intel Corporation ใน สหรัฐอเมริกาและประเทศอื่นๆ Microsoft และ Windows เป็นเครื่องหมายการค้าในสหรัฐอเมริกา ของ Microsoft Corporation SD Logo เป็น เครืองหมายการค ่ าของเจ าของกรรมส ทธิ ิ์

ข้อมลที่ระบในที่นี้อาจมีการเปลี่ยนแปลงโดยไม่จำเป็น ี่ ต้องแจ้งให้ทราบล่วงหน้า การรับประกันสำหรับ ี ผลิตภัณฑ์และบริการของ HP ระบไว้อย่างชัดเจนใน ่ ใบรับประกันที่ให้มาพร้อมกับผลิตภัณฑ์และบริการดัง ึ กล่าวเท่านั้น ข้อความในที่นี้ไม่ถือเป็นการรับประกัน ูเพิ่มเติมแต่อย่างใด HP จะไม่รับผิดชอบต่อข้อผิด พลาดทางเทคนิคหรือภาษาหรือการละเวนข อความใน ี ที่นี้

ี พิมพ์ครั้งที่สอง: มีนาคม 2013

ี่พิมพ์ครั้งที่หนึ่ง: กันยายน 2012

หมายเลขเอกสาร: 697171-282

#### ประกาศเกี่ยวกับผลิตภัณฑ์

ี เอกสารนี้อธิบายเกี่ยวกับคณลักษณะทั่วไปที่มีอยู่ใน ี่ รุ่นส่วนใหญ่ของคอมพิวเตอร์ คณลักษณะบางอย่าง ื่อาจไม่พร้อมใช้งานบนคอมพิวเตอร์ของคณ

#### เงื่อนไขสำหรับซอฟต์แวร์

หากคณติดตั้ง คัดลอก ดาวน์โหลด หรือใช้งาน ้ผลิตภัณฑ์ซอฟต์แวร์ใดๆ ที่ติดตั้งไว้ในคอมพิวเตอร์ ี่ เครื่องนี้ แสดงว่าคุณตกลงที่จะปฏิบัติตามเงื่อนไขของ ์ ข้อตกลงการอนญาตใช้งานสำหรับผู้ใช้ (EULA) ของ HP หากคณไม่ยอมรับเงื่อนไขของใบอนญาตใช้งาน ้ วิธีแก้ไขเพียงอย่างเดียวที่คณจะทำได้ก็คือ ้ส่งคืน ผลิตภัณฑ์ทั้งหมดที่ไม่ได้ใช้งาน (ฮาร์ดแวร์และ ี ซอฟต์แวร์) ภายใน 14 วันเพื่อขอรับเงินคืน โดยจะ ต้องเป็นไปตามนโยบายการคืนเงินของสถานที่ที่คุณ ซื้อผลิตภัณฑ์นั้นมา

ี่ สำหรับข้อมลเพิ่มเติมหรือการขอคืนเงินค่า ิ คอมพิวเตอร์แบบเต็มจำนวน โปรดติดต่อ ณ จุดขาย ในพื้นที่ (ผู้จำหน่าย) ของคุณ

## <u>ประกาศคำเตือนเรื่องความปลอดภัย</u>

 $\bigwedge$  กำเตือน! เพื่อป้องกันการบาดเจ็บที่เกี่ยวเนื่องกับความร้อนหรือปัญหาความร้อนสูงเกินของคอมพิวเตอร์ อย่าวาง ์ คอมพิวเตอร์ไว้บนตักของคุณโดยตรง หรืออย่ากีดขวางช่องระบายอากาศของคอมพิวเตอร์ ใช้คอมพิวเตอร์บนพื้นผิวที่แข็ง ้ และราบเรียบเท่านั้น อย่าให้พื้นผิวที่แข็ง เช่น เครื่องพิมพ์ที่วางไว้ข้างๆ หรือพื้นผิวที่นุ่ม เช่น หมอน หรือพรม หรือเสื้อผ้า ี ปิดกั้นทางระบายอากาศ นอกจากนี้ อย่าให้อะแดปเตอร์ AC สัมผัสกับผิวหนังหรือพื้นผิวที่นุ่ม เช่น หมอน หรือพรม หรือ ี เสื้อผ้า ในขณะที่ใช้งาน คอมพิวเตอร์และอะแดปเตอร์ AC เป็นไปตามขีดจำกัดอุณหภูมิของพื้นผิวที่ผู้ใช้เข้าถึงได้ ตามที่ ึ กำหนดไว้โดยมาตรฐานสากลเพื่อความปลอดภัยของอปกรณ์เทคโนโลยีสารสนเทศ (International Standard for Safety of Information Technology Equipment) (IEC 60950)

# สารบัญ

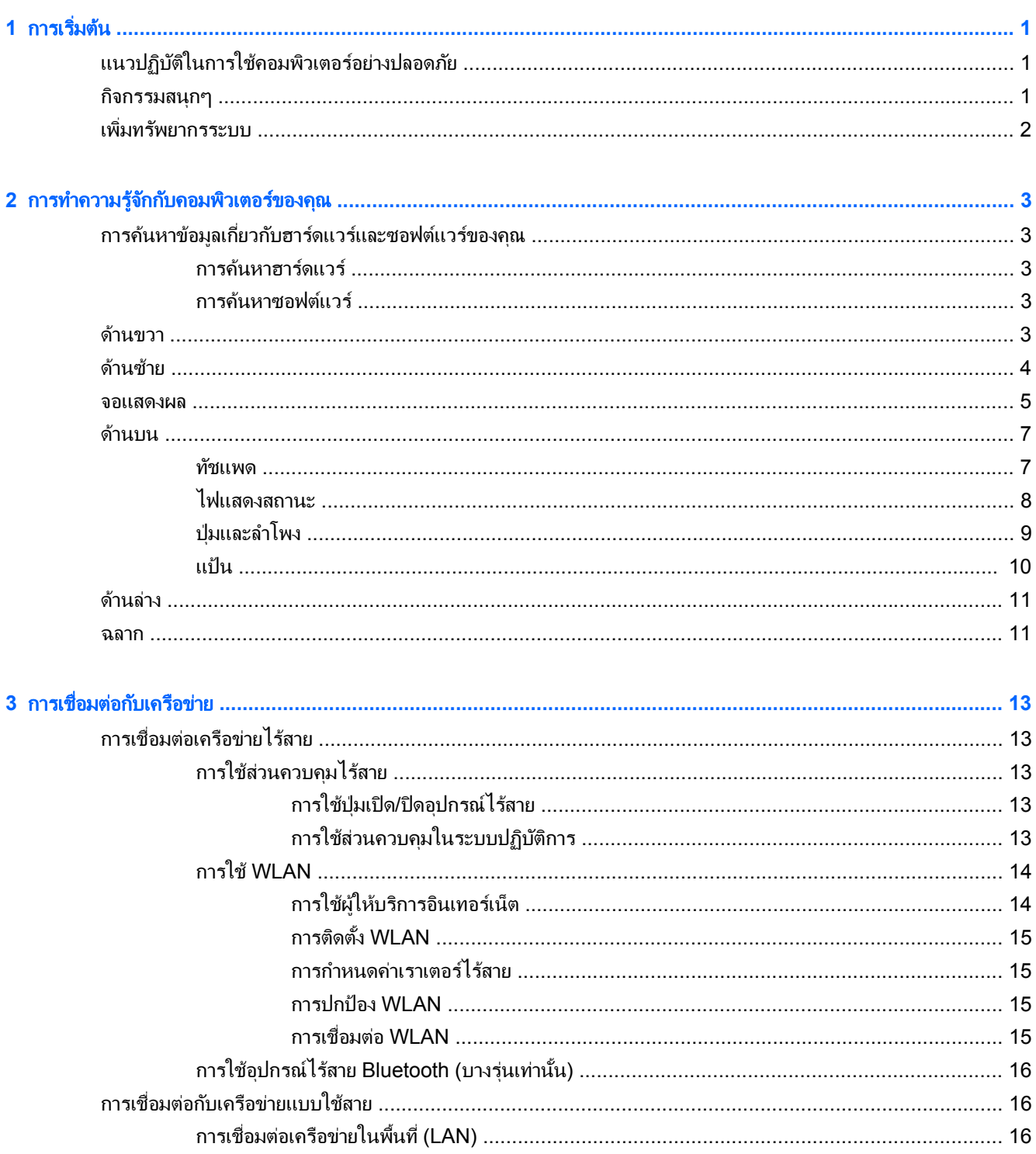

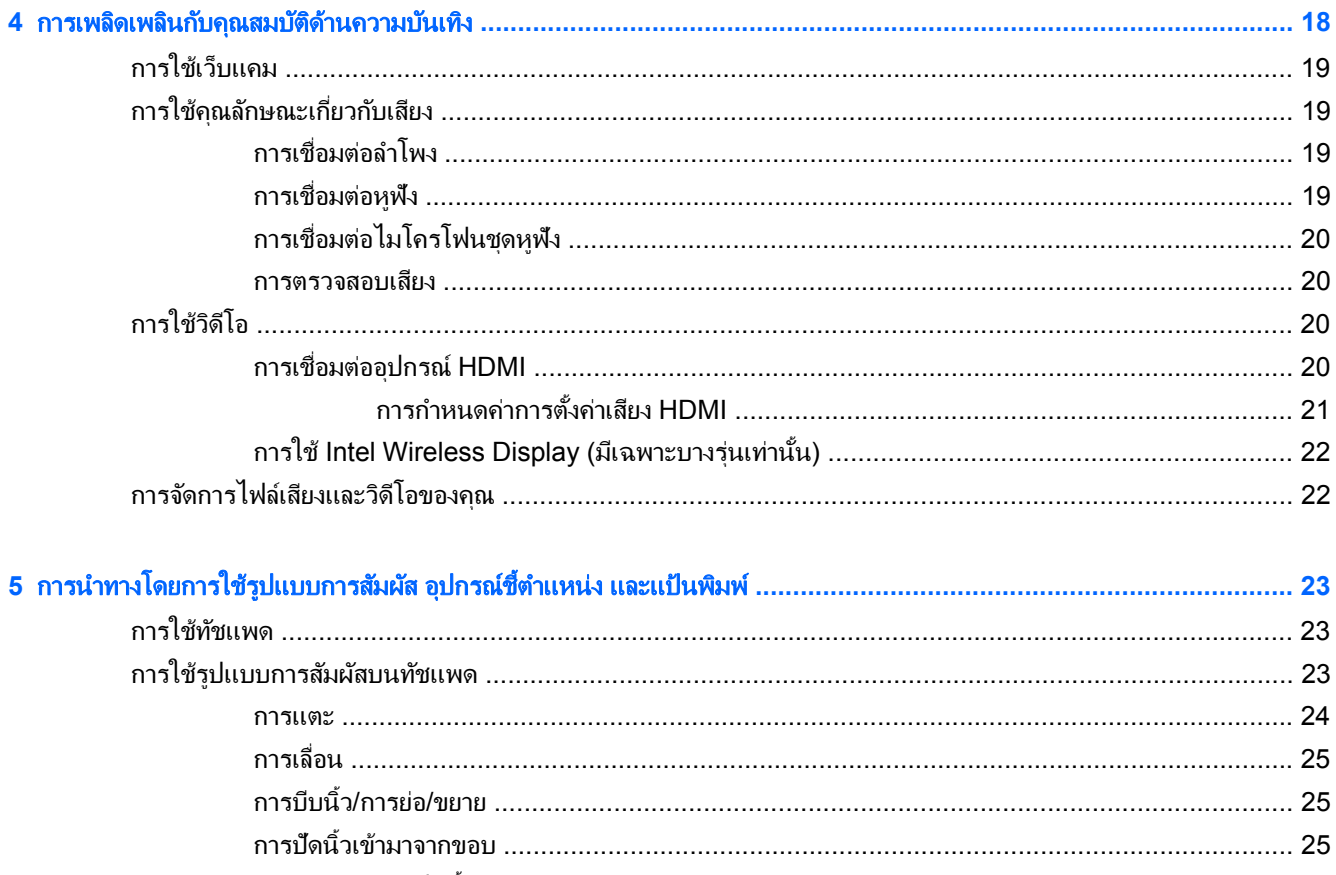

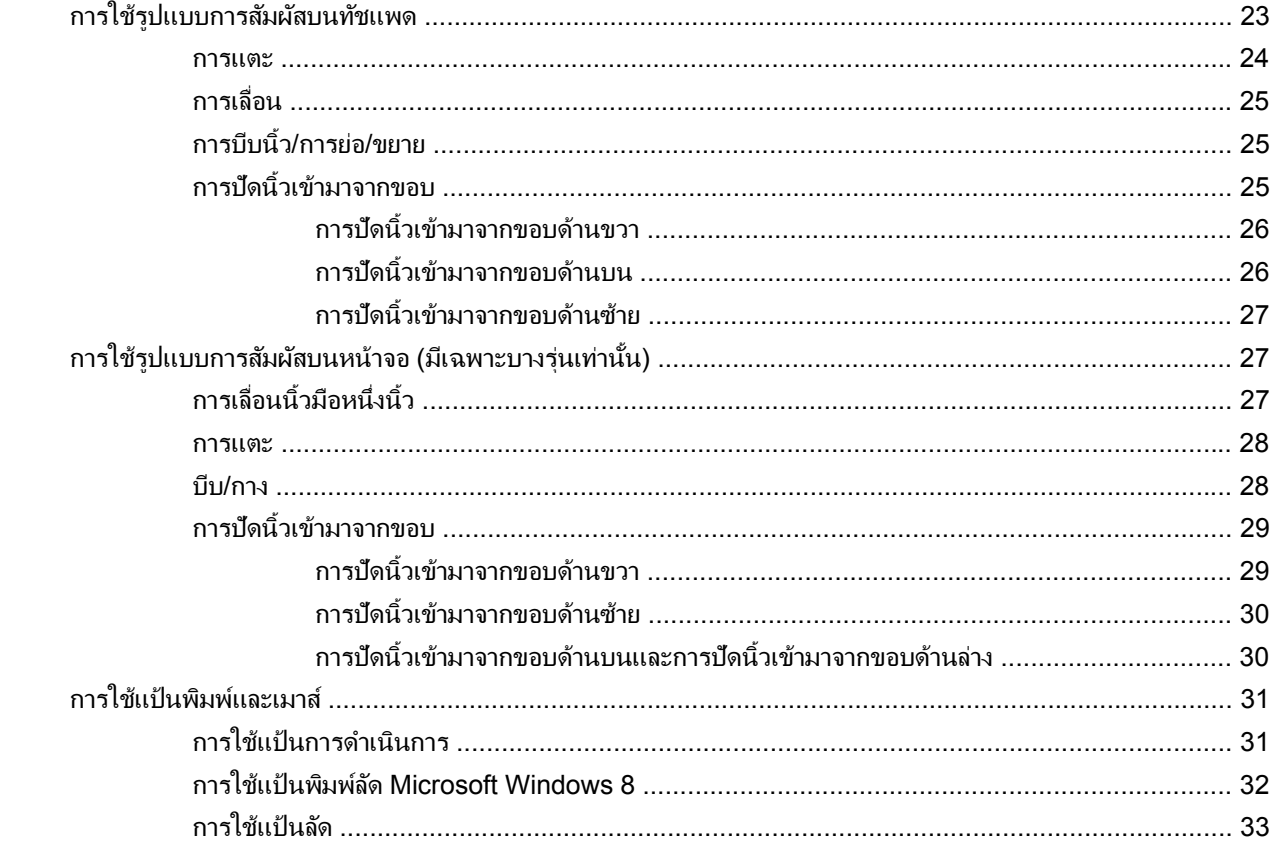

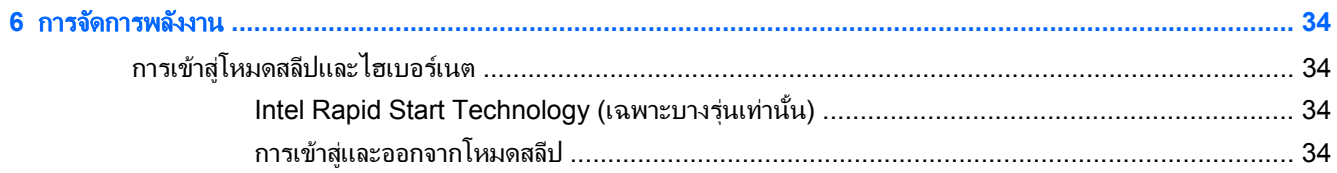

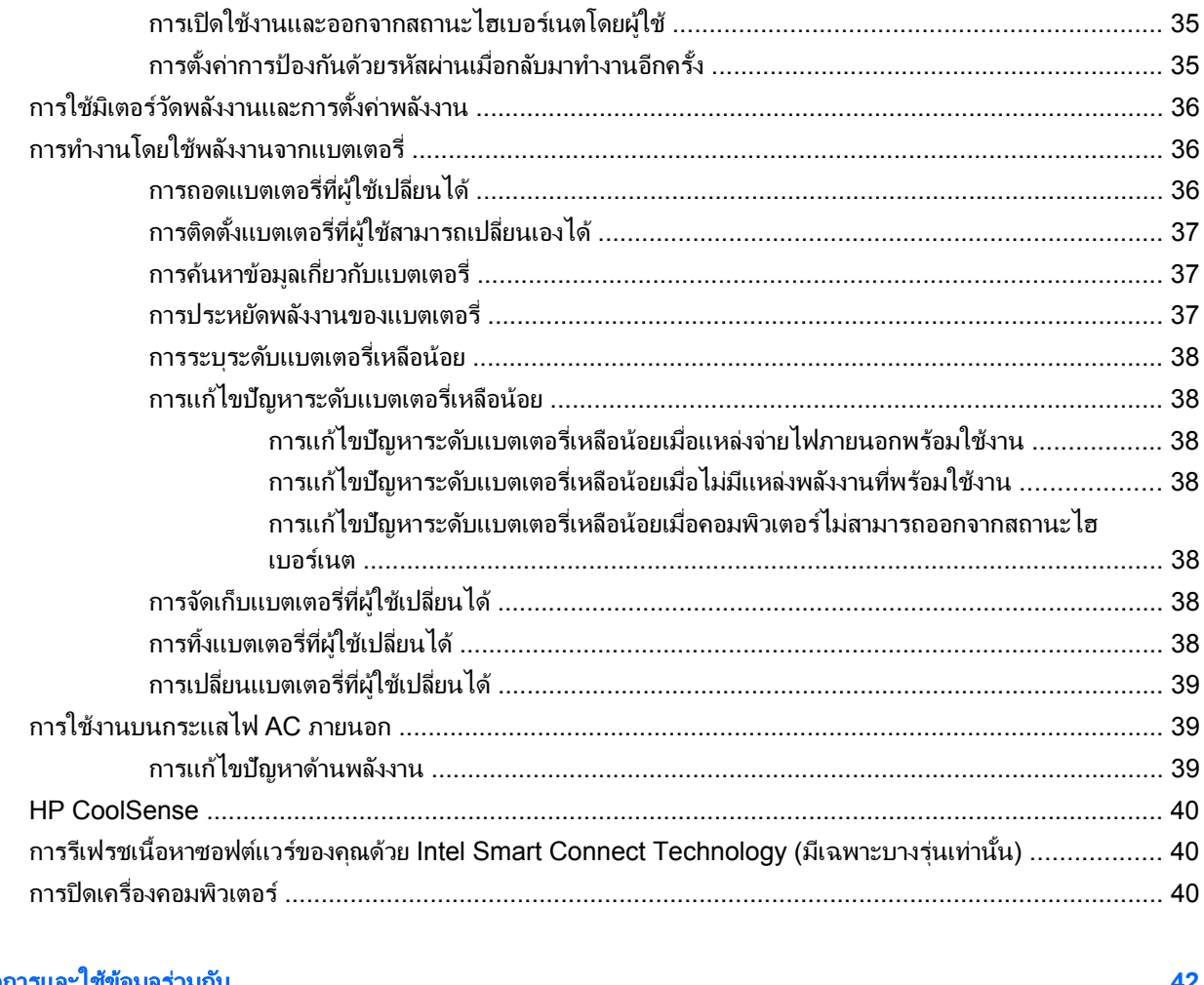

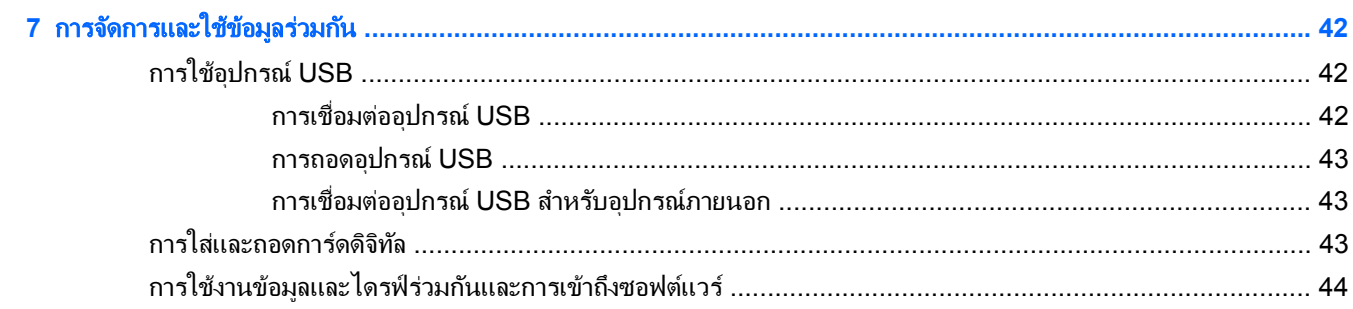

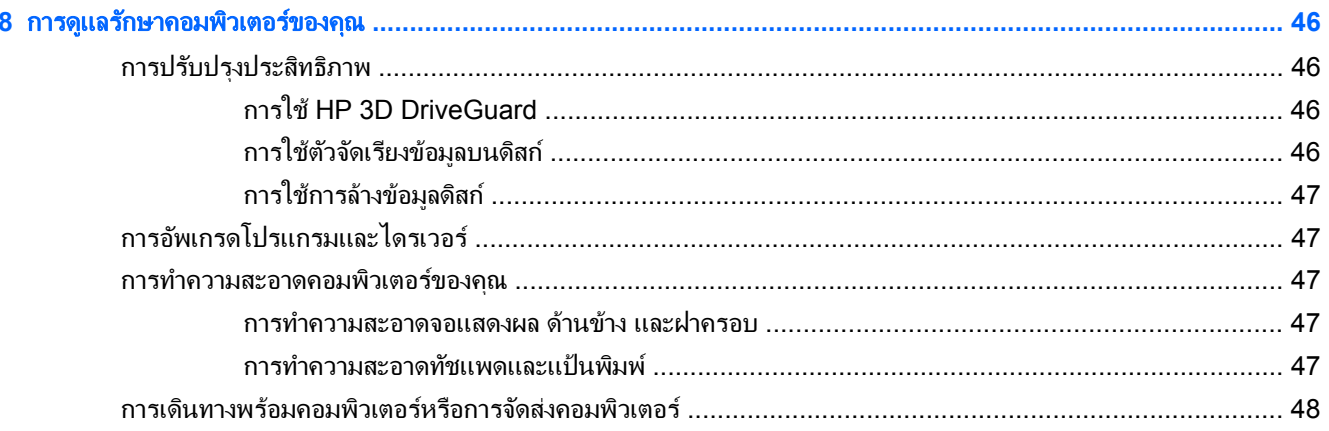

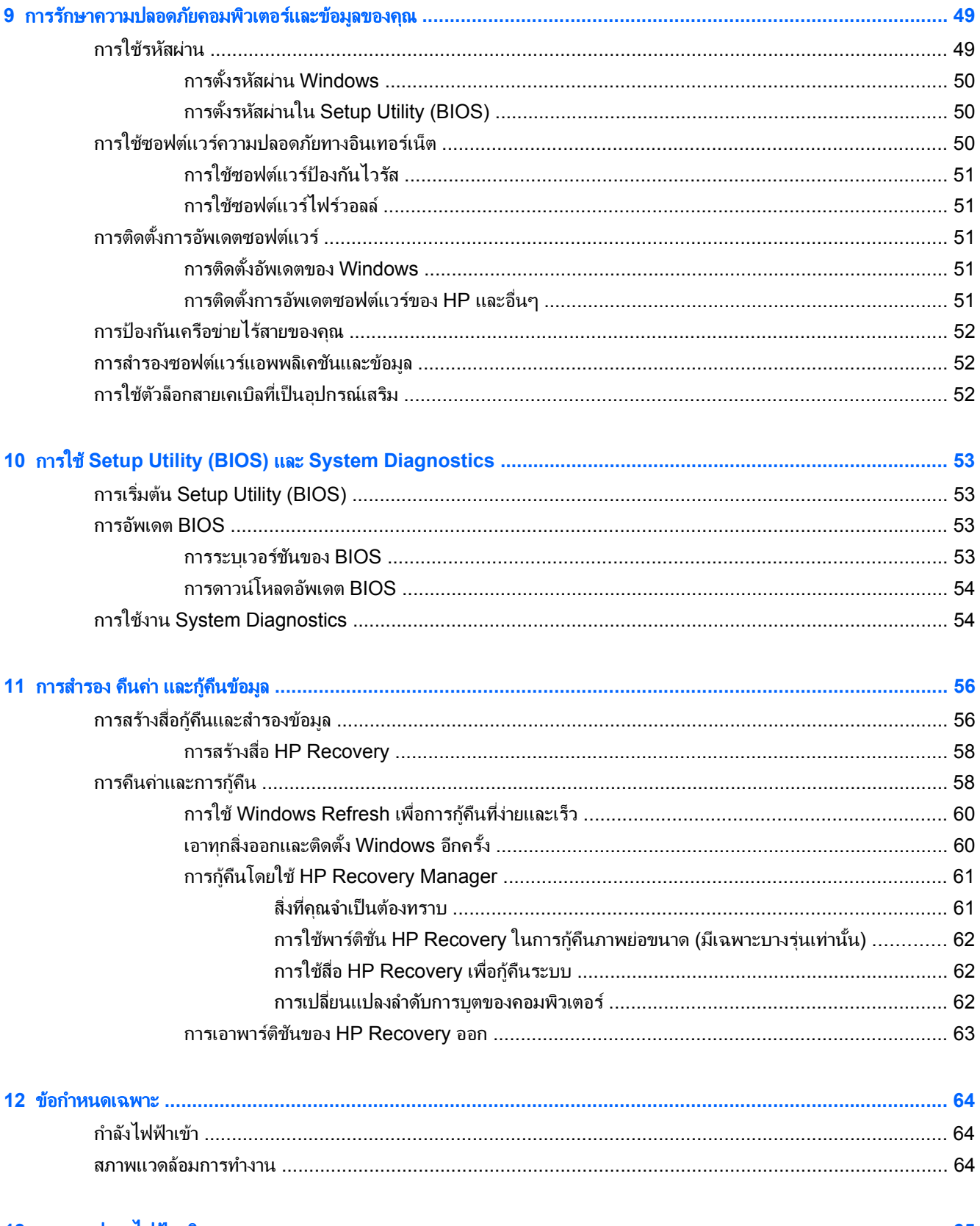

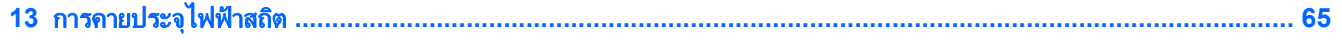

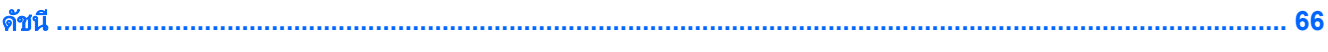

# <span id="page-10-0"></span>**1** การเริ่มต้น

ึ คอมพิวเตอร์เครื่องนี้เป็นเครื่องมือทรงประสิทธิภาพที่ออกแบบมาเพื่อเสริมความสามารถในการทำงานและความบันเทิงให้ ี่ กับคณ อ่านบทนี้เพื่อเรียนร้เกี่ยวกับวิธีปฏิบัติที่ดีที่สดหลังการตั้งค่า ความเพลิดเพลินที่จะได้รับจากการใช้คอมพิวเตอร์ และ ี แหล่งที่ใช้ค้นหาทรัพยากรข้อมลเพิ่มเติมจาก HP

# <u>แนวปฏิบัติในการใช้คอมพิวเตอร์อย่างปลอดภัย</u>

้ เพื่อให้ได้ประโยชน์สงสดจากการลงทนที่ชาญฉลาดของคณ หลังจากตั้งค่าและลงทะเบียนคอมพิวเตอร์แล้ว เราขอแนะนำให้ ึ คณทำตามขั้นตอนต่อไปนี้

่ ใช้เวลาสักครูในการอ่าน *ข้อมูลเบื้องต้นเกี่ยวกับ* Windows 8 ฉบับพิมพ์เพื่อสำรวจคุณลักษณะใหม่ๆ ของ Windows®

<sub>..</sub>่ $\dot{\gamma}$ : <mark>ดำแนะนำ:</mark> หากต้องการกลับไปที่หน้าจอเริ่มของคอมพิวเตอร์จากโปรแกรมที่เปิดไว้หรือเดสก์ท็อป Windows ให้

ึกดที่ปุ่ม Windows บนแป้นพิมพ์ของคุณ การกดแป้น Windows อีกครั้งจะพาคุณย้อนกลับไปยังหน้าจอก่อน หนานี้

- วิธีตั้งค่าและเชื่อมต่อกับเครือข่ายไร้สาย โปรดดู การเชื่อมต่อกับเครือข่าย ในหน้า 13 หรือ
- ้ ก่อนจะเพิ่มหรือปรับเปลี่ยนฮาร์ดแวร์หรือซอฟต์แวร์ โปรดดู การทำความรู้จักกับคอมพิวเตอร์ของคณ ในหน้า 3 <u>และ การเพลิดเพลินกับคุณสมบัติด้านความบันเทิง ในหน้า 18</u> สำหรับข้อมู<sup>่</sup>ลเพิ่มเติม
- อัพเดตซอฟต์แวร์ป้องกันไวรัสของคณ สำหรับข้อมลเพิ่มเติม โปรดดู การใช้ซอฟต์แวร์ป้องกันไวรัส ในหน้า 51
- ้ ดึงแท็บฮาร์ดไดรฟ์ไปทางซ้าย (1) เพื่อปลดการเชื่อมต่อฮาร์ดไดรฟ์ โปรดดู การสำรอง คืนค่า และก้คืนข้อมล [ในหนา](#page-65-0) 56 หรือ

# กิจกรรมสนุกๆ

- ึ คณทราบอย่แล้วว่าสามารถดวิดีโอใน YouTube บนคอมพิวเตอร์ได้ แต่คณทราบหรือไม่ว่าคณยังสามารถเชื่อมต่อ คอมพิวเตอร์กับโทรทัศน์ หรือคอนโซลเกมได้อีกด้วย สำหรับข้อมูลเพิ่มเติม โปรดดู <u>การเชื่อมต่ออปกรณ์ HDMI</u> [ในหนา](#page-29-0) 20
- คณร้อย่แล้วว่าสามารถฟังเพลงที่ดาวน์โหลดลงคอมพิวเตอร์ได้ แต่คณทราบหรือไม่ว่าคณยังสามารถสตรีมรายการวิทย ี สดไปยังคอมพิวเตอร์ และฟังเพลงหรือรายการวิทยุที่มีการสนทนาพูดคุยจากทั่วโลกได้อีกด้วย โปรดดู <u>[การใช](#page-28-0)้</u> ึ คณลั[กษณะเก](#page-28-0)ี่ยวกับเสียง ในหน้า 19
- คณร้อยแล้วว่าสามารถสร้างงานนำเสนอที่มีประสิทธิภาพได้ด้วยโปรแกรม Microsoft แต่คณร้หรือไม่ว่าคณยัง ี่ สามารถเชื่อมต่อเครื่องกับโปรเจคเตอร์เพื่อแลกเปลี่ยนไอเดียของคณกับคนอื่นๆ ในกล่มได้อีกด้วย โปรดดู [การใช](#page-29-0)้ วดิ โอี [ในหนา](#page-29-0) 20
- <u>ใช้ทัชแพดและรูปแบบ[การ](#page-32-0)สัม</u>ผัสใหม่ใน Windows 8 เพื่อควบคุมภาพและหน้าข้อความได้อย่างราบรื่น โปรดดู การ <u> ใช้รูปแบบการสัมผัสบนทัชแพด ในหน้า 23 และ การใช้รูปแบบการสัมผัสบนหน้าจอ (มีเฉพาะบางรุ่นเท่านั้น)</u> [ในหนา](#page-36-0) 27

# <span id="page-11-0"></span>้เพิ่มทรัพยากรระบบ

ึ คณได้ใช้ *คำแนะนำในการติดตั้ง* ในการเปิดใช้คอมพิวเตอร์และค้นหาค่มือนี้ไปแล้วก่อนหน้านี้ หากต้องการค้นหาราย ิ ละเอียดเกี่ยวกับผลิตภัณฑ์ ข้อมูลแสดงวิธีการ และข้อมูลอื่นๆ โปรดใช้ตารางนี้

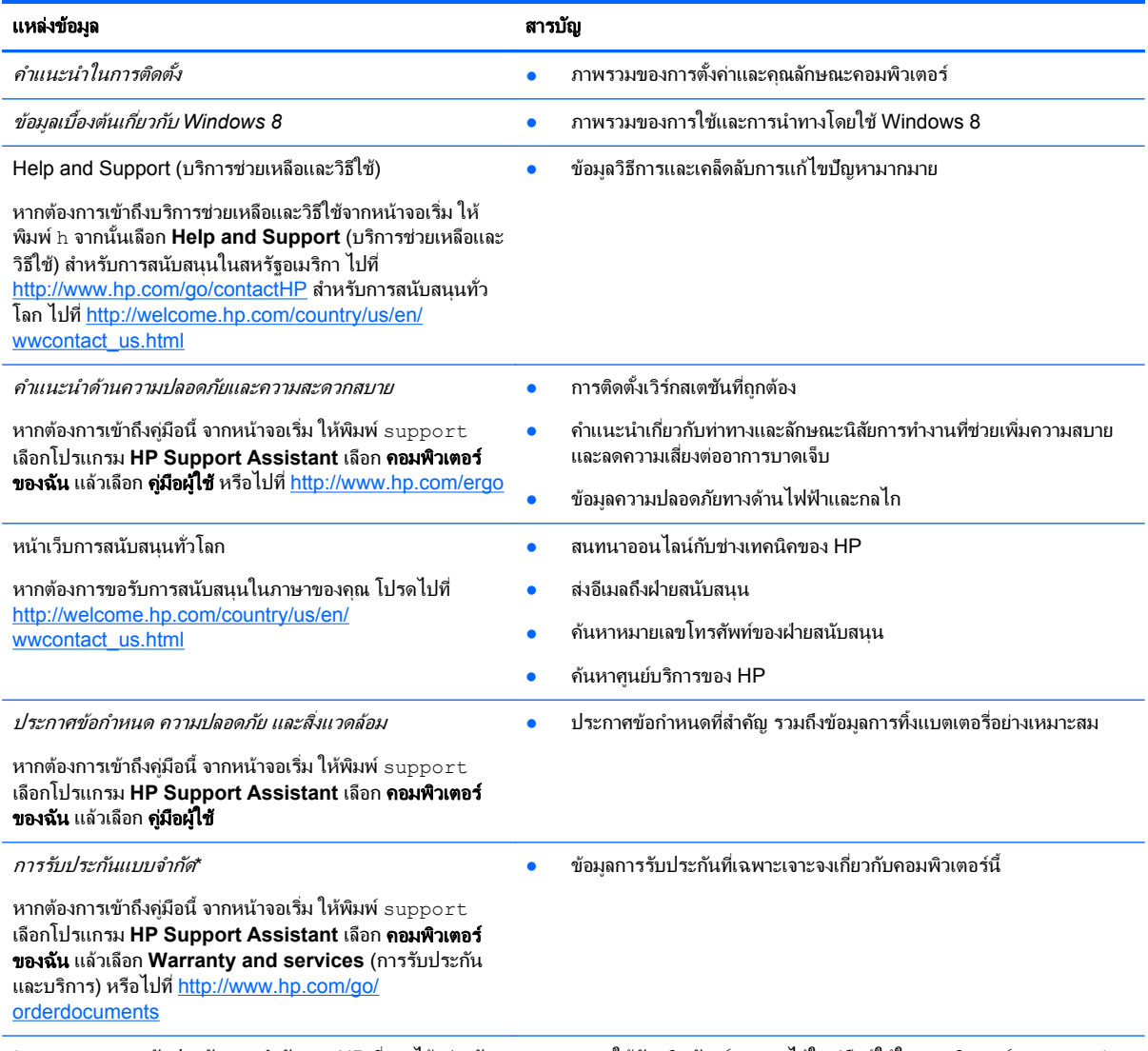

\*คณสามารถดการรับประกันแบบจำกัดของ HP ที่ระบไว้อย่างชัดเจนและสามารถใช้กับผลิตภัณฑ์ของคณได้ในค่มือผ้ใช้ในคอมพิวเตอร์ของคณและ/ หรือในซีดี/ดีวีดีที่ให้มาในกล่องบรรจ บางประเทศ/พื้นที่อาจมีการรับประกันแบบจำกัดของ HP พิมพ์เป็นเอกสารให้มาในกล่อง สำหรับประเทศ/พื้นที่ที่ ์ ไม่มีเอกสารฉบับพิมพ์สำหรับข้อมูลการรับประกัน คุณสามารถร้องขอสำเนาฉบับพิมพ์ได้จาก <u><http://www.hp.com/go/orderdocuments></u> หรือเขียน ้จดหมายไปที่:

- อเมริกาเหนือ: Hewlett-Packard, MS POD, 11311 Chinden Blvd., Boise, ID 83714, USA
- ยุโรป ตะวันออกกลาง แอฟริกา: Hewlett-Packard, POD, Via G. Di Vittorio, 9, 20063, Cernusco s/Naviglio (MI), Italy
- เอเชียแปซฟิิก: Hewlett-Packard, POD, P.O. Box 200, Alexandra Post Office, Singapore 911507

เมื่อคณแจ้งขอรับเอกสารการรับประกันของคณ โปรดระบหมายเลขผลิตภัณฑ์ ระยะเวลารับประกัน (ระบไว้ที่ฉลากข้อมลบริการ) ชื่อ และที่อย่

ี<mark>สิ่งสำคัญ: ห</mark>้ามส่งคืนผลิตภัณฑ์ HP ของคุณไปที่ที่อยู่ด้านบน สำหรับการสนับสนุนในสหรัฐอเมริกา ไปที่ <u><http://www.hp.com/go/contactHP></u> สำหรับการสนับสนุนทั่วโลก ไปที่ [http://welcome.hp.com/country/us/en/wwcontact\\_us.html](http://welcome.hp.com/country/us/en/wwcontact_us.html)

#### <span id="page-12-0"></span>2 การทำความรู้จักกับคอมพิวเตอร์ของคุณ ั ั

# ีการค้นหาข้อมูลเกี่ยวกับฮาร์ดแวร์และซอฟต์แวร์ของคุณ

### การค้นหาฮาร์ดแวร์

้วิธีการดูรายการฮาร์ดแวร์ที่ติดตั้งในคอมพิวเตอร์:

- **1. จากหน้าจอเริ่ม ให้พิมพ์**  $\overline{c}$  **จากนั้นเลือก <b>แผงควบคม**ุ
- **2. เลือก ระบบและความปลอดภัย** แล้วเลือก **ตัวจัดการอุปกรณ์** ในส่วน System (ระบบ)

ิ จะมีการแสดงรายการอปกรณ์ทั้งหมดที่ติดตั้งอย่ในคอมพิวเตอร์ของคณ

### <u>การค้นหาซอฟต์แวร์</u>

<u>▲ ในการค้นหาว่าซอ</u>ฟต์แวร์อะไรติดตั้งไว้บนคอมพิวเตอร์ของคุณ จากหน้าจอเริ่ม คลิกขวาโดยใช้เมาส์หรือปัดนิ้วจาก ี ด้านบนของทัชแพดเพื่อแสดงหน้าจอ (เฉพาะบางรุ่นเท่านั้น) เพื่อแสดงผลโปรแกรม เลือกไอคอน **โปรแกรมทั้งหมด** 

# ดานขวา

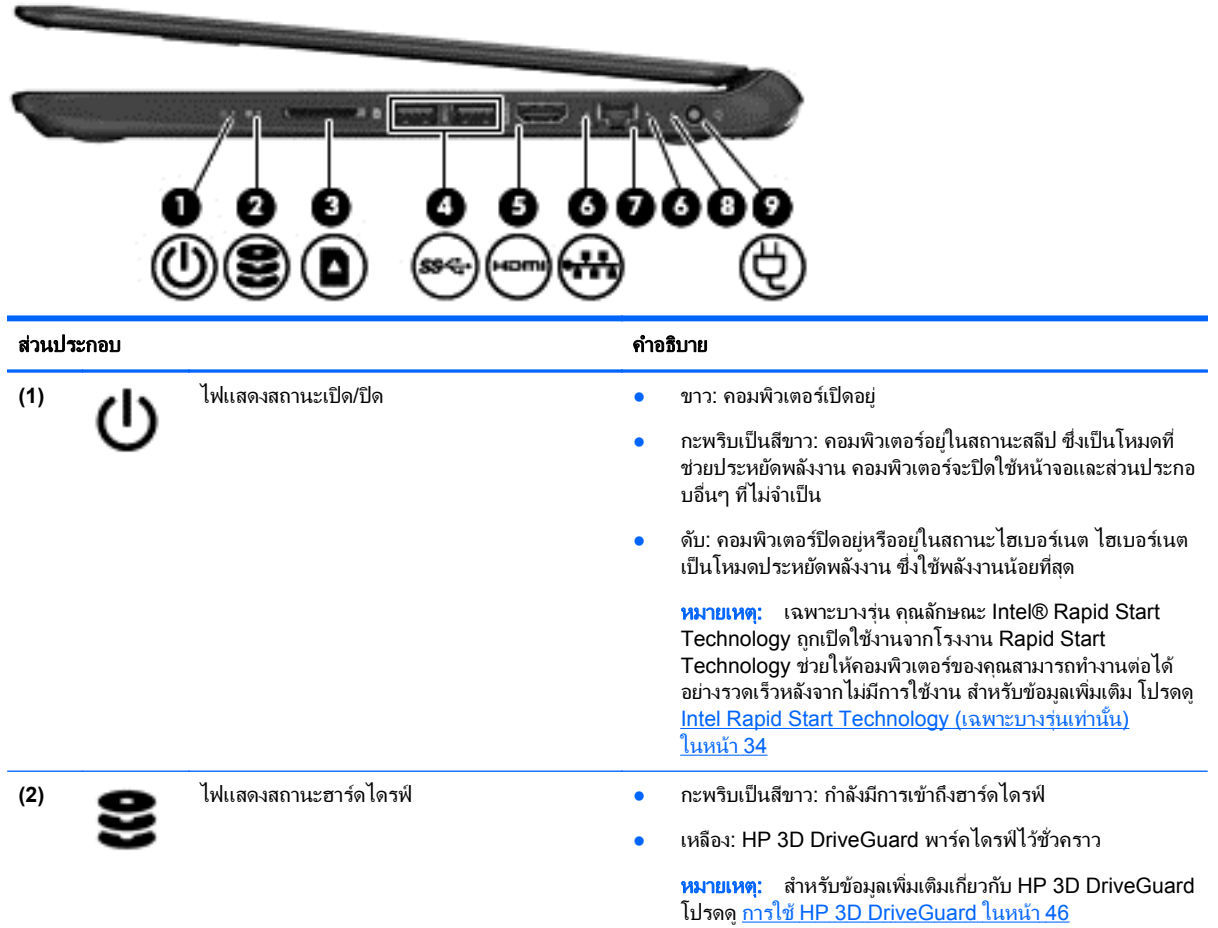

<span id="page-13-0"></span>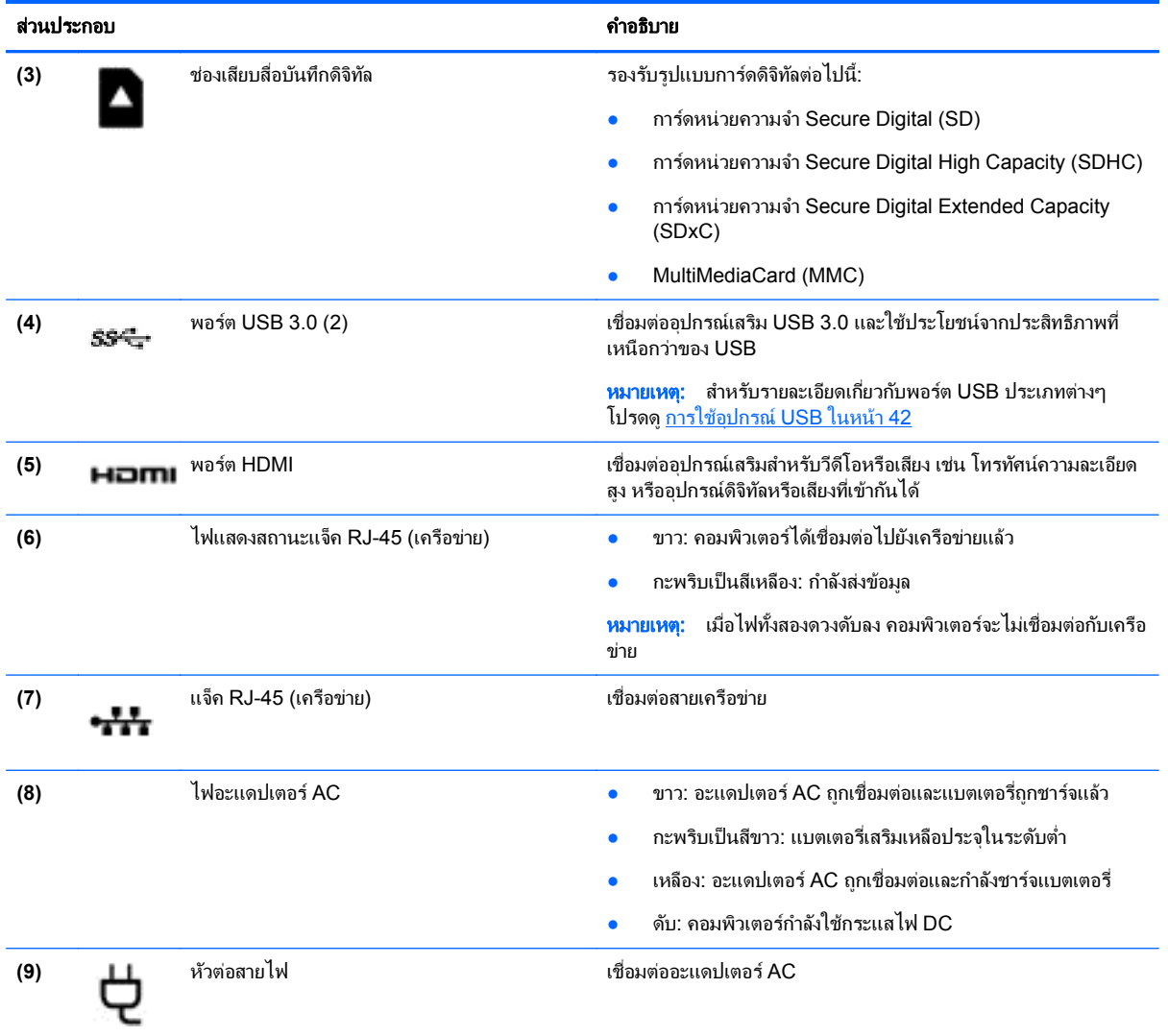

# ด้านซ้าย

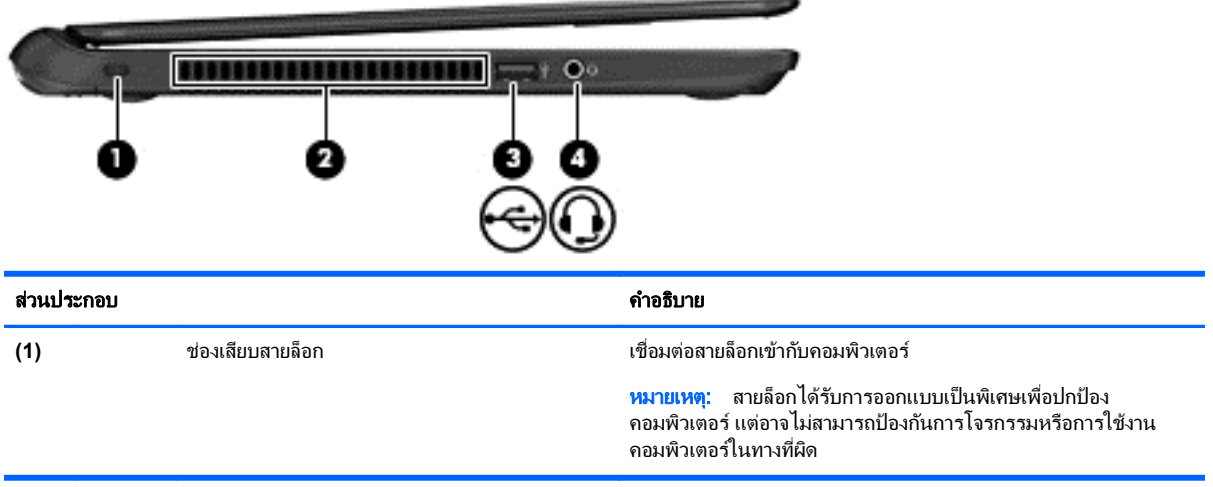

<span id="page-14-0"></span>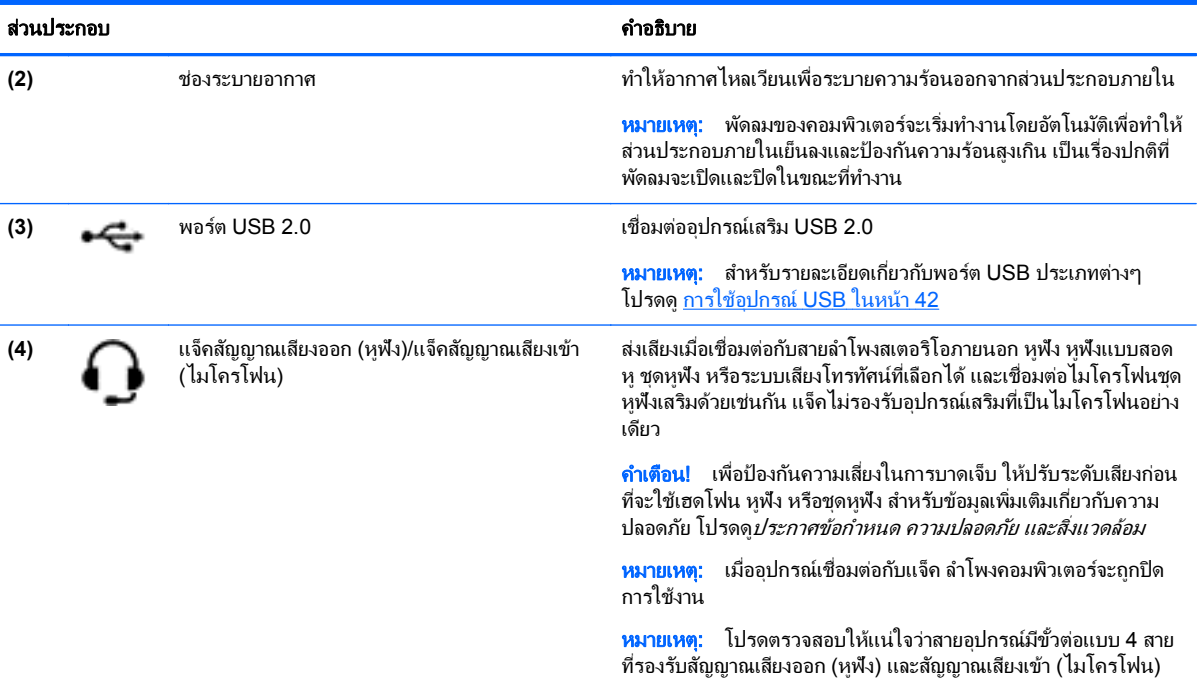

### จอแสดงผล

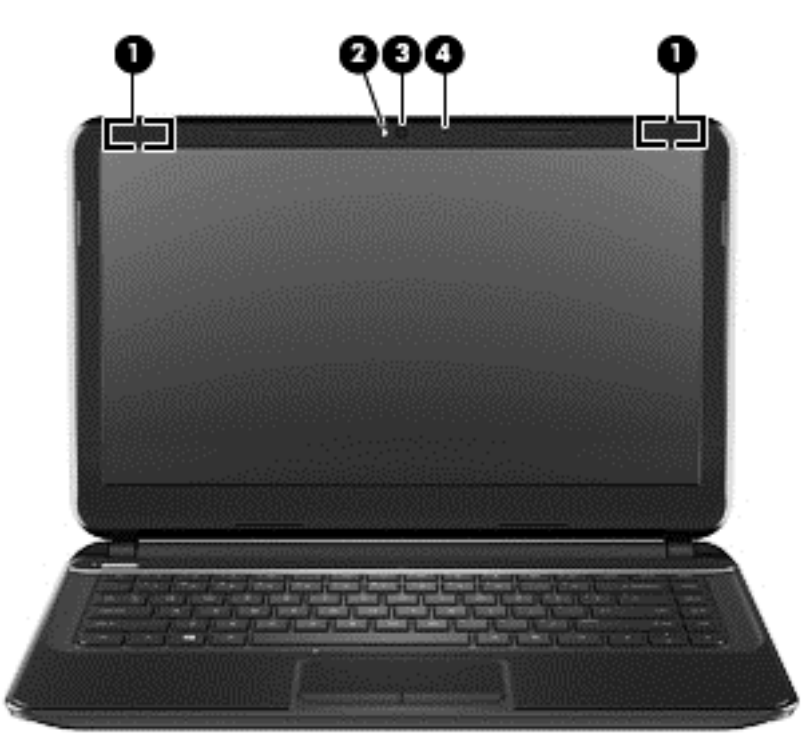

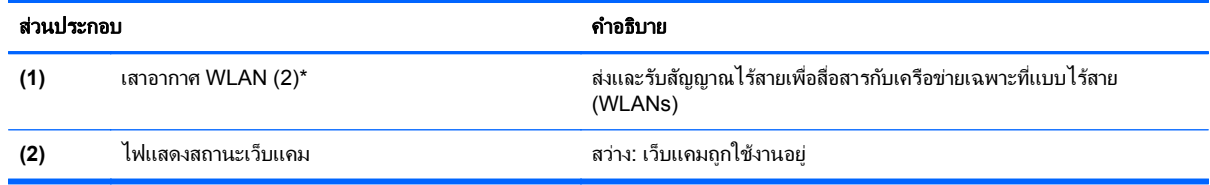

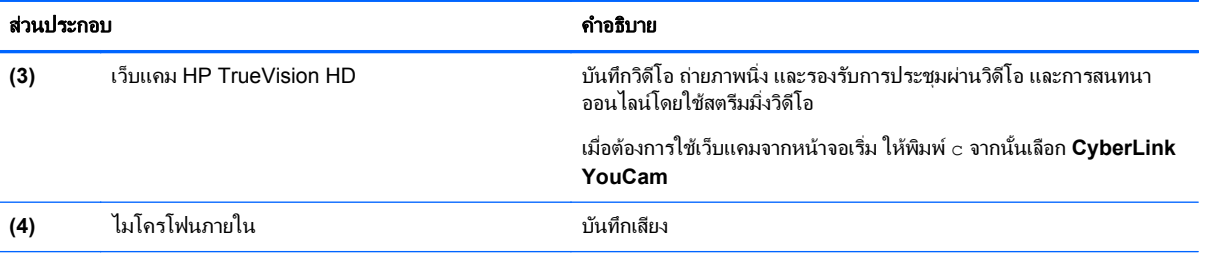

\*ไม่สามารถมองเห็นเสาอากาศได้จากภายนอกเครื่องคอมพิวเตอร์ เพื่อการรับส่งสัญญาณที่ดีที่สุด พื้นที่รอบๆ เสาอากาศควรจะปราศจากสิ่งกีดขวาง ี สำหรับประกาศข้อกำหนดระบบไร้สาย โปรดดูหัวข้อ*ประกาศระเบียบข้อบังคับ ความปลอดภัย และสิ่งแวดล้อม* ที่มีผลบังคับใช้กับประเทศหรือภูมิภาค ี ของคุณ หากต้องการเข้าถึงคู่มือนี้ จากหน้าจอเริ่ม ให้พิมพ์ support เลือกโปรแกรม **HP Support Assistant** เลือก **คอมพิวเตอร์ของฉัน** แล้ว ี เลือก **คู่มือผู้ใช้** 

# <span id="page-16-0"></span>ดานบน

### ทัชแพด

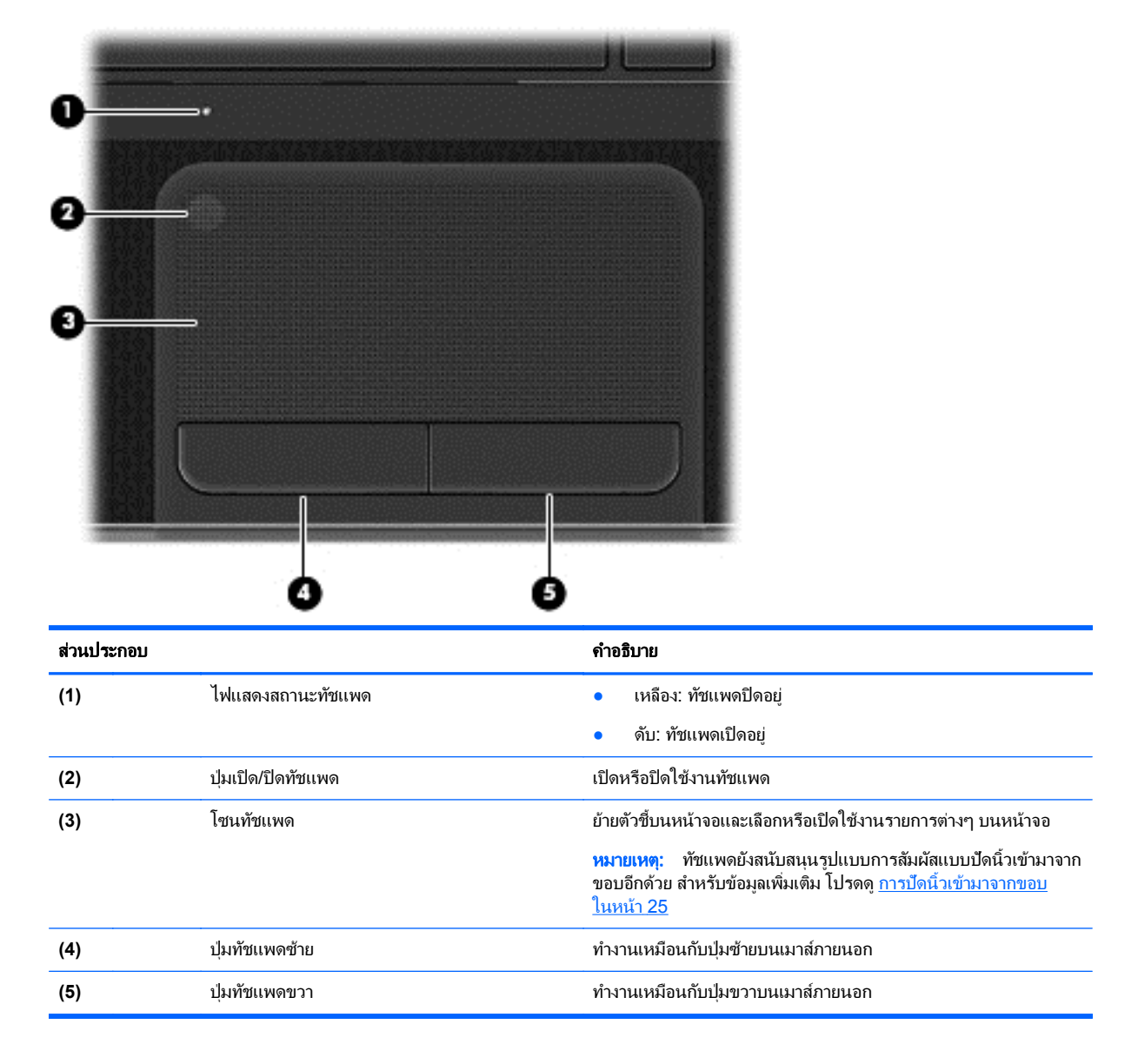

# <span id="page-17-0"></span>ไฟแสดงสถานะ

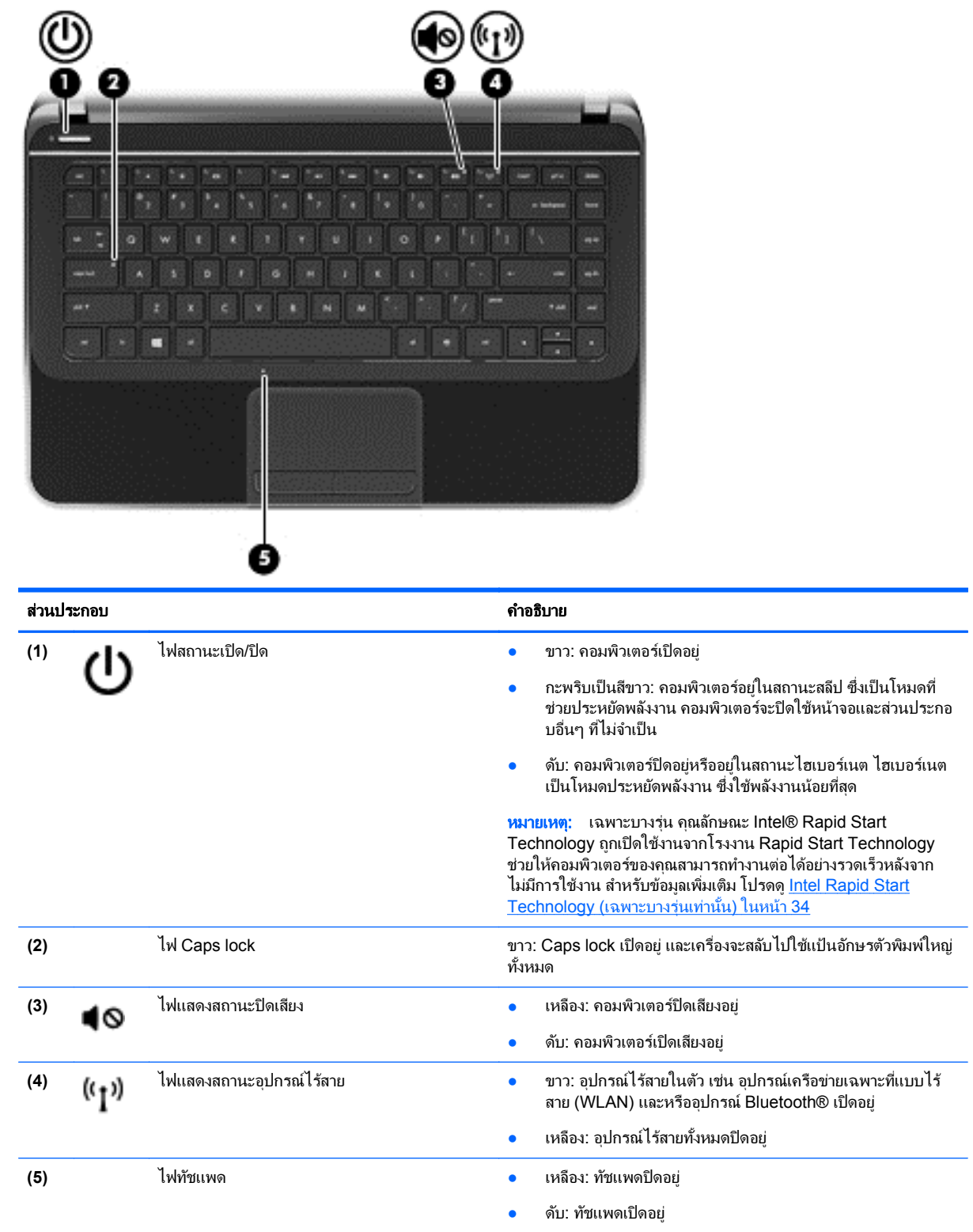

# <span id="page-18-0"></span>ปุ่มและลำโพง

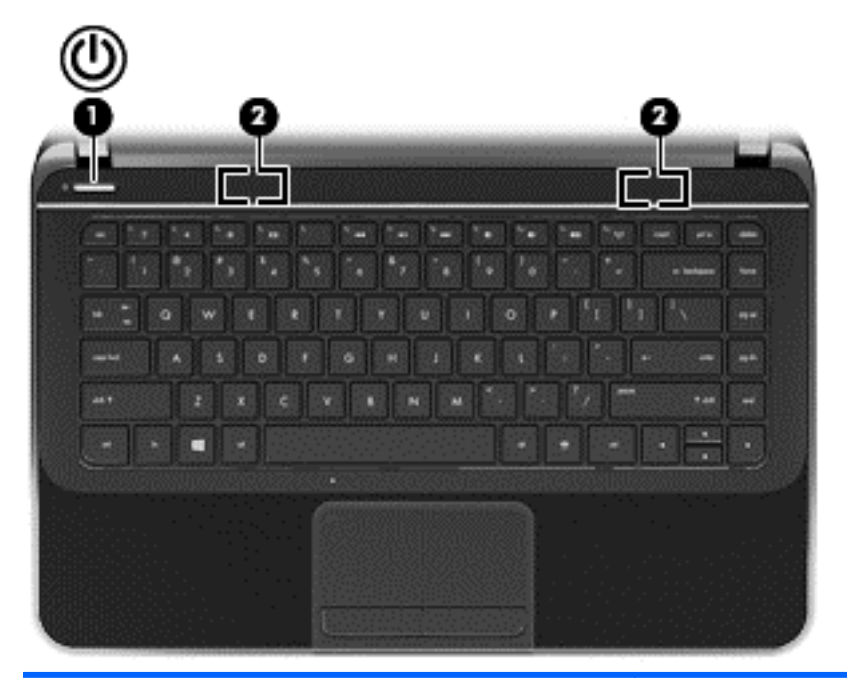

#### สวนประกอบ ค าอธ ํ บาย ิ

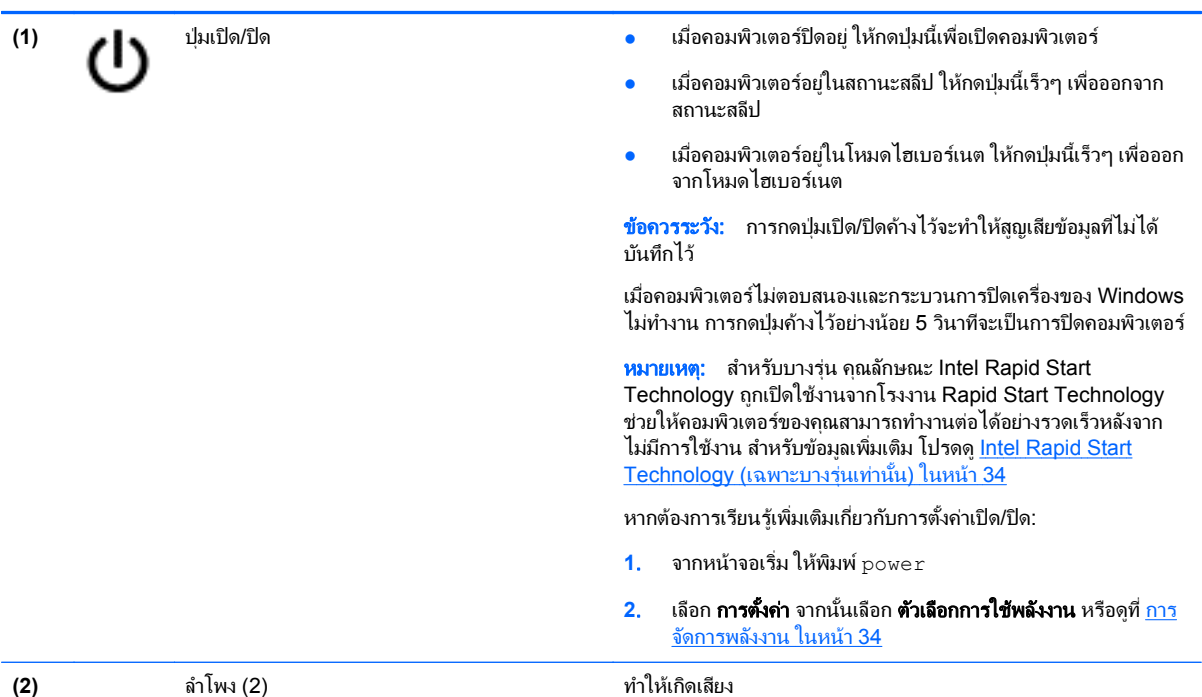

## <span id="page-19-0"></span>แปน

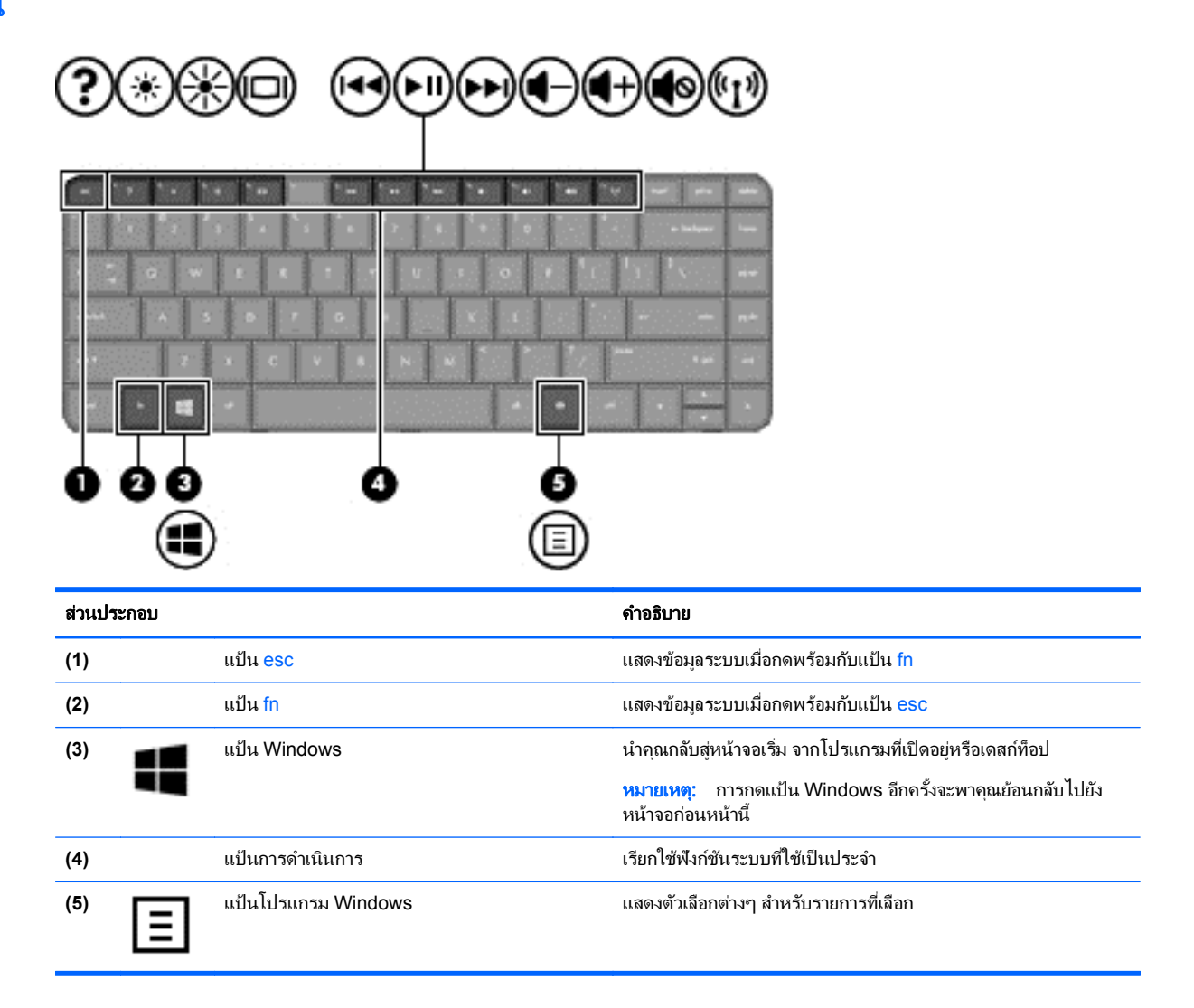

# <span id="page-20-0"></span>ด้านล่าง

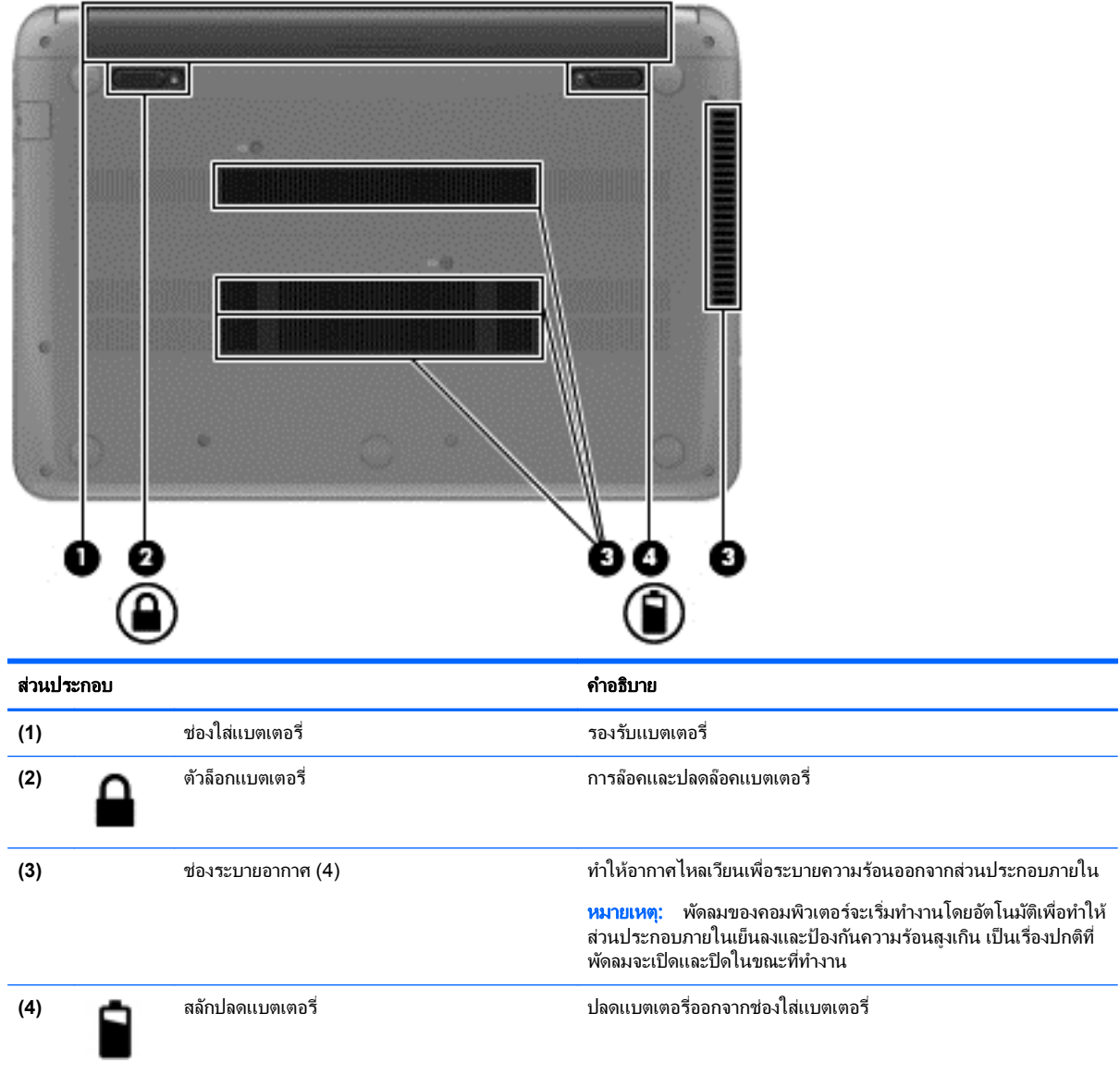

### ฉลาก

ฉลากที่ติดอยู่กับคอมพิวเตอร์จะแสดงข้อมูลที่คุณอาจต้องใช้ในการแก้ ไขปัญหาของระบบหรือเมื่อคุณเดินทางไปต่างประเทศ และนำคอมพิวเตอร์ไปด้วย ฉลากอยู่ในตำแหน่งที่เข้าถึงได้ง่าย

ิ ฉลากบริการ–มีข้อมูลสำคัญดังต่อไปนี้:

<sup>ว</sup> <mark>หมายเหตุ: ฉลากของคุณอาจดูแตกต่างไปจากภาพประกอบในหัวข้อนี้เล็กน้อย</mark> 鬯

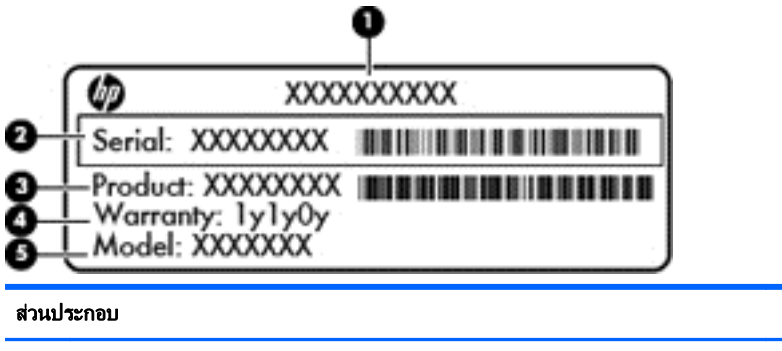

**(1)** ชือผล ่ ตภิ ณฑั **(2)** หมายเลขซีเรียล **(3)** หมายเลขผลตภิ ณฑั **(4)** ระยะเวลาการรับประกัน **(5)** คำอธิบายรุ่น (เฉพาะบางรุ่นเท่านั้น)

ู เตรียมข้อมูลนี้ให้พร้อมเมื่อติดต่อกับฝ่ายสนับสนุน ฉลากข้อมูลบริการติดอยู่ที่ด้านล่างเครื่องคอมพิวเตอร์ของคุณ

- ป่ายระบุข้อกำหนด–มีข้อมูลระเบียบข้อบังคับเกี่ยวกับคอมพิวเตอร์ ป้ายระบุข้อกำหนดติดอยู่ที่ด้านล่างเครื่อง คอมพิวเตอร์ของคณ
- ป่ายระบการรับรองอปกรณ์ไร้สายหรือป้ายต่างๆ–มีข้อมลเกี่ยวกับอปกรณ์ไร้สายและเครื่องหมายการอนมัติของบาง ประเทศหรอบางภ ื มู ภาคท ิ อนี่ ุมตัใหิ ใช งานอ ปกรณ ุ นน้ั รนคอมพ ุ วเตอร ิ ของคณม ุ อีุปกรณไรสายอย างน อยหนึ่งเครองื่ จะ ูมีป้ายระบุการรับรองอย่างน้อยหนึ่งป้ายอยู่ในคอมพิวเตอร์ของคุณ คุณอาจต้องใช้ข้อมูลนี้เมื่อเดินทางไปต่างประเทศ ป้ายระบุการรับรองอุปกรณ์ไร้สายติดอยู่ที่ด้านล่างเครื่องคอมพิวเตอร์ของคุณ

#### <span id="page-22-0"></span>**3 การเชื่อมต่อกับเครือข่าย**  $\ddot{\phantom{a}}$ ֧֚֚֝

ุ คณสามารถเดินทางโดยนำคอมพิวเตอร์ไปด้วยได้ทกที่ แต่ถึงแม้ว่าคณจะใช้งานที่บ้าน คณก็สามารถท่องโลกและเข้าถึง ู ข้อมลจากเว็บไซต์กว่าหลายล้านเว็บได้โดยใช้คอมพิวเตอร์ของคณและเครือข่ายแบบใช้สายหรือแบบไร้สาย ข้อมลในบทนี้จะ ี ช่วยให้คณสามารถเชื่อมต่อกับโลกใบนั้นได้

# การเชื่อมต่อเครือข่ายไร้สาย

เทคโนโลยีไร้สายถ่ายโอนข้อมลผ่านคลื่นวิทย แทนที่จะใช้สายสัญญาณ คอมพิวเตอร์ของคณอาจมีอปกรณ์ไร้สายดังต่อไปนี้:

- ื่อปกรณ์เครือข่ายเฉพาะที่แบบไร้สาย (WLAN)–เชื่อมต่อคอมพิวเตอร์กับเครือข่ายเฉพาะที่แบบไร้สาย (โดยทั่วไปมัก ้ เรียกว่าเครือข่าย Wi-Fi, LAN ไร้สาย หรือ WLAN) ในสำนักงาน บ้านของคุณและสถานที่สาธารณะ เช่น สนามบิน ิ ภัตตาคาร ร้านกาแฟ โรงแรม และมหาวิทยาลัย ใน WLAN อุปกรณ์ไร้สายเคลื่อนที่ในคอมพิวเตอร์ของคุณจะสื่อสาร ึ กับเราเตอร์ไร้สายหรือจดเข้าใช้งานไร้สาย
- ื่ อปกรณ์ Bluetooth (มีเฉพาะบางร่นเท่านั้น)–สร้างเครือข่ายส่วนบดคล (PAN) เพื่อเชื่อมต่อกับอปกรณ์อื่นที่รองรับ Bluetooth เช่น คอมพิวเตอร์ โทรศัพท์ เครื่องพิมพ์ ชุดหฟ้ง ลำโพง และกล้อง ในเครือข่าย PAN อปกรณ์แต่ละตัวจะ สื่อสารกับอปกรณ์อื่นๆ โดยตรง และอปกรณ์จะต้องอยใกล้กัน ปกติแล้วอย่ภายในระยะห่าง 10 เมตร (ประมาณ 33 ฟุต)

ูสำหรับข้อมลเพิ่มเติมเกี่ยวกับเทคโนโลยีไร้สาย โปรดดข้อมลและลิงค์เว็บไซต์ในบริการช่วยเหลือและวิธีใช้ จากหน้าจอเริ่ม ้ ให้พิมพ์ h จากนั้นเลือก **Help and Support** (บริการช่วยเหลือและวิธีใช้)

## การใช้ส่วนควบค<sub>ุ่</sub>มไร้สาย

ึ คณสามารถควบคมอปกรณ์ไร้สายในคอมพิวเตอร์โดยใช้คณสมบัติเหล่านี้

- ปมเปิด/ปิดอปกรณ์ไร้สาย สวิตช์เปิด/ปิดอปกรณ์ไร้สาย หรือแป้นเปิด/ปิดอปกรณ์ไร้สาย (ในบทนี้จะเรียกรวมกันว่าป่ม เปิด/ปิดอปกรณ์ไร้สาย)
- ี ส่วนควบคมในระบบปฏิบัติการ

#### การใชป มเป ุ ิด**/**ปิดอปกรณ ุ ไรสาย

ุ คอมพิวเตอร์เครื่องนี้มีป่มเปิด/ปิดอปกรณ์ไร้สาย อปกรณ์ไร้สายตั้งแต่หนึ่งอย่างขึ้นไป และไฟแสดงสถานะอปกรณ์ไร้สาย ื อปกรณ์ไร้สายทั้งหมดบนคอมพิวเตอร์ของคณเปิดใช้งานมาจากโรงงาน ดังนั้น ไฟแสดงสถานะอุปกรณ์ไร้สายจึงติดสว่าง (สี ิ ขาว) เมื่อคณเปิดคอมพิวเตอร์

ไฟแสดงสถานะอปกรณ์ไร้สายระบสถานะเปิด/ปิดโดยรวมของอปกรณ์ไร้สาย ไม่ใช่สถานะของอปกรณ์ตัวใดตัวหนึ่ง หากไฟ ี แสดงสถานะอปกรณ์ไร้สายเป็นสีขาว แสดงว่ามีอปกรณ์ไร้สายเปิดอย่อย่างน้อยหนึ่งตัว หากไฟแสดงสถานะอปกรณ์ไร้สาย ู เป็นสีเหลือง แสดงว่าอปกรณ์ไร้สายทั้งหมดปิดอย่

ุ เนื่องจากอุปกรณ์ไร้สายเปิดใช้งานมาจากโรงงาน คณจึงสามารถใช้ปุ่มเปิด/ปิดอุปกรณ์ไร้สายเพื่อเปิดหรือปิดอุปกรณ์ไร้สาย ได้ในเวลาเดียวกัน

### การใช้ส่วนควบคมในระบบปฏ*ิ*บัติการ

์ ศูนย์เครือข่ายและการใช้ร่วมกัน ทำให้คุณสามารถตั้งค่าการเชื่อมต่อหรือเครือข่าย เชื่อมต่อกับเครือข่าย จัดการเครือข่ายไร้ ี สาย และวินิจฉัยและแก้ไขปัญหาเกี่ยวกับเครือข่าย

<span id="page-23-0"></span>วิธีใช้การควบคมของระบบปฏิบัติการ

- **1. จากหน้าจอเริ่ม ให้พิมพ์ n จากนั้นเลือก <b>การตั้งค่า**
- **2.** พิมพ์ network and sharing (เครือข่ายและการใช้ร่วมกัน) ในช่องค้นหา จากนั้นเลือก **ศูนย์เครือข่ายและการ** ใช้ร่วมกัน

ี่ สำหรับข้อมลเพิ่มเติม จากหน้าจอเริ่ม ให้พิมพ์ h จากนั้นเลือก **Help and Support** (บริการช่วยเหลือและวิธีใช้)

### การใช **WLAN**

ี ด้วยอปกรณ์ WLAN คุณจะสามารถเข้าถึงเครือข่ายเฉพาะที่แบบไร้สาย (WLAN) ซึ่งประกอบด้วยคอมพิวเตอร์และอปกรณ์ เสริมอื่นๆ ที่เชื่อมต่อเข้าด้วยกันผ่านเราเตอร์ไร้สายหรือจดเข้าใช้งานได้

หมายเหต:ุ คาวํ า เราเตอรไรสาย และ จุดเขาใช งานระบบไร สาย จะใชเร ียกแทนกนอย ั บู อยๆ

- ์ โดยปกติแล้ว เครือข่าย WLAN ขนาดใหญ่ เช่น WLAN ในองค์กรหรือสาธารณะ ใช้จดเข้าใช้งานระบบไร้สายที่ ี่ สามารถรองรับคอมพิวเตอร์และอปกรณ์เสริมจำนวนมาก และสามารถแยกฟังก์ชันเครือข่ายสำคัญๆ ได้
- โดยทั่วไปแล้ว WLAN ภายในบ้านหรือสำนักงานขนาดเล็กใช้เราเตอร์ไร้สาย ซึ่งทำให้คอมพิวเตอร์แบบไร้สายและ ้ แบบใช้สายหลายเครื่องสามารถใช้การเชื่อมต่ออินเทอร์เน็ต เครื่องพิมพ์ และไฟล์ต่างๆ ร่วมกันได้ โดยไม่จำเป็นต้อง ่ ใช้ฮาร์ดแวร์หรือซอฟต์แวร์เพิ่มเติม

เมื่อต้องการใช้อปกรณ์ WLAN ในคอมพิวเตอร์ของคณ คณจะต้องเชื่อมต่อกับโครงสร้างพื้นฐาน WLAN (จัดหาให้โดยผ่าน ทางผ้ให้บริการหรือเครือข่ายสาธารณะหรือเครือข่ายขององค์กร)

### การใช้ผู้ให้บริการอินเทอร์เน<mark>็</mark>ต

ุ ขณะที่คณตั้งค่าการเข้าถึงอินเทอร์เน็ตภายในบ้าน คณจะต้องสร้างบัญชีที่มีข้อมลผ้ให้บริการอินเทอร์เน็ต (ISP) ในการซื้อ ิ บริการอินเทอร์เน็ตและโมเด็ม ให้ติดต่อ ISP ในพื้นที่ ISP จะให้ความช่วยเหลือในการตั้งค่าโมเด็ม ติดตั้งสายเครือข่ายเพื่อ เชื่อมต่อเราเตอร์ไร้สายของคณเข้ากับโมเด็ม และทดสอบบริการอินเทอร์เน็ต

หมายเหต:ุ ISP จะใหID ผใชู และรห สผั านเพ ือใช ่ ส าหร ํ บการเข ั าถ งอึ นเทอร ิ เน็ต จดบนทั กขึ อม ูลนี้และเก็บไวในท ที่ ี่ ปลอดภัย

### <span id="page-24-0"></span>การตดติ ง้ั **WLAN**

เมื่อต้องการตั้งค่า WLAN และเชื่อมต่ออินเทอร์เน็ต คณจะต้องใช้อปกรณ์ต่อไปนี้:

- โมเด็มบรอดแบนด(DSL หรือเคเบลิ) **(1)** และบรการอ ิ นเทอร ิ เน็ตความเร็วสงทู ซี่ ื้อจากผใหู บร การอ ิ นเทอร ิ เน็ต
- เราเตอรไรสาย **(2)** (ซื้อแยกตางหาก )
- คอมพวเตอร ิ ไรสาย **(3)**

[<del>"</del>\*\*\*<mark>ทมายเหตุ:</mark> โมเด็มบางรุ่นมีเราเตอร์ไร้สายแบบในตัว ตรวจสอบกับ ISP ของคุณเพื่อระบุว่าคุณมีโมเด็มชนิดใด

.ภาพประกอบด้านล่างนี้แสดงตัวอย่างการติดตั้งเครือข่ายไร้สายที่เชื่อมต่อกับอินเทอร์เน็ต

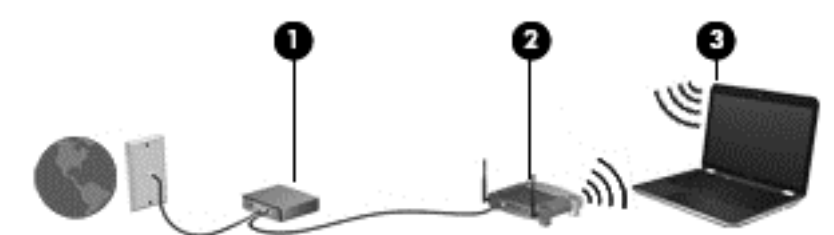

้ เมื่อเครือข่ายของคณขยายใหญ่ขึ้น ก็จะสามารถเชื่อมต่อคอมพิวเตอร์แบบไร้สายและแบบใช้สายเพิ่มเติมเข้ากับเครือข่ายเพื่อ <u>้</u>เข้าถึงอินเทอร์เน็ต

ี สำหรับความช่วยเหลือในการตั้งค่า WLAN โปรดดข้อมลจากผ้ผลิตเราเตอร์หรือ ISP ของคณ

#### ึ การกำหนดค่าเราเตอร์ไร้สาย

ี่ สำหรับความช่วยเหลือในการตั้งค่า WLAN โปรดดข้อมลจากผ้ผลิตเราเตอร์หรือ ISP ของคณ

[<del>"\*</del>2⁄ <mark>หมายเหตุ:</mark> ขอแนะนำให้คุณเชื่อมต่อคอมพิวเตอร์ไร้สายเครื่องใหม่เข้ากับเราเตอร์ โดยใช้สายเครือข่ายที่ให้มาพร้อมกับ ่ เราเตอร์ เมื่อคอมพิวเตอร์เชื่อมต่ออินเทอร์เน็ตได้สำเร็จ ให้ถอดสายเชื่อมต่อ แล้วเข้าถึงอินเทอร์เน็ตผ่านทางเครือข่ายไร้สาย

#### การปกปอง **WLAN**

ู เมื่อคณติดตั้ง WLAN หรือเข้าใช้งาน WLAN ที่มีอย่ ให้เปิดใช้งานคณลักษณะความปลอดภัยเสมอ เพื่อป้องกันเครือข่าย ี่ ของคณจากการเข้าใช้งานโดยไม่ได้รับอนฌาต เครือข่าย WLAN ในพื้นที่สาธารณะ *(*ฮอตสปอต) เช่น ร้านกาแฟ และ สนามบิน อาจไม่มีการรักษาความปลอดภัย หากคณร้สึกกังวลเกี่ยวกับความปลอดภัยของคอมพิวเตอร์เมื่อเชื่อมต่อกับฮอตส ูปอต ให้จำกัดกิจกรรมเครือข่ายของคณไว้ที่การรับส่งอีเมลที่ไม่เป็นความลับและการท่องอินเทอร์เน็ตพื้นฐานเท่านั้น

ี สัญญาณวิทยุไร้สายเดินทางออกไปนอกเครือข่าย ดังนั้นอุปกรณ์ WLAN อื่นๆ จึงอาจรับสัญญาณที่ไม่มีการป้องกันได้ คณ ิ สามารถดำเนินมาตรการป้องกัน WLAN ของคณล่วงหน้าได้ด้วยวิธีต่อไปนี้

ใช้ไฟร์วอลล์

ไฟร์วอลล์จะตรวจสอบทั้งข้อมลและคำร้องขอข้อมลที่ส่งไปยังเครือข่ายของคณ และปภิเสธรายการที่น่าสงสัยทั้งหมด ไฟร์วอลล์มีให้บริการทั้งแบบซอฟต์แวร์และฮาร์ดแวร์ บางเครือข่ายใช้ไฟร์วอลล์ทั้งสองแบบ

ใช้การเข้ารหัสลับแบบไร้สาย

การเข้ารหัสลับแบบไร้สายใช้การตั้งค่าความปลอดภัยเพื่อเข้ารหัสและถอดรหัสข้อมลที่รับส่งผ่านเครือข่าย สำหรับ ี่ ข้อมลเพิ่มเติม จากหน้าจอเริ่ม ให้พิมพ์ h จากนั้นเลือก **Help and Support** (บริการช่วยเหลือและวิธีใช้)

#### การเชือมต ่ อ **WLAN**

ี เมื่อต้องการเชื่อมต่อ WLAN ให้ปฏิบัติตามขั้นตอนต่อไปนี้:

- ี**่ 1.** ตรวจสอบว่าอุปกรณ์ WLAN เปิดอยู่ หากอุปกรณ์เปิดอยู่ ไฟแสดงสถานะอุปกรณ์ไร้สายจะติดสว่าง (สีขาว) หากไฟ ี แสดงสถานะอุปกรณ์ไร้เป็นสีเหลือง ให้กดปุ่มเปิด/ปิดของอุปกรณ์ไร้สาย
- ี **2.** จากเดสก์ท็อป ให้แตะหรือคลิกไอคอนสถานะเครือข่ายในพื้นที่แจ้งเตือนที่ด้านขวาสดของแถบงาน
- <span id="page-25-0"></span>**3. เลือก WLAN ของคณจากรายการ**
- **4**. เลือก ถดไป ั

่ หาก WLAN เป็นเครือข่าย WLAN ที่รองรับการรักษาความปลอดภัย จะมีข้อความเตือนให้คณป้อนรหัสความ ี ปลอดภัย พิมพ์รหัส แล้วเลือก **ตกลง** เพื่อทำการเชื่อมต่อ

<u>∣₩</u> หมายเหตุ: หากไม่มี WLAN แสดงอยู่ในรายการ แสดงว่าคุณอาจอยู่นอกระยะการเชื่อมต่อของเราเตอร์แบบไร้สาย หรือจดเข้าใช้งาน

[<mark>\*\*\*]? หมายเหตุ:</mark> หากคุณไม่เห็น WLAN ที่คุณต้องการเชื่อมต่อ จากเดส์กท็อป คลิกขวาทีไอคอนสถานะเครือข่าย สำหรับ ี รุ่นที่มีหน้าจอสัมผัส กดและค้างที่ ไอคอนสถานะเครือข่าย จากนั้นเลือก **เปิดศูนย์เครือข่ายและการใช้ร่วมกัน** คลิก **ติด ตั้งการเชื่อมต่อหรือเครือข่ายใหม่** รายการตัวเลือกจะปรากฏขึ้น และคณจะสามารถค้นหาด้วยตนเองและเชื่อมต่อกับ ี่ เครือข่ายหรือสร้างการเชื่อมต่อเครือข่ายใหม่

**5. ปฏิบัติตามคำแนะนำบนหน้าจอเพื่อดำเนินการเชื่อมต่อให้เสร็จสิ้น** 

หลังจากที่ทำการเชื่อมต่อ ให้วางพอยเตอร์เมาส์ไว้เหนือไอคอนสถานะเครือข่ายในพื้นที่แจ้งเตือนที่ด้านขวาสุดของแถ ้ บงานเดส์กท็อป เพื่อตรวจสอบชื่อและสถานะของการเชื่อมต่อ

[<del>"</del> <mark>พมายเหตุ:</mark> ระยะการทำงาน (ระยะทางสำหรับการรับส่งสัญญาณไร้สาย) ขึ้นอยู่กับการปรับใช้ WLAN ผู้ผลิตเราเตอร์ คลื่น ้รบกวนจากอปกรณ์อิเล็กทรอนิกส์อื่นๆ หรือสิ่งกีดขวาง เช่น ผนังและพื้น

## การใชอ ุปกรณไรสาย **Bluetooth (**บางรุนเท าน น้ั**)**

ื่อปกรณ์ Bluetooth รองรับการสื่อสารไร้สายระยะสั้นที่ทดแทนการเชื่อมต่อด้วยสายเคเบิลซึ่งโดยปกติแล้วเชื่อมต่ออปกรณ์ ้อิเล็กทรอนิกส์ดังต่อไปนี้<sup>:</sup>

- คอมพวเตอร ิ (เดสกท็อป, โนตบกุ , PDA)
- ์ โทรศัพท์ (โทรศัพท์เคลื่อนที่, โทรศัพท์ไร้สาย, สมาร์ทโฟน)
- ่ อุปกรณ์ด้านภาพ (เครื่องพิมพ์, กล้องถ่ายรูป)
- ือปกรณ์เสียง (ชุดหฟัง, ลำโพง)
- ี เมาส์

ื อปกรณ์ Bluetooth จัดหาความสามารถแบบเพียร์ทูเพียร์ที่ทำให้คุณสามารถติดตั้งเครือข่ายส่วนบุคคล (PAN) สำหรับ ื่อปกรณ์ Bluetooth สำหรับข้อมูลเกี่ยวกับการกำหนดค่าและการใช้อุปกรณ์ Bluetooth โปรดดุวิธีใช้ซอฟต์แวร์ Bluetooth

# <u>การเชื่อมต่อกับเครือข่ายแบบใช้สาย</u>

คอมพิวเตอร์ของคณสนับสนนการเชื่อมต่อเครือข่ายเฉพาะที่ (LAN) แบบใช้สาย การเชื่อมต่อ LAN ใช้สายเครือข่าย และมี ความเร็วสูงกว่ามากเมื่อเทียบกับการเชื่อมต่อโมเด็มซึ่งใช้สายโทรศัพท์ สายทั้งสองจะต้องซื้อแยกต่างหาก

 $\bigwedge$  <mark>คำเตือน!</mark> เพื่อป้องกันไฟฟ้าช็อต เพลิงไหม้ หรือความเสียหายต่ออุปกรณ์ อย่าเสียบสายโมเด็มหรือสายโทรศัพท์เข้ากับแจ็ค RJ-45 (เครือข่าย)

## การเชือมต ่ อเคร ือขายในพ ื้นท ี่ **(LAN)**

่ ใช้การเชื่อมต่อ LAN หากคณต้องการเชื่อมต่อคอมพิวเตอร์กับเราเตอร์ภายในบ้านของคณโดยตรง (แทนการเชื่อมต่อใน แบบไร้สาย) หรือหากคณต้องการเชื่อมต่อกับเครือข่ายที่มีอย่ในที่ทำงานของคณ

คณจำเป็นต้องใช้สาย (เครือข่าย) RJ-45 แบบ 8 พิน เพื่อใช้ในการเชื่อมต่อ LAN

เมื่อต้องการเชื่อมต่อสายเครือข่าย ให้ปฏิบัติตามขั้นตอนต่อไปนี้

1. เสียบสายเครือข่ายเข้ากับแจ็คเครือข่าย **(1)** บนคอมพิวเตอร์

2. เสียบปลายอีกด้านหนึ่งของสายเครือข่ายเข้ากับแจ็คเครือข่ายบนผนัง (2) หรือเราเตอร์

 $\frac{m}{2}$  <mark>หมายเหตุ: หากสายเครือข่ายมีวงจรลดสัญญาณรบกวน **(3)** ซึ่งจะป้องกันการรบกวนจากคลื่นวิทยุหรือโทรทัศน์ ให้</mark> ้ วางปลายสายด้านที่มีวงจรเข้าหาคอมพิวเตอร์

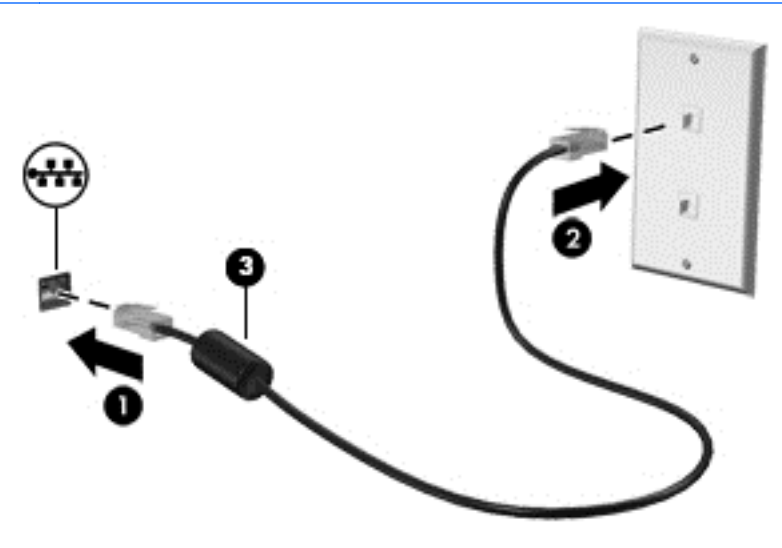

#### <span id="page-27-0"></span>**4 การเพลิดเพลินกับคุณสมบัติด้านความบันเทิง** ั ั ֧֚֚֚֚֚֚֚֚֚֚֝֝<br>֧֚֚֚֝<br>֧֚֚֚֚֚֚֚֚֚֚֚֚֚֚֚֚֚֚֚֚֝֝֝֝ ั

ใช้คอมพิวเตอร์ HP ของคณเป็นแหล่งความบันเทิงเพื่อเชื่อมต่อแวดวงสังคมผ่านเว็บแคม เล่นและจัดการเพลงของคณ รวม ้ทั้งดาวน์โหลดและชมภาพยนตร์ต่างๆ หรือเพื่อให้คอมพิวเตอร์ของคณเป็นศนย์ความบันเทิงที่มีประสิทธิภาพมากยิ่งขึ้น ให้ ู เชื่อมต่ออุปกรณ์ภายนอก เช่น จอภาพ โปรเจคเตอร์ หรือโทรทัศน์ หรือลำโพงและชุดหูฟัง

ี่ต่อไปนี้คือคุณสมบัติด้านความบันเทิงบางอย่างบนคอมพิวเตอร์ของคุณ

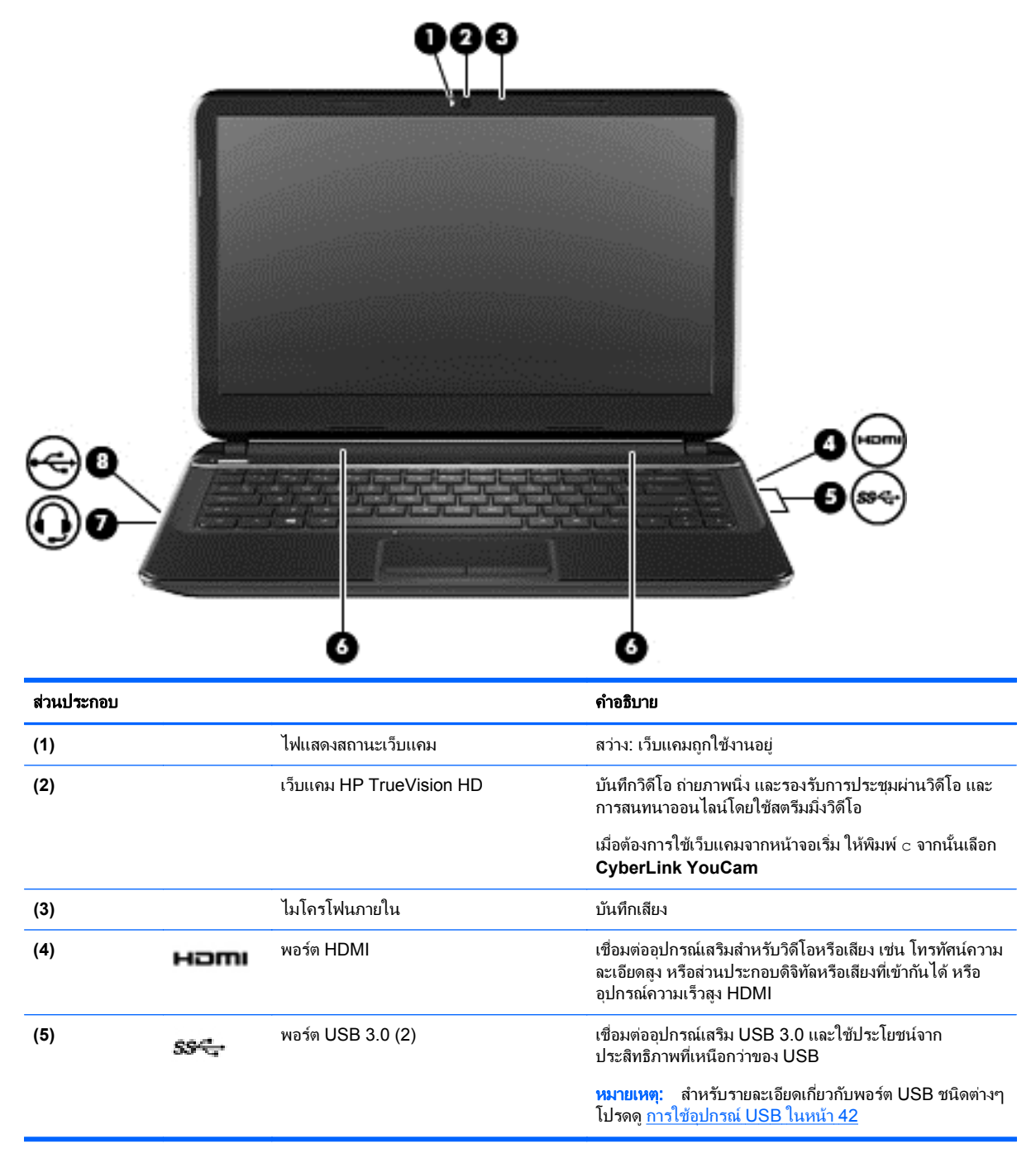

<span id="page-28-0"></span>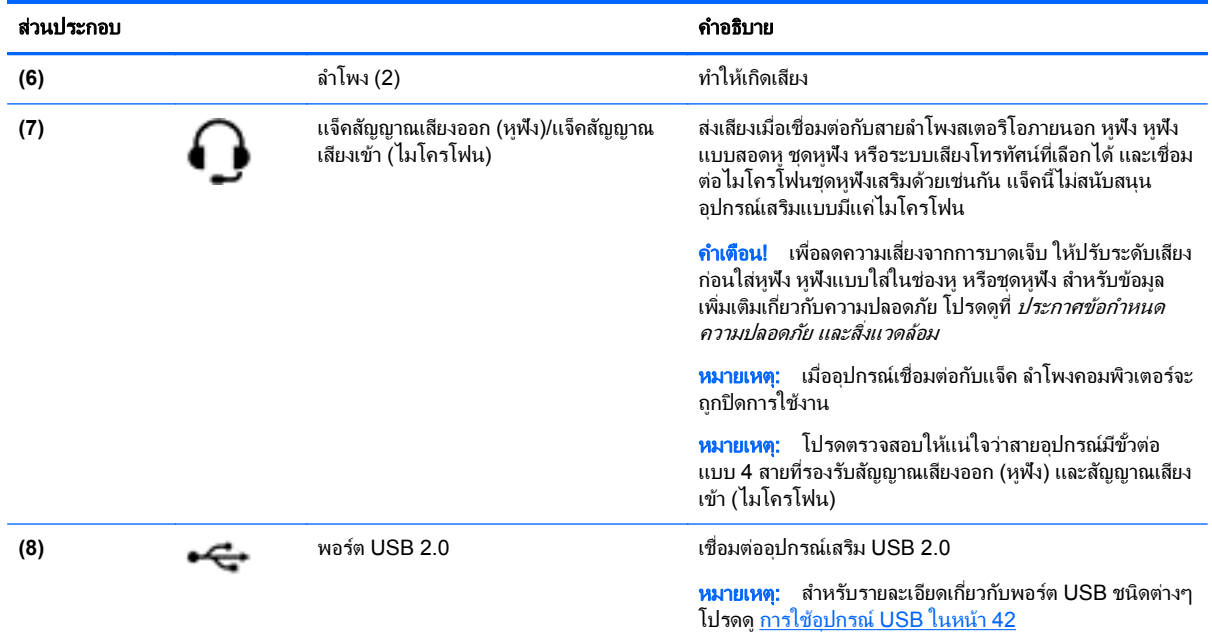

# การใชเว ็บแคม

ึ คอมพิวเตอร์ของคณมาพร้อมกับเว็บแคมในตัว ซึ่งเป็นเครื่องมือสำหรับเชื่อมต่อเครือข่ายสังคมที่มีประสิทธิภาพ โดยจะช่วย ให้คณสามารถติดต่อสื่อสารกับเพื่อนๆ และเพื่อนร่วมงานที่นั่งอยใกล้ๆ หรืออย่คนละมมโลกได้อย่างใกล้ชิด คณสามารถสตรี ิ มวิดีโอด้วยซอฟต์แวร์ข้อความโต้ตอบแบบทันที บันทึกและใช้วิดีโอร่วมกัน และถ่ายภาพนิ่งได้โดยใช้เว็บแคม

ี่ หากต้องการเริ่มใช้งานเว็บแคมจากหน้าจอเริ่ม ให้พิมพ์ c จากนั้นเลือก **CyberLink YouCam** จากรายการ โปรแกรม

ี สำหรับรายละเอียดเกี่ยวกับการใช้เว็บแคม โปรดดวิธีใช้โปรแกรม

# การใช้คุณลักษณะเกี่ยวกับเสียง

่ ในคอมพิวเตอร์ HP ของคณ คณสามารถดาวน์โหลดและฟังเพลง สตรีมเนื้อหาที่เป็นเสียงจากเว็บ (รวมไปถึงรายการวิทย) ึ บันทึกเสียง หรือผสานเสียงและวิดีโอเข้าด้วยกันเพื่อสร้างมัลติมีเดียได้ เพื่อเพิ่มความเพลิดเพลินในการฟัง คณควรต่อ ื อปกรณ์เสียงภายนอก เช่น ลำโพงหรือหฟุ้ง เข้ากับเครื่อง

# การเชื่อมต่อลำโพง

ิ คณสามารถต่อลำโพงแบบมีสายเข้ากับคอมพิวเตอร์ได้โดยเชื่อมต่อกับพอร์ต USB (หรือแจ็คสัญญาณเสียงออก/แจ็ค ี สัญญาณเสียงเข้า) บนคอมพิวเตอร์หรือฐานเชื่อมต่อของคุณ

้เมื่อต้องการเชื่อมต่อลำโพง *ไร้สาย*เข้ากับคอมพิวเตอร์ของคณ ให้ทำตามคำแนะนำจากผัผลิตอปกรณ์ของคณ เมื่อต้องการ ี เชื่อมต่อลำโพงแบบความละเอียดสงเข้ากับคอมพิวเตอร์ โปรดดู การกำหนดค่าการตั้งค่าเสียง HDMI ในหน้า 21 ลดการ ้ตั้งค่าระดับเสียงลงก่อนเชื่อมต่อลำโพง

### การเชื่อมต่อหูฟ**ั**ง

ุ คณสามารถเชื่อมต่อหพืงแบบใช้สายเข้ากับแจ็คสัญญาณเสียงออก/แจ็คสัญญาณเสียงเข้าบนคอมพิวเตอร์ของคณ

ี หากต้องการเชื่อมต่อหฟัง *ไร้สาย*เข้ากับคอมพิวเตอร์ของคณ ให้ทำตามคำแนะนำจากผ้ผลิตอปกรณ์นั้นๆ

\_⁄∆ <mark>คำเตือน!</mark> เพื่อป้องกันการบาดเจ็บ ให้ลดการตั้งค่าระดับเสียงก่อนที่จะสวมเฮดโฟน หฟ้ง หรือชดหฟ้ง สำหรับข้อมลเพิ่มเติม ้เกี่ยวกับความปลอดภัย โปรดด*ประกาศข้อกำหนด ความปลอดภัย และสิ่งแวดล้อม* 

# <span id="page-29-0"></span>การเชื่อมต่อไมโครโฟนชดหฟัง

หากต้องการบันทึกเสียง ให้เชื่อมต่อไมโครโฟนชุดหูฟังเข้ากับแจ็คสัญญาณเสียงออก/แจ็คสัญญาณเสียงเข้าบนคอมพิวเตอร์ ของคณ เพื่อผลลัพธ์ที่ดีที่สดในการบันทึก ให้พดกับไมโครโฟนชดหฟุ้งโดยตรง และบันทึกเสียงในบริเวณที่ไม่มีเสียงรบกวน

#### การตรวจสอบเสยงี

เมื่อต้องการตรวจสอบฟังก์ชันเสียงบนคอมพิวเตอร์ ให้ปฏิบัติตามขั้นตอนต่อไปนี้:

- **1.** จากหน้าจอเริ่ม ให้พิมพ์  $_{\rm C}$  จากนั้นเลือก **แผงควบคม**ุ จากรายการโปรแกรม
- **2**. เลือก ฮารดแวรและเสยงี และเลือก เสียง
- **3**. เมอหน ื่ าตางเส ียงเปิดขนึ้ ใหเล ือกแท็บ เสยงี ในสวน **Program Events** (เหตการณ ุ ของโปรแกรม) ใหเล ือก ู เหตุการณ์เสียงใดๆ เช่น เสียงบิ๊บ หรือเสียงเตือน จากนั้นเลือก **Test** *(*ทดสอบ)

คณควรจะได้ยินเสียงออกทางลำโพงหรือผ่านทางหูฟังที่เชื่อมต่อ

เมื่อต้องการตรวจสอบฟังก์ชันการบันทึกเสียงบนคอมพิวเตอร์ของคณ ให้ปฏิบัติตามขั้นตอนต่อไปนี้:

- **1. จากหน้าจอเริ่ม ให้พิมพ์ s จากนั้นเลือก <b>ตัวบันทึกเสียง**
- **2. เลือก Start Recording** (เริ่มการบันทึก) และพดใส่ไมโครโฟน บันทึกไฟล์ไว้บนเดสก์ท็อป
- ี**3**. เปิดโปรแกรมมัลติมีเดียและเล่นสิ่งที่บันทึกไว้

เมื่อต้องการยืนยันหรือเปลี่ยนการตั้งค่าเสียงในคอมพิวเตอร์ของคณ

- ี**1.** จากหน้าจอเริ่ม ให้พิมพ์  $\mathtt{c}$  จากนั้นเลือก **แผงควบคุม** จากรายการโปรแกรม
- **2**. เลือก ฮารดแวรและเสยงี และเลือก เสียง

# การใช้วิดีโอ

คอมพิวเตอร์ HP ของคณเป็นอปกรณ์วิดีโอที่มีคณภาพ ซึ่งคณสามารถใช้เพื่อดวิดีโอแบบสตรีมจากเว็บไซต์ที่ชื่นชอบ และ ี ดาวน์โหลดวิดีโอและภาพยนตร์เพื่อดในคอมพิวเตอร์ของคณได้โดยไม่จำเป็นต้องเชื่อมต่อเครือข่าย

เพื่อเพิ่มความเพลิดเพลินในการรับชม ให้ใช้พอร์ตวิดีโอบนคอมพิวเตอร์เพื่อเชื่อมต่อจอภาพภายนอก โปรเจคเตอร์ หรือ โทรทัศน์ คอมพิวเตอร์ของคณมีพอร์ต High Definition Multimedia Interface (HDMI) ที่ช่วยให้คุณสามารถเชื่อมต่อ ็จอภาพแบบความละเอียดสงหรือโทรทัศน์ได้

[j<u>\*}</u>> <mark>สิ่งสำคัญ:</mark> โปรดแน่ใจว่าอุปกรณ์ภายนอกได้รับการเชื่อมต่อกับพอร์ตที่ถูกต้องบนคอมพิวเตอร์โดยใช้สายเชื่อมต่อที่เหมาะ ี่สม ตรวจสอบคำแนะนำจากผ้ผลิตอปกรณ์

### การเชือมต ่ ออ ุปกรณ **HDMI**

[<del>"</del> พมายเหตุ: ในการเชื่อมต่ออุปกรณ์ HDMI เข้ากับคอมพิวเตอร์ คุณจะต้องใช้สายเคเบิล HDMI ซึ่งมีจำหน่ายโดยแยกต่าง หาก

<span id="page-30-0"></span>เมื่อต้องการดภาพจากหน้าจอคอมพิวเตอร์บนโทรทัศน์หรือจอภาพแบบความละเอียดสง ให้เชื่อมต่ออปกรณ์ความละเอียดสง ้ ตามคำแนะนำดังต่อไปนี้

ี**1. เชื่อมต่อปลายด้านหนึ่งของสาย HDMI เข้ากับพอร์ต HDMI บนคอมพิวเตอร์** 

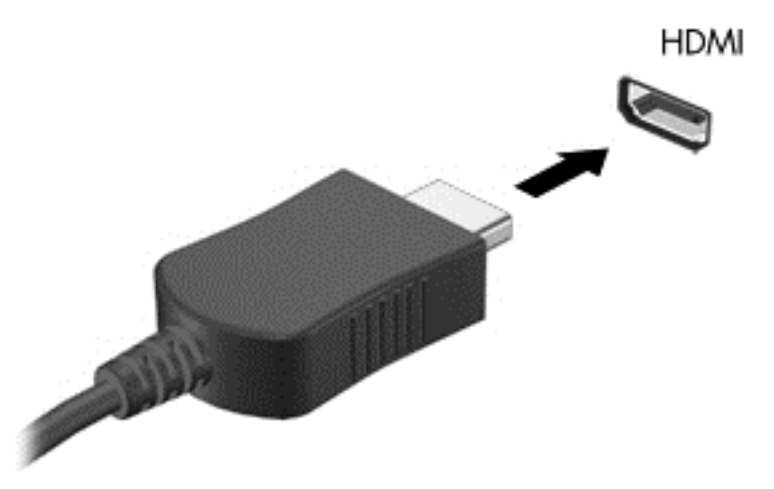

- **2. เชื่อมต่อปลายอีกด้านของสายเข้ากับจอภาพหรือโทรทัศน์ความละเอียดสง**
- ี**3. กด f4 เพื่อสลับภาพหน้าจอคอมพิวเตอร์ระหว่าง 4 สถานะการแสดงผล<sup>.</sup>** 
	- ี **เฉพาะหน้าจอพีซี:** ดูภาพหน้าจอบนคอมพิวเตอร์เท่านั้น
	- ี **แสดงซ้ำ:** ดภาพหน้าจอพร้อมกัน*ทั้ง*บนคอมพิวเตอร์และอปกรณ์ภายนอก
	- **ุขยายภาพ:** ดภาพหน้าจอที่ขยายผ่าน*ทั้*งบนคอมพิวเตอร์และอปกรณ์ภายนอก
	- **เฉพาะหน้าจอที่สอง:** ดภาพหน้าจอบนอปกรณ์ภายนอกเท่านั้น

ี่ สถานะการแสดงผลจะเปลี่ยนแปลงไปในแต่ละครั้งที่คณกด f4

<mark>[\*\*\*}? พมายเหตุ:</mark> ุ ปรับความละเอียดหน้าจอของอุปกรณ์ภายนอก โดยเฉพาะอย่างยิ่งหากคุณเลือกตัวเลือก "ขยายภาพ" จาก หน้าจอเริ่ม ให้พิมพ์ c จากนั้นเลือก **แผงควบคุม** จากรายการโปรแกรม เลือก **Appearance and Personalization** (ลกษณะท ั ปรากฏและการต ี่ งค้ั าส วนบ คคล ุ ) ในสวน จอแสดงผล ใหเล ือก **Adjust screen resolution** (ปรับความละเอียดหน้าจอ) เพื่อผลลัพธ์ที่ดีที่สด

#### การกาหนดค ํ าการต งค้ั าเส ยงี **HDMI**

HDMI เป็นอินเทอร์เฟซวิดีโอเพียงรปแบบเดียวที่รองรับวิดีโอ*และเสียง*ที่มีความละเอียดสง หลังจากคณเชื่อมต่อโทรทัศน์ ี แบบ HDMI เข้ากับคอมพิวเตอร์แล้ว คณสามารถเปิดเสียง HDMI ได้โดยทำตามขั้นตอนต่อไปนี้

- **1.** จากเดสก์ท็อปของ Windows ให้คลิกขวาที่ไอคอน **ลำโพง** ในพื้นที่แจ้งเตือน ด้านขวาสุดของแถบงาน สำหรับรุ่นที่ ้มีหน้าจอสัมผัส กดและค้างที่ไอคอน **ลำโพง**
- **2. เลือก Playback devices** (อปกรณ์การเล่น)
- ี**3. บนแท็บ การเล่น ให้เลือกชื่อของอุปกรณ์สัญญาณออกแบบดิจิทัล**
- **4. เลือก Set Default** (ตั้งค่าเริ่มต้น) จากนั้นเลือก **ตกลง**

้วิธีเผยแพร่สตรีมเสียงผ่านลำโพงของคอมพิวเตอร์:

- **1.** จากเดสก์ท็อปของ Windows ให้คลิกขวาที่ไอคอน **ลำโพง** ในพื้นที่แจ้งเตือน ด้านขวาสดของแถบงาน สำหรับร่นที่ ้มีหน้าจอสัมผัส กดและค้างที่ไอคอน **ลำโพง**
- **2. เลือก Playback devices** (อปกรณ์การเล่น)
- <span id="page-31-0"></span>**3. บนแท็บการเล่น ให้เลือก Speakers and Headphones** (ลำโพงและหฟ้ง)
- **4. เลือก Set Default** (ตั้งค่าเริ่มต้น) จากนั้นเลือก **ตกลง**

### การใช **Intel Wireless Display (**มเฉพาะบางร ี นเท ุ าน น้ั**)**

Intel® Wireless Display ช่วยให้คณสามารถรับส่งข้อมลในแบบไร้สายไปยังอปกรณ์รับสัญญาณ/แสดงผลของคณ เช่น HDTV, จอภาพ, โปรเจคเตอร์, คอนโซลเกม, เครื่องเล่นบ<sup>ั</sup>ลเรย์ หรือ DVR โดยใช้อะแดปเตอร์เสริมแบบไร้สาย (ซื้อแยก ี ต่างหาก) สำหรับรายละเอียดการใช้อะแดปเตอร์แบบไร้สาย โปรดดคำแนะนำของผ้ผลิต

<u>▲ หากต้องการเปิด Intel Wireless Display จากหน้าจอเริ่ม ให้พิมพ์ w แล้วเลือก **Intel WiDi**</u>

่∣<mark>\*\*</mark> <mark>หมายเหตุ:</mark> ก่อนที่จะใช้คุณลักษณะการแสดงผลไร้สาย ให้ตรวจสอบว่าอุปกรณ์ไร้สายของคุณเปิดอยู่

# การจัดการไฟล์เสียงและวิดีโอของคุณ

CyberLink PowerDVD (มีเฉพาะบางรุ่นเท่านั้น) ช่วยให้คุณสามารถจัดการและแก้ไขคอลเล็กชันเสียงและวิดีโอของคุณ ได

<u>▲ หากต้องการเปิ</u>ด CyberLink PowerDVD จากหน้าจอเริ่มต้น ของคอมพิวเตอร์ ให้พิมพ์ c แล้วเลือก CyberLink **PowerDVD** จากรายการโปรแกรม

สำหรับข้อมูลเพิ่มเติมเกี่ยวกับการใช้ CyberLink PowerDVD โปรดดูที่วิธีใช้ของซอฟต์แวร์ PowerDVD

# <span id="page-32-0"></span>**5 การนำทางโดยการใช้รูปแบบการสัมผัส อุปกรณ์ชื่** ั ตำแหน่ง และแป้นพิมพ์

ุ คอมพิวเตอร์ของคณยังสามารถนำทางบนหน้าจอโดยใช้รปแบบการสัมผัส นอกเหนือจากการใช้แป้นพิมพ์และเมาส์ ซึ่ง ี สามารถใช้งานผ่านทัชแพดของคอมพิวเตอร์หรือหน้าจอสัมผัส (มีเฉพาะบางร่นเท่านั้น)

<del>|"</del> <mark>หมายเหต</mark>: สามารถเชื่อมต่อเมาส์ USB ภายนอก (ซื้อแยกต่างหาก) กับพอร์ต USB พอร์ตใดพอร์ตหนึ่งบนคอมพิวเตอร์

์ โปรดดูคู่มือ*ข้อมูลเบื้องต้นเกี่ยวกับ Windows 8 ที*่ได้รับมาพร้อมกับคอมพิวเตอร์ของคุณ คู่มือดังกล่าวจะให้ข้อมูลวิธีการใช้ ึ งานทัพแพด หน้าจอสัมผัส หรือแป้นพิมพ์โดยทั่วไป

คอมพิวเตอร์ของคณยังมีฟังก์ชันแป้นการดำเนินการแบบพิเศษหรือแป้นลัดอย่บนแป้นพิมพ์เพื่อช่วยให้ดำเนินการงานที่ใช้ ้เป็นประจำได้อีกด*้*วย

# การใช้ทัชแพด

ทัชแพดช่วยให้คณนำทางคอมพิวเตอร์ได้ด้วยการเคลื่อนนิ้วที่แสนจะง่ายดาย

ุ คณสามารถกำหนดรปแบบการสัมผัส ได้เองโดยเปลี่ยนการตั้งค่า ค่ากำหนดของป่มต่างๆ ความเร็วในการคลิก และตัวเลือก ี ของตัวชี้ จากหน้าจอเริ่ม ให้พิมพ์ c เพื่อแสดงรายการ **โปรแกรม** เลือก **แผงควบคม** จากนั้นเลือก **ฮาร์ดแวร์และเสียง** ในส่วน ือปกรณ์และเครื่องพิมพ์ ให้เลือก เมาส์

#### การเปิดหรือปิดทัชแพด

ี่ เมื่อต้องการปิดหรือเปิดทัชแพดให้แตะสองครั้งเร็วๆ ที่ป่มเปิด/ปิดทัชแพด

ไฟแสดงสถานะทัชแพดจะดับลง เมื่อทัชแพดเปิดทำงาน

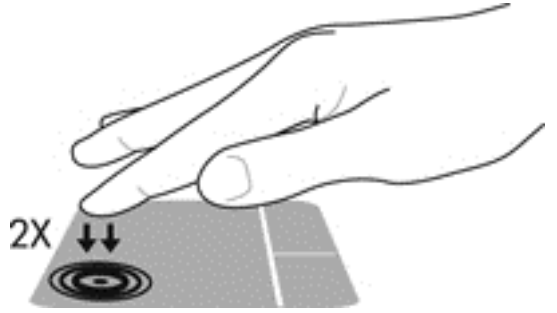

ิทัชแพดสนับสนนรปแบบการสัมผัสหลากหลายรปแบบ โดยคณสามารถเลื่อนนิ้ว ปัดนิ้ว บีบนิ้ว และหมน เพื่อควบคมสิ่งต่างๆ บนหนาจอ

# การใช้รูปแบบการสัมผัสบนทัชแพด

ทัชแพดช่วยให้คุณสามารถควบคุมตัวขึ้บนหน้าจอได้โดยใช้นิ้ว

<u>:</u>A: <mark>้คำแนะนำ: ใ</mark>ช้ปุ่มซ้ายและขวาบนทัชแพดเหมือนกับที่คุณใช้ปุ่มซ้ายและขวาบนเมาส์ภายนอก

**¦<del>:\*</del>⁄° หมายเหตุ:** บางโปรแกรมอาจไม่สนับสนุนรูปแบบการสัมผัสบนทัชแพด

<span id="page-33-0"></span>การดูการสาธิตรูปแบบการสัมผัสแต่ละรูปแบบ:

- ี**1.** จากหน้าจอเริ่ม ให้พิมพ์ c เพื่อแสดงรายการ **โปรแกรม** เลือก **แผงควบคุม** จากนั้นเลือก **ฮาร์ดแวร์และเสียง**
- **2**. เลือก **Synaptics TouchPad**
- ี**3. ค**ลิกรูปแบบการสัมผัสเพื่อเรียกใช้งานการสาธิต

เมื่อต้องการปิดหรือเปิดใช้งานรูปแบบการสัมผัส:

- 1. จากหน้าจอ Synaptics TouchPad เลือกหรือล้างกล่องกาเครื่องหมายถัดจากรูปแบบการสัมผัสที่คุณต้องการเปิด หรือปิด
- **2**. คลกิ **Apply** (นําไปใช) แลวคล กิ ตกลง

#### การแตะ

ในกรณีที่ต้องการเลือกจากบนหน้าจอ ให้ใช้ฟังก์ชันแตะบนทัชแพด

● ชี้ไปที่รายการบนหน้าจอ แล้วใช้นิ้วใดนิ้วหนึ่งแตะบนโซนทัชแพดเพื่อทำการเลือก แตะที่รายการสองครั้งเพื่อเปิด

่<del>∣"</del> <mark>ทมายเหตุ:</mark> ใช้นิ้วกดค้างไว้บนทัชแพดเพื่อเปิดหน้าจอวิธีใช้ซึ่งจะให้ข้อมูลเกี่ยวกับรายการที่เลือก

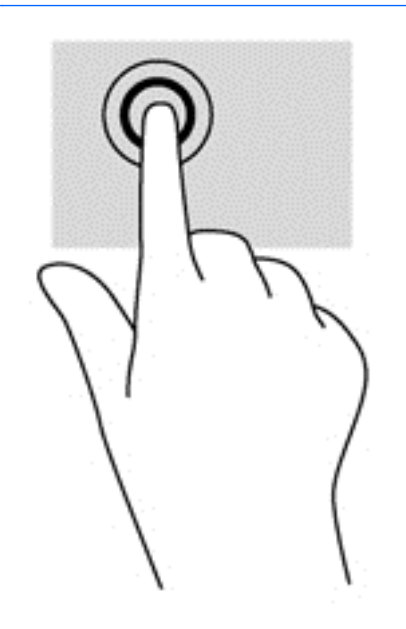

# <span id="page-34-0"></span>การเลือน่

ึการเลื่อนจะใช้สำหรับการขยับขึ้น ลง หรือไปด้านข้างในหน้าเพจหรือรูปภาพ

้วางนิ้วสองนิ้วแยกห่างจากกันเล็กน้อยที่บริเวณทัชแพดแล้วลากขึ้น ลง ซ้าย หรือขวา

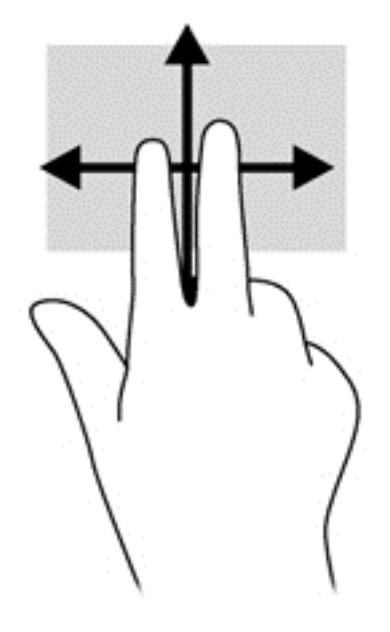

# การบบนี ิ้ว**/**การยอ **/**ขยาย

ึการบีบนิ้วและการย่อ/ขยายอนุญาตให้คุณขยายหรือย่อขนาดรูปภาพหรือข้อความได้

- ขยายโดยการวางสองนิ้วเข้าด้วยกันที่บริเวณทัชแพด แล้วเลื่อนนิ้วออกจากกัน
- ี่ ย่อโดยการวางสองนิ้วแยกห่างจากกันที่บริเวณทัชแพด แล้วเลื่อนนิ้วเข้าหากัน

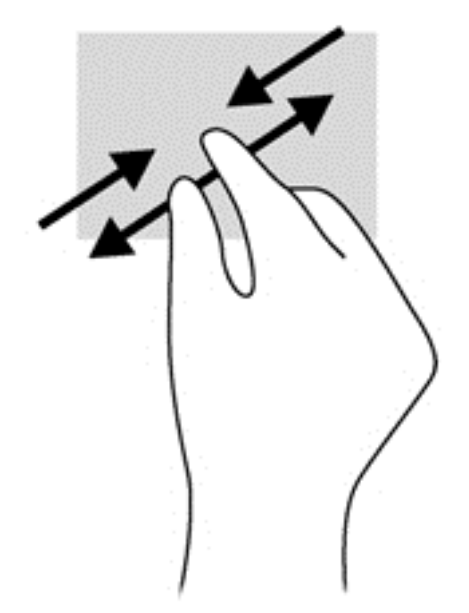

### การปดนั ิ้วเขามาจากขอบ

ึ การปัดนิ้วเข้ามาจากขอบจะช่วยคุณในการทำงาน เช่น การเปลี่ยนการตั้งค่าและการค้นหา หรือการใช้งานโปรแกรม

### <span id="page-35-0"></span>ิ์การปัดนิ้วเข้ามาจากขอบด้านขวา

ี การปัดนิ้วเข้ามาจากขอบด้านขวาจะแสดงชุดทางลัด ซึ่งช่วยให้คุณสามารถค้นหา ใช้ร่วมกัน เปิดใช้โปรแกรม เข้าถึงอุปกรณ์ หรือเปลี่ยนการตั้งค่าได้

ปัดนิ้วของคุณเบาๆ จากขอบด้านขวาเพื่อแสดงชุดทางลัด

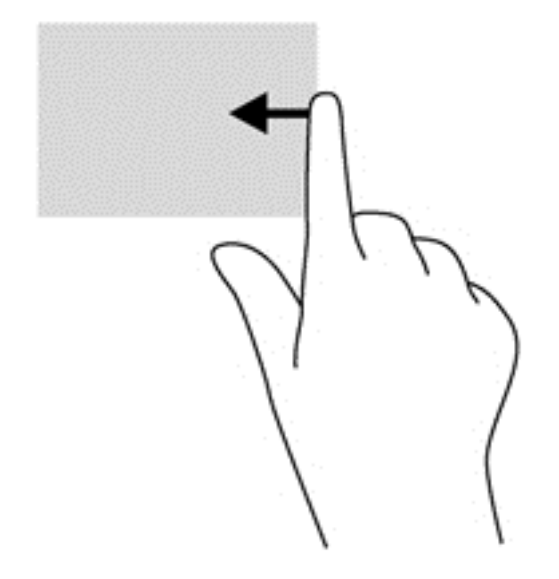

### ิ การปัดนิ้วเข้ามาจากขอบด้านบน

ิ การปัดนิ้วเข้ามาจากขอบด้านบนทำให้คุณสามารถเข้าถึุง **All Apps** (โปรแกรมทั้วหมด) ที่มีอยู่ในหน้าจอเริ่มต้น

 $\prod_{i=1}^m$ ัส<mark>ิ่งสำคัญ: ในขณะ</mark>ที่โปรแกรมทำงานอยู่ การปัดนิ้วเข้ามาจากขอบด้านบนจะให้การทำงานที่แตกต่างกันขึ้นอยู่กับโปรแกรม น้ันๆ

ูปัดนิ้วของคุณเบาๆ จากขอบด้านบนเพื่อแสดงผลโปรแกรมที่มีอยู่

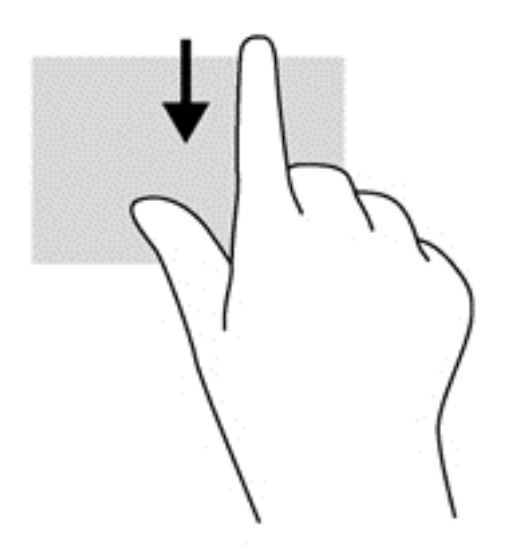
### ึ การปัดนิ้วเข้ามาจากขอบด้านซ้าย

ี การปัดนิ้วเข้ามาจากขอบด้านซ้ายจะแสดงโปรแกรมที่คณเปิดอย่เพื่อให้คณสามารถสลับไปยังโปรแกรมนั้นได้อย่างรวดเร็ว

● ปัดด้วยนิ้วของคณเบาๆจากขอบด้านซ้ายของทัชแพดเพื่อสลับไปมาระหว่างโปรแกรม

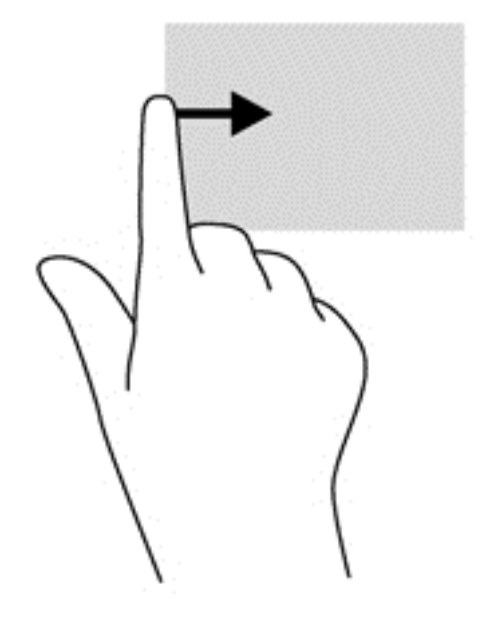

# การใชร ูปแบบการสมผั สบนหน ั าจอ **(**มเฉพาะบางร ี ุนเท าน น้ั**)**

ุ คอมพิวเตอร์หน้าจอสัมผัสช่วยให้คณสามารถใช้นิ้วในการควบคมรายการต่างๆ บนหน้าจอได้โดยตรง

**คำแนะนำ:** บนคอมพิวเตอร์หน้าจอสัมผัส คุณสามารถไข้รูปแบบการสัมผัสได้บนหน้าจอหรือบนทัชแพด นอกจากนี้ คุณยัง สามารถดำเนินการต่างๆ บนหน้าจอได้โดยใช้แป้นพิมพ์และเมาส์

# ึการเลื่อนนิ้วมือหนึ่งนิ้ว

ึการเลื่อนนิ้วมือหนึ่งนิ้วส่วนใหญ่นำมาใช้เพื่อแพนหรือเลื่อนผ่านรายการและหน้าต่างๆ และคณยังสามารถใช้การเลื่อนนิ้วมือ ้ ดังกล่าวเพื่อดำเนินการอื่นๆ ได้อีกด้วย เช่น การย้ายวัตถุ

เมื่อต้องการเลื่อนทั่วหน้าจอ ให้ค่อยๆ เลื่อนนิ้วมือหนึ่งนิ้วลากผ่านหน้าจอไปตามทิศทางที่คณต้องการเลื่อน

<mark>หมายเหตุ: เมื่อมีหลายโปรแกรมแสดงขึ้นบนหน้าจอเริ่ม คุณสามารถขยับนิ้วเพื่อเลื่อนหน้าจอไปทางซ้ายหรือขวาได้</mark> ⊯

่ หากต้องการลาก ให้กดค้างไว้ที่วัตถ จากนั้นลากวัตถเพื่อทำการเลื่อน

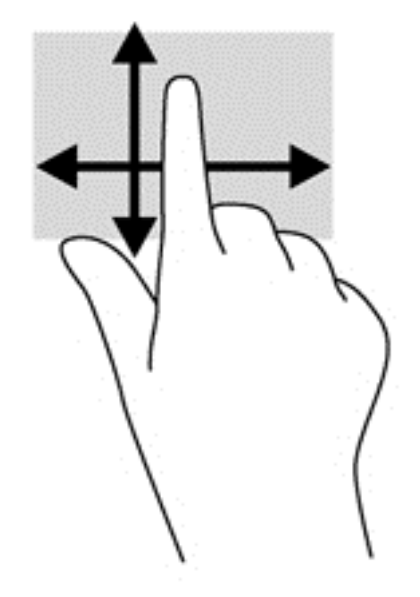

#### การแตะ

ในกรณีที่ต้องการเลือกจากบนหน้าจอ ให้ใช้ฟังก์ชันแตะ

- ่ ใช้นิ้วหนึ่งนิ้วแตะวัตถุบนหน้าจอเพื่อทำการเลือก แตะที่รายการสองครั้งเพื่อเปิด
- <mark>หมายเหตุ:</mark> กดนิ้วของคุณค้างไว้บนวัตถุเพื่อเปิดหน้าจอวิธีใช้ซึ่งจะให้ข้อมูลเกี่ยวกับวัตถุดังกล่าว กดและค้างเพื่อให้ ข้อมูลเดียวกันกับการใช้เมาส์เพื่อคลิกขวาที่วัตถุ

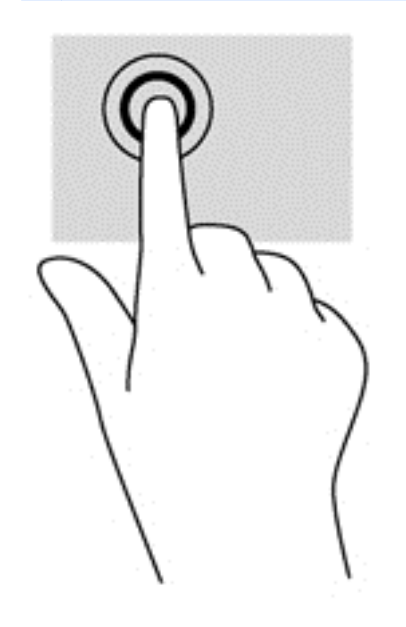

### บีบ**/**กาง

ึการบีบนิ้วและการถ่างนิ้วช่วยให้คุณขยายหรือย่อขนาดรูปภาพหรือข้อความได้

- ขยายขนาดโดยวางนิ้วสองนิ้วด้วยกันบนหน้าจอ แล้วเลื่อนนิ้วแยกห่างจากกัน
- ย่อขนาดโดยวางนิ้วสองนิ้วแยกห่างจากกันบนหน้าจอ แล้วเลื่อนนิ้วเข้าหากัน

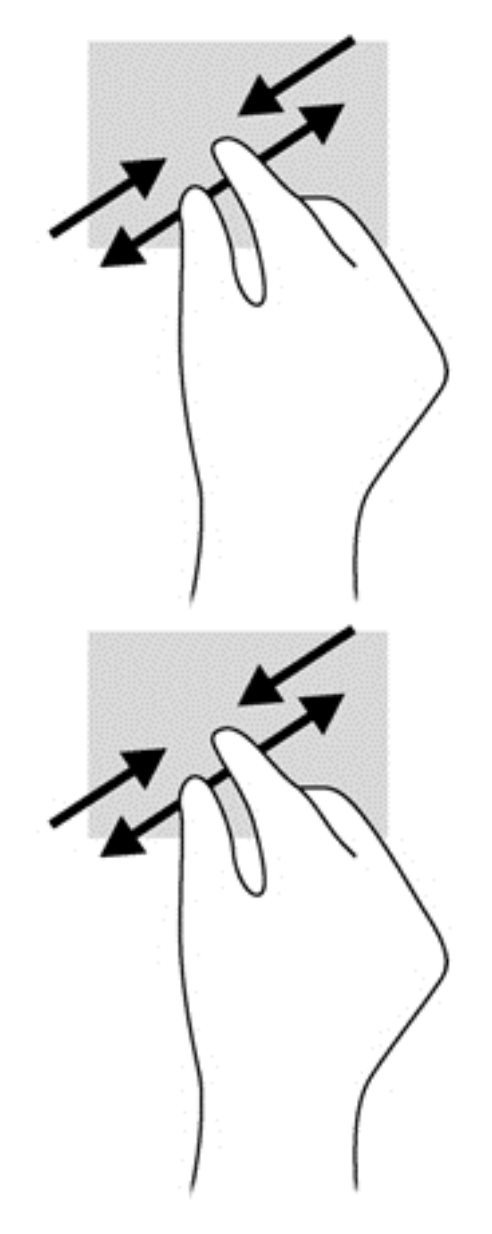

# การปดนั ิ้วเขามาจากขอบ

ึการปัดนิ้วเข้ามาจากขอบช่วยให้คุณสามารถดำเนินงานต่างๆ เช่น การเปลี่ยนแปลงการตั้งค่าและการค้นหาหรือการใช้ โปรแกรมตางๆ

#### ึ การปัดนิ้วเข้ามาจากขอบด้านขวา

ึการปัดนิ้วเข้ามาจากขอบด้านขวาจะแสดงชุดทางลัด ซึ่งช่วยให้คุณสามารถค้นหา ใช้ร่วมกัน เปิดใช้โปรแกรม เข้าถึงอุปกรณ์ หรือเปลี่ยนการตั้งค่าได้

ค่อยๆ ปัดนิ้วของคุณเข้ามาจากขอบด้านขวาของตัวเรือนจอแสดงผลลงบนหน้าจอเพื่อแสดงชุดทางลัดต่างๆ

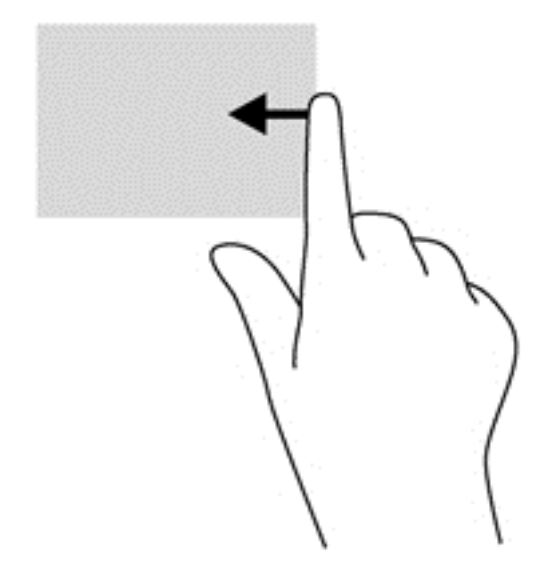

#### การป**ัดนิ้วเข้ามาจากขอบด้านซ้าย**

ึการปัดนิ้วเข้ามาจากขอบด้านซ้ายจะแสดงโปรแกรมที่คุณเพิ่งเปิดไป เพื่อให้คุณสามารถสลับระหว่างโปรแกรมเหล่านั้นได้ ่อย่างรวดเร็ว

- ค่อยๆ ปัดนิ้วของคุณเข้ามาจากขอบด้านซ้ายของตัวเรือนจอแสดงผลเพื่อสลับระหว่างโปรแกรมต่างๆที่เพิ่งเปิดไป
- ปัดนิ้วย้อนกลับไปทางขอบด้านซ้ายโดยไม่ต้องยกนิ้วขึ้นเพื่อแสดงโปรแกรมทั้งหมดที่เพิ่งจะเปิดไป

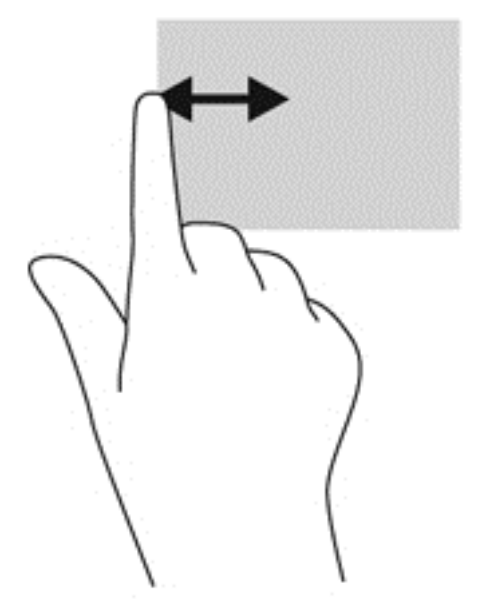

#### ี การปัดนิ้วเข้ามาจากขอบด้านบนและการปัดนิ้วเข้ามาจากขอบด้านล่าง

ึ การปัดนิ้วเข้ามาจากขอบด้านบนหรือการปัดนิ้วเข้ามาจากขอบด้านล่างช่วยให้คุณสามารถเปิดรายการโปรแกรมที่มีอยู่ใน ึ คอมพิวเตอร์ของคณได้

ี**่ 1.** ค่อยๆ ปัดนิ้วจากขอบด้านบนหรือขอบด้านล่างของตัวเรือนจอแสดงผลลงบนหน้าจอ

**2. แตะที่ โปรแกรมทั้งหมด** เพื่อดโปรแกรมที่มีอย่

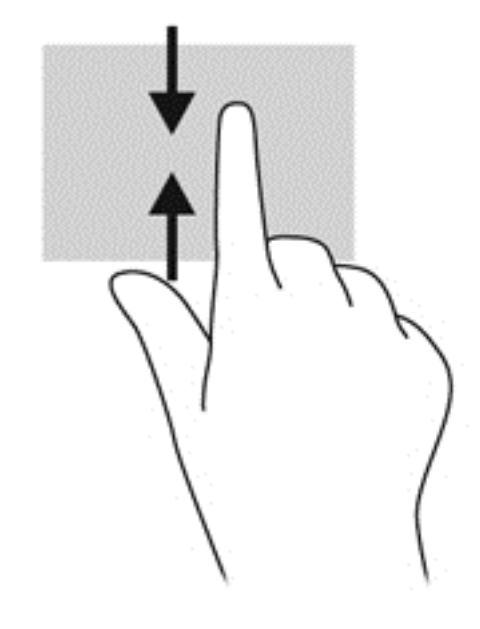

# การใช้แป้นพิมพ์และเมาส์

ึ คณสามารถใช้แป้นพิมพ์และเมาส์เพื่อพิมพ์ เลือกรายการ เลื่อนและดำเนินการฟังก์ชันต่างๆ ได้เช่นเดียวกับการใช้รปแบบ ึ การสัมผัส นอกจากนี้คณสามารถใช้แป้นการดำเนินการและแป้นลัดบนแป้นพิมพ์เพื่อดำเนินการฟังก์ชันที่เฉพาะเจาะจง ตางๆ ได

<del>้.</del>Ωู้: ี่ **กำแนะนำ:** การกดแป้น Windows ■■ บนแป้นพิมพ์ช่วยให้คุณกลับสู่หน้าจอเริ่มได้อย่างรวดเร็วจากโปรแกรมที่เปิด

ือย่หรือเดสก์ท็อป การกดแป้น Windows อีกครั้งจะพาคณย้อนกลับไปยังหน้าจอก่อนหน้านี้

[<mark>ு ? ทมายเหตุ:</mark> แป้นพิมพ์ของคุณอาจมีแป้นและฟังก์ชันแป้นพิมพ์แตกต่างจากที่ระบฺไว้ในเนื้อหาส่วนนี้ ทั้งนี้ขึ้นอยู่กับประเทศ หรือพื้นที่

### การใช้แป้นการดำเนินการ

ู แป้นการดำเนินการจะเรียกใช้ฟังก์ชันตามที่กำหนดไว้ ไอคอนบนแป้น f1 ถึง f4 และแป้น f6 ถึง f12 จะแสดงฟังก์ชันที่ ึ กำหนดไว้สำหรับแป้นนั้น

่ เมื่อต้องการใช้ฟังกั๋ชันของแป้นการดำเนินการ ให้กดแป้นค้างไว้

ุ คณลักษณะของแป้นการดำเนินการจะเปิดใช้งานมาจากโรงงาน คณสามารถปิดใช้งานคณลักษณะนี้ได้ที่ Setup Utility (BIOS) ดู การใช้ Setup Utility (BIOS) และ System [Diagnostics](#page-62-0) ในหน้า 53 สำหรับคำแนะนำเกี่ยวกับการเปิด Setup Utility (BIOS) แล้วปฏิบัติตามคำแนะนำที่ด้านล่างหน้าจอ

ี่ เมื่อต้องการเปิดใช้งานฟังก์ชันตามที่กำหนดไว้หลังจากได้ปิดใช้งานคณลักษณะแป้นการดำเนินการ คณจะต้องกดแป้น <mark>fn</mark> ิพร้อมกับแป้นการดำเนินการที่ต้องการ

 $\wedge$  ข้อควรระวัง: โปรดเปลี่ยนการตั้งค่าต่างๆ ใน Setup Utility (ยูทิลิตี้การติดตั้ง) อย่างรอบคอบ ข้อผิดพลาดต่างๆ จะทำให้ ึ คอมพิวเตอร์ทำงานไม่ถกต้อง

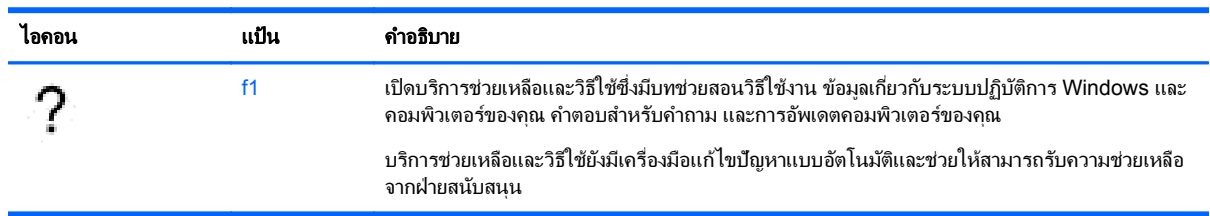

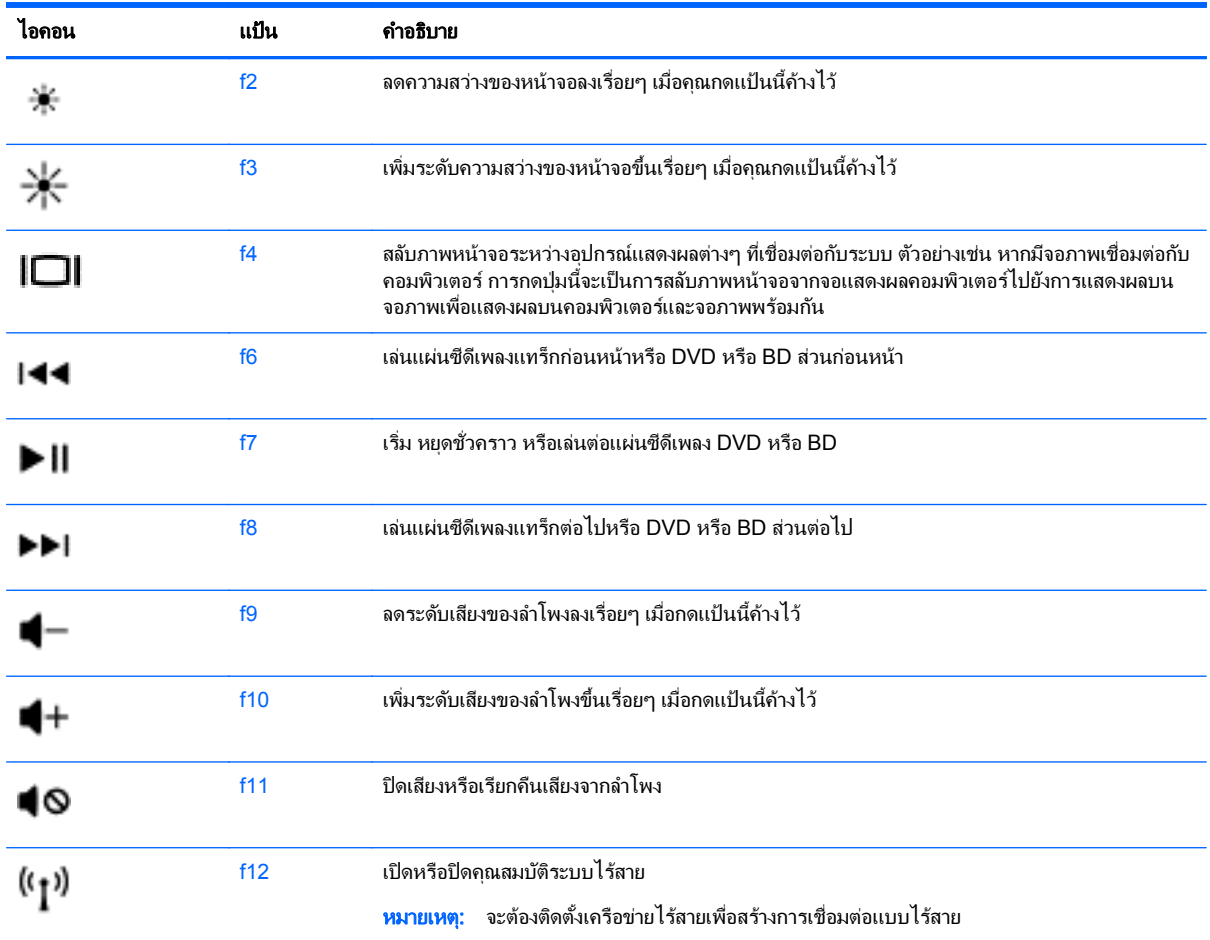

# การใชแป นพมพิ ลดั **Microsoft Windows 8**

Microsoft Windows 8 มีทางลัดที่ช่วยในการดำเนินการต่างๆ ได้อย่างรวดเร็ว มีทางลัดหลายอย่างที่ช่วยให้คุณใช้งาน

ฟังก์ชันต่างๆ ของ Windows 8 กดปุ่ม Windows พร้อมกับแป้นพิมพ์ลัดเพื่อการดำเนินการกระทำ

ี่ สำหรับข้อมูลเพิ่มเติมเกี่ยวกับแป้นพิมพ์ลัด Windows 8 ให้ไปที่ **Help and Support** (บริการช่วยเหลือและวิธีใช้) จาก ี หน้าจอเริ่ม<sup>์</sup> ให้พิมพ์ h จากนั้นเลือก **Help and Support** (บริการช่วยเหลือและวิธีใช้)

#### แป้นพิมพ์ลัด

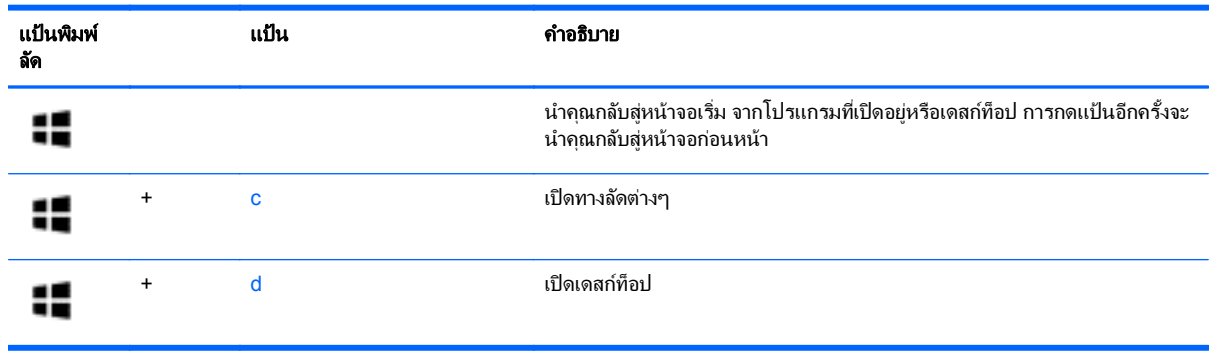

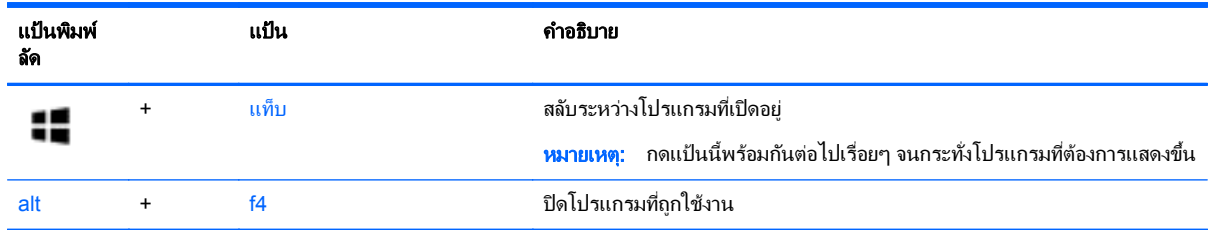

# การใช้แป้นลัด

ี แป้นลัดเป็นการใช้แป้น <mark>fn</mark> และแป้น esc ร่วมกัน

วิธีใช้แป้นลัด:

▲ กดแป้น fn เร็วๆ แล้วกดแป้นลัดแป้นที่สองพร้อมกัน

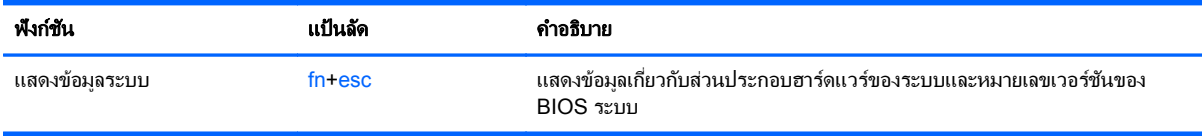

#### **6 การจัดการพลังงาน** ั ั

คอมพิวเตอร์สามารถทำงานโดยใช้พลังงานจากแบตเตอรี่หรือใช้กระแสไฟภายนอก เมื่อคอมพิวเตอร์ทำงานโดยใช้พลังงาน จากแบตเตอรี่เท่านั้น และไม่สามารถใช้แหล่งไฟฟ้า AC ในการชาร์จแบตเตอรีได้ คณจำเป็นต้องตรวจสอบและประหยัด ประจุไฟฟ้าในแบตเตอรี่ คอมพิวเตอร์ของคณสนับสนนแผนการใช้พลังงานในการจัดการวิธีที่คอมพิวเตอร์ของคณใช้และ ู ประหยัดพลังงาน เพื่อให้สามารถรักษาสมดลระหว่างประสิทธิภาพของคอมพิวเตอร์กับการประหยัดพลังงานได้

# การเข้าสู่โหมดสลีปและไฮเบอร์เนต

Windows มีสถานะการประหยัดพลังงานสองสถานะ คือ สลีปและไฮเบอร์เนต

- โหมดสลีป- สถานะสลีปจะเริ่มต้นทำงานโดยอัตโนมัติหลังจากไม่มีการทำงานเป็นระยะเวลาหนึ่งขณะทำงานโดยใช้ ้พลังงานจากแบตเตอรี่หรือการจ่ายไฟจากภายนอก งานของคณได้รับการบันทึกไว้ในหน่วยความจำ โดยที่คุณสามารถ ึ กลับสุการทำงานต่อได้อย่างเร็วมาก คณยังสามารถเริ่มต้นใช้งานโหมดสลีปด้วยตนเองได้ สำหรับข้อมูลเพิ่มเติม โปรด ีดู การเข้าสู่และออกจากโหมดสลีป ในหน้า 34
- โหมดไฮเบอร์เนต-สถานะไฮเบอร์เนตจะเริ่มต้นทำงานโดยอัตโนมัติหากแบตเตอรี่ถึงระดับใกล้หมด ในสถานะไฮเบอร์ เนต งานของคณจะถกบันทึกไว้ในไฟล์ไฮเบอร์เนต และคอมพิวเตอร์จะปิดลง

<mark>[\*\*}</mark> พมายเหตุ: หากคุณต้องการเริ่มต้นใช้งานโหมดไฮเบอร์เนตด้วยตนเอง คุณต้องเปิดใช้งาน Hibernation (ไฮเบอร์ เนต) โดยใช้ตัวเลือกการใช้พลังงาน สำหรับข้อมูลเพิ่มเติม โปรดดู <u>การเปิดใช้งานและออกจากสถานะไฮเบอร์เนตโดย</u> ผใชู [ในหนา](#page-44-0) 35

\_⁄\ <mark>ข้อควรระวัง:</mark> เพื่อป้องกันความเสียหายที่อาจเกิดกับระบบเสียงและวีดีโอ การสูญเสียฟังก์ชันการเล่นเสียงและวีดีโอ หรือ การสูญเสียข้อมูล ห้ามเข้าสู่สถานะสลีปในขณะที่กำลังอ่านจากหรือเขียนดิสก์หรือการ์ดสื่อบันทึกภายนอก

[<del>"\*\* หมายเหตุ:</del> คุณไม่สามารถทำการเชื่อมต่อเครือข่ายใดๆ หรือเรียกใช้ฟังก์ชันใดๆ ของคอมพิวเตอร์ในขณะที่คอมพิวเตอร์ ้อยในโหมดสลีปหรือไฮเบอร์เนตได้

### **Intel Rapid Start Technology (เฉพาะบางรุ่นเท่านั้น)**

ูเฉพาะบางรุ่น คุณลักษณะ Intel Rapid Start Technology (RST) ถูกเปิดใช้งานจากโรงงาน Rapid Start Technology ช่วยให้คอมพิวเตอร์ของคณสามารถทำงานต่อได้อย่างรวดเร็วหลังจากไม่มีการใช้งาน

Rapid Start Technology จัดการตัวเลือกประหยัดพลังงานของคณดังต่อไปนี้:

- สลีป—Rapid Start Technology ช่วยให้คณสามารถเลือกสถานะสลีปได้ เมื่อต้องการออกจากสลีป ให้กดแป้นใดๆ เปิดใช้งานทัชแพด หรือกดป่มเปิด/ปิดสั้นๆ
- โหมดไฮเบอร์เนต–Rapid Start Technology จะเริ่มต้นใช้งานโหมดไฮเบอร์เนตหลังจากไม่มีการทำงานเป็นระยะ ี เวลาหนึ่ง ขณะที่เลือกสถานะสลีปเมื่อทำงานโดยใช้พลังงานจากแบตเตอรี่หรือการจ่ายไฟจากภายนอก หรือเมื่อ แบตเตอรี่ถึงระดับใกล้หมด หลังจากเริ่มสถานะไฮเบอร์เนตแล้ว โปรดกดป่มเปิด/ปิดเพื่อกลับมาทำงานของคณต่อ

[<mark>\*\*)? หมายเหตุ:</mark> Rapid Start Technology สามารถปิดใช้งานได้ใน Setup Utility (BIOS) หากต้องการเริ่มต้นใช้งาน สถานะไฮเบอร์เนต คณต้องเปิดใช้งาน user-initiated Hibernation (โหมดไฮเบอร์เนตที่เริ่มต้นใช้งานโดยผ้ใช้) โดยใช้ ตัวเลือกการใช้พลังงาน โปรดด การเปิดใช้งานและออกจากสถานะไฮเบอร์เนตโดยผ้ใช้ ในหน้า 35

### การเข้าส่และออกจากโหมดสลีป

ิขณะที่เปิดคอมพิวเตอร์ คณสามารถเริ่มสถานะสลีปด้วยวิธีการดังต่อไปนี้:

- ปิดจอแสดงผล
- ิ จากหน้าจอ **Start** (เริ่มต้น) ให้ขี้ไปทางมุมด้านขวาบนหรือขวาล่างของหน้าจอ เมื่อชุดทางลัดเปิดขึ้นมา เลือก **การตั้ง ค่า** เลือกไอคอน **Power** (เปิด/ปิด) จากนั้นเลือก **โหมดสลีป**

<span id="page-44-0"></span>้วิธีกกกจากโหมดสลีป

- ึ กดป่มเปิด/ปิดเร็วๆ
- ่ หากจอแสดงผลปิดอย่ ให้เปิดจอแสดงผล
- ่ กดแป้นใดก็ได้บนแป้นพิมพ์
- ี แตะหรือกวาดที่แผงสัมผัส

ี่ เมื่อคอมพิวเตอร์ออกจากโหมดสลีป ไฟสถานะเปิด/ปิดจะสว่างขึ้น และคอมพิวเตอร์ของคุณจะกลับมาที่หน้าจอตรงจุดที่คุณ ุ หยดการทำงานเอาไว้

<mark>้ หมายเหต:</mark> หากคณตั้งค่าให้ใส่รหัสผ่านเมื่อคอมพิวเตอร์กลับมาทำงานอีกครั้ง คณจะต้องป้อนรหัสผ่าน Windows เสีย ึ ก่อน คอมพิวเตอร์จึงจะกลับมาที่หน้าจอ

### การเปิดใช้งานและออกจากสถานะไฮเบอร์เนตโดยผู้ใช้

ุ คณสามารถเปิดใช้งานไฮเบอร์เนตโดยผ้ใช้ และเปลี่ยนการตั้งค่าการใช้พลังงานและระยะหมดเวลาอื่นๆ โดยใช้ตัวเลือกการ ใช้พลังงาน

- **1.** จากหน้าจอเริ่ม ให้พิมพ์ power เลือก **การตั้งค่า** จากนั้นเลือก **ตัวเลือกการใช้พลังงาน** จากรายการโปรแกรม
- **2. ในบานหน้าต่างซ้าย ให้เลือก Choose what the power button does (เลือกการทำงานของป่มเปิด/ปิดเครื่อง)**
- <u>ี่ 3. เลือก Change Settings that are currently unavailable (เปลี่ยนแปลงการตั้งค่าที่ไม่พร้อมใช้งานในขณะนี้)</u>
- **4. ในพื้นที่ เมื่อฉันกดป่มเปิด/ปิดเครื่อง** ให้เลือก **ไฮเบอร์เนต**
- **5. เลือก Save changes** (บันทึกการเปลี่ยนแปลง)

ี เมื่อต้องการออกจากสถานะไฮเบอร์เนต กดปมเปิด/ปิดสั้นๆ หนึ่งครั้ง ไฟสถานะเปิด/ปิดจะสว่างขึ้น และงานของคณจะกลับ ุ มาที่หน้าจอตรงจุดที่คณหยดการทำงานเอาไว้

<mark>(\*\*) หมายเหตุ:</mark> หากคุณตั้งค่าให้ใส่รหัสผ่านเมื่อคอมพิวเตอร์กลับมาทำงานอีกครั้ง คุณจะต้องป้อนรหัสผ่าน Windows เสีย ึ ก่อน งานของคณจึงจะกลับมาที่หน้าจอ

### ึการตั้งค่าการป้องกันด้วยรหัสผ่านเมื่อกลับมาทำงานอีกครั้ง

เมื่อต้องการตั้งค่าคอมพิวเตอร์ให้เรียกหารหัสผ่านเมื่อออกจากสถานะสลีปหรือไฮเบอร์เนต ให้ปฏิบัติตามขั้นตอนต่อไปนี้:

- **1. จากหน้าจอเริ่ม ให้พิมพ์ power เลือก <b>การตั้งค่า** จากนั้นเลือก **ตัวเลือกการใช้พลังงาน**
- **2. ในบานหน้าต่างซ้าย ให้คลิก <b>ต้องใส่รหัสผ่านเมื่อกลับมาทำงานอีกครั้ง**
- **3. เลือก Change Settings that are currently unavailable (เปลี่ยนแปลงการตั้งค่าที่ไม่พร้อมใช้งานในขณะนี้)**
- **4**. เลือก ตองใช รห สผั าน **(**แนะนํา**)**

<mark>[\*\*\*}? หมายเหตุ: หากคุณต้องการสร้างรหัสผ่านบัญชีผู้ใช้หรือเปลี่ยนรหัสผ่านบัญชีผู้ใช้ปัจจุบัน ให้เลือก **สร้างหรือเปลี่ยน**</mark> **รหัสผ่านบัญชีผู้ใช้ของคุณ** แล้วปฏิบัติตามคำแนะนำบนหน้าจอ หากคณไม่ต้องการสร้างหรือเปลี่ยนรหัสผ่านบัญชีผู้ใช้ ให้ไปยังขั้นตอนที่ 5

**5. เลือก Save changes** (บันทึกการเปลี่ยนแปลง)

# <span id="page-45-0"></span>ึ การใช้มิเตอร์วัดพลังงานและการตั้งค่าพลังงาน

ี่ มิเตอร์พลังงานมีตำแหน่งอย่บนเดสก์ท็อปของ Windows มิเตอร์พลังงานให้คณเข้าถึงการตั้งค่าพลังงานและดประจไฟฟ้าที่ เหลืออย่ในแบตเตอรี่ได้อย่างรวดเร็ว

- เมื่อต้องการแสดงเปอร์เซ็นต์ของประจไฟฟ้าที่เหลืออยู่ในแบตเตอรี่และแผนการใช้พลังงานปัจจุบัน บนเดสก์ท็อปของ Windows ให้ชี้ไปที่ไอคอนตัววัดพลังงาน
- ี เมื่อต้องการใช้ ตัวเลือกการใช้พลังงาน หรือเปลี่ยนแผนการใช้พลังงาน ให้คลิกหรือแตะไอคอนตัววัดพลังงานและเลือก ตัวเลือกจากรายการ จากหน้าจอเริ่ม คณยังสามารถพิมพ์ power เลือก **การตั้งค่า** จากนั้นเลือก **ตัวเลือกการใช้พลังงาน**

ไอคอนมิเตอร์พลังงานที่แตกต่างกันบ่งชี้ว่าคอมพิวเตอร์กำลังทำงานโดยใช้แบตเตอรี่หรือกระแสไฟภายนอก นอกจากนี้ ไอคอนดังกล่าวยังแสดงข้อความว่าแบตเตอรี่อยในระดับต่ำหรือถึงขั้นวิกฤตหรือไม่

# การทางานโดยใช ํ พล งงานจากแบตเตอร ั ี่

ี่ เมื่อติดตั้งแบตเตอรี่ที่ชาร์จไฟไว้ในคอมพิวเตอร์และคอมพิวเตอร์ไม่ได้เสียบปลั๊กเข้ากับแหล่งจ่ายไฟภายนอก คอมพิวเตอร์ก็ จะทำงานโดยใช้พลังงานจากแบตเตอรี่ หากคอมพิวเตอร์มีแบตเตอรี่ชาร์จไฟใส่ไว้ในเครื่องอย่แล้วและสายเชื่อมต่ออะแดป เตอร์ AC ถกถอดออกจากคอมพิวเตอร์ คอมพิวเตอร์จะเปลี่ยนไปใช้พลังงานจากแบตเตอรี่โดยอัตโนมัติและความสว่างของ จอแสดงผลจะลดลงเพื่อช่วยประหยัดแบตเตอรี่ แบตเตอรี่ในคอมพิวเตอร์จะคายประจอย่างช้าๆ เมื่อปิดเครื่องคอมพิวเตอร์ และถอดปลั๊กไฟ

อายการใช้งานแบตเตอรี่ของคอมพิวเตอร์จะแตกต่างกันไป ขึ้นอย่กับการตั้งค่าการจัดการพลังงาน การเรียกใช้โปรแกรมบน ุ คอมพิวเตอร์ ความสว่างของจอแสดงผล อปกรณ์ภายนอกที่เชื่อมต่อกับคอมพิวเตอร์ และปัจจัยอื่นๆ

### การถอดแบตเตอรีที่ผู้ใช้เปลี่ยนได้

- ี่ <mark>^ คำเตือน!</mark> แพื่อป้องกันความเสียหายหรืออันตรายอื่นๆ ให้ใช้เฉพาะแบตเตอรี่ที่ผู้ใช้เปลี่ยนได้ซึ่งให้มาพร้อมกับคอมพิวเตอร์ แบตเตอรี่สำรองที่มาจาก HP หรือแบตเตอรี่ที่ใช้งานร่วมกันได้ซึ่งซื้อมาจาก HP
- \_∕<mark>∆ฺ ข้อควรระวัง:</mark> การถอดแบตเตอรี่ที่ผู้ใช้เปลี่ยนได้ซึ่งเป็นแหล่งพลังงานเพียงแหล่งเดียวของคอมพิวเตอร์ออกจะทำให้ข้อมูล สญหายได้ เพื่อป้องกันการสูญเสียข้อมูล ให้บันทึกงานของคุณหรือปิดคอมพิวเตอร์ผ่าน Windows ก่อนที่จะถอดแบตเตอรี่ ่

เมื่อต้องการถอดแบตเตอรี่:

- **1**. พลิกคอมพิวเตอร์และวางไว้บนพื้นผิวที่ราบเรียบ
- **2**. เลือนสล ่ กลั ็อกแบตเตอรี่ **(1)** เพือปลดล ่ ็อกแบตเตอรี่
- ี**3. เลื่อนสลักปลดแบตเตอรี่ (2) เพื่อปลดแบตเตอรี่**
- **4. เลื่อนแบตเตอรี่ (3) จากตรงกลางเพื่อนำออกจากคอมพิวเตอร์**

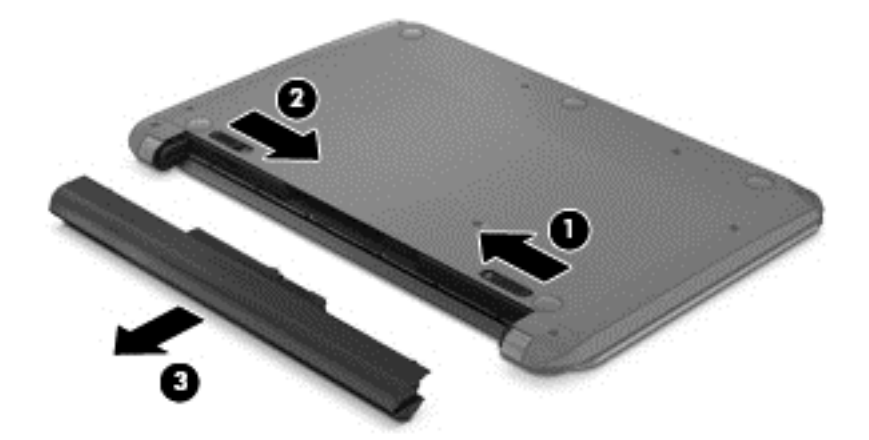

<del>|\*\*\* <mark>หมายเหตุ:</mark> ส</del>ลักปลดแบตเตอรี่จะกลับสู่ตำแหน่งเดิมโดยอัตโนมัติ ตัวล็อกแบตเตอรี่จะยังคงอยู่ในตำแหน่งปลดล็อก

### การติดตั้งแบตเตอรี่ที่ผู้ใช้สามารถเปลี่ยนเองได้

ี่ เมื่อต้องการยกเลิกการติดตั้งของแบตเตอรี่ ให้ปฏิบัติตามขั้นตอนเหล่านี้

#### 1 <mark>ข้อควรระวัง: ระวังอย่าให้แบตเตอรี่เอียงในขณะการสอดใส</mark>่

- ี**่ 1.** ถือแบตเตอรี่ที่ตรงกลาง เลื่อนแบตเตอรี่ **(1)** เข้าตามช่องในคอมพิวเตอร์จนกว่าสลักแบตเตอรี่จะถกล็อคเข้าที่
- **2. ตรีเซตแบตเตอรี่ <b>(2)** กลับไปที่ตำแหน่งล็อคใหม่

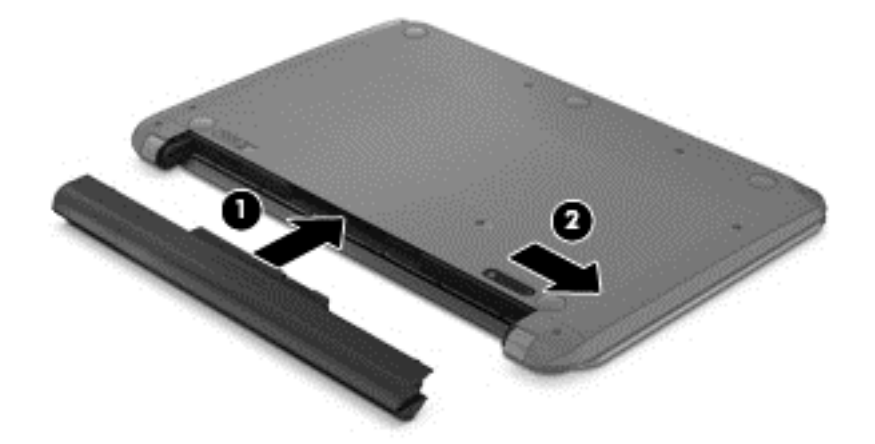

### <u>ี</u> การค้นหาข้อมูลเกี่ยวกับแบตเตอรี่

ี่ เมื่อต้องการตรวจสอบสถานะของแบตเตอรี่หรือหากแบตเตอรี่ไม่สามารถเก็บประจไฟได้ ให้เรียกใช้ Battery Check (การ ตรวจสอบแบตเตอรี่) ใน HP Support Assistant หากต้องการเข้าถึงข้อมูลแบตเตอรี่ จากหน้าจอเริ่ม พิมพ์  ${\tt support}$ ี่ เลือกโปรแกรม **HP Support Assistant** จากนั้นเลือก **Battery and performance** (แบตเตอรี่และประสิทธิภาพ)

HP Support Assistant มีเครื่องมือและข้อมูลเกี่ยวกับแบตเตอรี่ต่อไปนี้

- การทดสอบแบตเตอรี่
- ข้อมลเกี่ยวกับชนิดของแบตเตอรี่ คณลักษณะเฉพาะ วงจรการใช้งาน และความจ

#### การประหยัดพลังงานของแบตเตอรี

คำแนะนำเพื่อประหยัดพลังงานจากแบตเตอรี่และการยืดอายการใช้งานของแบตเตอรี่ให้นานที่สด

- งไร้บลดดาาบสว่างของจอบสดงผล
- ี เลือกการตั้งค่า **Power saver** (ประหยัดพลังงาน) ใน ตัวเลือกการใช้พลังงาน
- ถอดแบตเตอรีที่ผ้ใช้เปลี่ยนได้ออกจากคอมพิวเตอร์เมื่อไม่ได้ใช้งานหรือไม่ได้ชาร์จประจ
- ปิดอปกรณ์ไร้สายเมื่อคณไม่ได้ใช้
- ยกเลิกการเชื่อมต่ออปกรณ์ภายนอกที่ไม่ได้ใช้งาน ซึ่งไม่ได้เสียบปลั๊กเข้ากับแหล่งจ่ายไฟภายนอก เช่น ฮาร์ดไดรฟ์ ภายนอกที่เชื่อมต่อกับพอร์ต USB
- ่ หยุด ปิดการใช้งาน หรือถอดการ์ดสื่อบันทึกภายนอกใดๆ ที่คุณไม่ได้ใช้งาน
- ึ ก่อนหยดทำงาน ให้เริ่มสถานะสลีป หรือปิดเครื่องคอมพิวเตอร์

### การระบระดับแบตเตอรี่เหลือน้อย

เมื่อแบตเตอรี่ที่เป็นแหล่งพลังงานเดียวสำหรับคอมพิวเตอร์เหลืออยู่น้อยหรือถึงระดับวิกฤต ไอคอนมิเตอร์พลังงานบนเด ี่สก์ท็อปของ Windows จะแสดงการแจ้งเตือนแบตเตอรี่ต่ำหรือถึงขั้นวิกฤต

[<del>"</del> <mark>พมายเหตุ: สำหรับข้อมูลเพิ่มเติมเกี่ยวกับการใช้มิเตอร์พลังงาน โปรดดู <u>การใช้มิเตอร์วัดพลั[งงานและการต](#page-45-0)ั้งค่าพลังงาน</u></mark> [ในหนา](#page-45-0) 36

ึ คอมพิวเตอร์จะดำเนินการต่อไปนี้ในกรณีที่ระดับแบตเตอรี่ถึงขั้นวิกถต

- หากสถานะไฮเบอร์เนตถกปิดการใช้งานและคอมพิวเตอร์เปิดอย่หรืออยในสถานะสลีป คอมพิวเตอร์ก็ยังอยในสถานะ ้สลีปในช่วงสั้นๆ จากนั้นก็จะปิดการทำงานและสฌเสียข้อมลใดๆ ที่ไม่ได้บันทึกไว้
- หากสถานะไฮเบอร์เนตถกเปิดใช้งาน และคอมพิวเตอร์เปิดอยู่หรืออยู่ในสถานะสลีป คอมพิวเตอร์จะเข้าสู่สถานะไฮ เบอรเนต

### การแกไขป ญหาระด ั บแบตเตอร ั เหล ี่ ือนอย

### ึการแก้ไขปัญหาระดับแบตเตอรี่เหลือน้อยเมื่อแหล่งจ่ายไฟภายนอกพร้อมใช้งาน

- เชื่อมต่ออะแดปเตอร์ AC
- ่ เชื่อมต่อแท่นเชื่อมต่อหรืออุปกรณ์ต่อขยาย
- $\bullet$  เชื่อมต่ออะแดปเตอร์ไฟฟ้าสำรองที่ซื้อเป็นอปกรณ์เสริมจาก HP

#### ี การแก้ไขปัญหาระดับแบตเตอรี่เหลือน้อยเมื่อไม่มีแหล่งพลังงานที่พร้อมใช้งาน

บันทึกงานของคณและปิดระบบคอมพิวเตอร์

#### ิ การแก้ไขปัญหาระดับแบตเตอรี่เหลือน้อยเมื่อคอมพิวเตอร์ไม่สามารถออกจากสถานะไฮเบอร์เนต

เมื่อคอมพิวเตอร์ไม่มีพลังงานเพียงพอสำหรับการออกจากสถานะไฮเบอร์เนต ให้ปภิบัติตามขั้นตอนต่อไปนี้:

- **1. ใส่แบตเตอรี่ที่ชาร์จไฟแล้วแทนที่แบตเตอรี่ที่ผ้ใช้เปลี่ยนได้ที่ไม่มีประจ<sup>1</sup>ูฟเหลืออยู่ หรือเชื่อมต่ออะแดปเตอร์ AC เข้า** กับคอมพิวเตอร์และแหล่งจ่ายไฟภายนอก
- ี**2. ออกจากสถานะไฮเบอร์เนต โดยกดป่มเปิด/ปิด**

### ึ การจัดเก็บแบตเตอรี่ที่ผ้ใช้เปลี่ยนได้

่ <mark>^ ข้อควรระวัง:</mark> เพื่อป้องกันไม่ให้แบตเตอรี่ได้รับความเสียหาย อย่าวางไว้ในที่ที่มีอณหภมิสงเป็นเวลานาน

หากจะไม่ใช้งานคอมพิวเตอร์และถอดปลั๊กจากแหล่งจ่ายไฟภายนอกมากกว่า 2 สัปดาห์ ให้นำแบตเตอรี่ออกและจัดเก็บไว้ ต่างหากในที่ที่เย็นและแห้งเพื่อยืดอายการใช้งานแบตเตอรี่

แบตเตอรี่ที่จัดเก็บไว้ควรจะได้รับการตรวจสอบทุกๆ 6 เดือน หากมีประจไฟฟ้าเหลืออยู่ไม่ถึง 50 เปอร์เซ็นต์ ให้ชาร์จ ี่ แบตเตอรี่ก่อนที่จะนำกลับมาจัดเก็บอีกครั้ง

# การทิ้งแบตเตอรี่ที่ผู้ใช้เปลี่ยนได้

 $\Lambda$  <mark>คำเตือน!</mark> เพื่อลดความเสี่ยงต่อการเกิดไฟไหม้หรือการถูกเผาไหม้ ห้ามถอดขึ้นส่วน บีบให้แตก หรือเจาะแบตเตอรี่ ควร ้ ระวังไฟฟ้าลัดวงจรอันเกิดจากการสัมผัสโดนกับด้านนอก อย่าให้โดนเปลวไฟหรือน้ำ

สำหรับข้อมลเพิ่มเติมเกี่ยวกับการทิ้งแบตเตอรี่ด้วยวิธีที่เหมาะสม โปรดด *ประกาศข้อกำหนด ความปลอดภัย และสิ่งแวดล้อม* หากต้องการเข้าถึงค่มือนี้ จากหน้าจอเริ่ม ให้พิมพ์  $\mathop{\text{support}}$  เลือกโปรแกรม **HP Support Assistant** เลือก ึ คอมพิวเตอร์ของฉัน แล้วเลือก ค่มือผ้ใช้

### การเปลี่ยนแบตเตอรี่ที่ผ้ใช้เปลี่ยนได<u>้</u>

การตรวจสอบแบตเตอรีใน HP Support Assistant จะแจ้งเตือนให้คุณเปลี่ยนแบตเตอรี่เมื่อเซลล์ภายในไม่สามารถชาร์จ ไฟได้อย่างเหมาะสม หรือเมื่อความจุของแบตเตอรี่อยู่ในระดับต่ำ หากแบตเตอรี่อยู่ภายใต้การรับประกันของ HP คำแนะนำ ี จะระบรหัสการรับประกัน จะมีข้อความแนะนำให้คุณไปที่เว็บไซต์ของ HP เพื่อดูข้อมุลเพิ่มเติมเกี่ยวกับการสั่งซื้อแบตเตอรี่ ี สำหรับเปลี่ยนทดแทน

# การใชงานบนกระแสไฟ **AC** ภายนอก

ี สำหรับข้อมูลการเชื่อมต่อกับแหล่งจ่ายไฟ AC โปรดดูโปสเตอร์ *คำแนะนำในการติดตั้ง* ในกล่องบรรจุคอมพิวเตอร์

คอมพิวเตอร์จะไม่ใช้พลังงานแบตเตอรี่เมื่อเชื่อมต่อคอมพิวเตอร์เข้ากับแหล่งจ่ายไฟ AC ภายนอกโดยใช้อะแดปเตอร์ AC ที่ผ่านการรับรองหรือแท่นเชื่อมต่อ/อปกรณ์ต่อขยายที่เป็นอปกรณ์เสริม

<u> $\wedge$  ดำเตือน! เพื่อลดปัญหาด้านความปลอดภัยที่อาจเกิดขึ้น ให้ใช้อะแดปเตอร์ AC ทีได้รับมาพร้อมกับคอมพิวเตอร์ อะแดป</u> ี่ เตอร์ AC ที่เปลี่ยนทดแทนจาก HP หรืออะแดปเตอร์ AC ที่ใช้งานร่วมกันได้ซึ่งซื้อจาก HP เท่านั้น

เชื่อมต่อคอมพิวเตอร์เข้ากับกระแสไฟ AC ภายนอกภายใต้สภาวะต่อไปนี้<sup>:</sup>

 $\bigwedge$  <mark>คำเตือน!</mark> อย่าชาร์จแบตเตอรี่คอมพิวเตอร์ขณะที่คุณกำลังโดยสารเครื่องบิน

- ่ เมื่อคณกำลังชาร์จหรือปรับเทียบแบตเตอรี่
- ้ เมื่อคณกำลังติดตั้งหรือปรับเปลี่ยนซอฟต์แวร์ระบบ
- ่ เมื่อเขียนข้อมลลงแผ่นดิสก์ (เฉพาะบางรุ่นเท่านั้น)
- ่ เมื่อเรียกใช้ตัวจัดเรียงข้อมลบนดิสก์บนคอมพิวเตอร์ที่มีฮาร์ดไดรฟ์ภายในเครื่อง
- ้ เมื่อดำเนินการสำรองข้อมลและก้คืนข้อมล

ู เมื่อคณเชื่อมต่อคอมพิวเตอร์กับแหล่งจ่ายไฟ AC ภายนอก

- ี แบตเตอรี่เริ่มชาร์จ**ไ**ฟ
- ิ ความสว่างของจอภาพจะเพิ่มขึ้น
- ้จักษณะของไอคอนมิเตอร์พลังงานบนเดสก์ท็อปของ Windows จะเปลี่ยนไป

ี เมื่อคณยกเลิกการเชื่อมต่อกับกระแสไฟ AC ภายนอก เหตการณ์ต่อไปนี้จะเกิดขึ้น:

- ้ คอมพิวเตอร์จะเปลี่ยนไปใช้พลังงานจากแบตเตอรี่
- ้ ความสว่างของจอแสดงผลจะลดลงโดยอัตโนมัติเพื่อยืดอายการใช้งานของแบตเตอรี่
- ่ ลักษณะของไอคอนมิเตอร์พลังงานบนเดสก์ท็อปของ Windows จะเปลี่ยนไป

### <u>การแก้ไขปัญหาด้านพลังงาน</u>

ทดสอบอะแดปเตอร์ AC หากคอมพิวเตอร์แสดงอาการต่อไปนี้เมื่อเชื่อมต่อกับแหล่งจ่ายไฟ AC:

- คอมพวเตอร ิ ไมเป ิด
- ี จอแสดงผลไม่เปิด
- ไฟสถานะเปิด/ปิดดับอย่

การทดสอบอะแดปเตอร์  $AC$ 

- **1**. ปิดเครื่องคอมพิวเตอร์
- **2. ถอดแบตเตอรี่ออกจากคอมพิวเตอร์**
- ี**3**. เชื่อมต่ออะแดปเตอร์ AC เข้ากับคอมพิวเตอร์ แล้วเสียบปลั๊กไฟเข้ากับเต้าเสียบ AC
- **4. เปิดเครื่องคอมพิวเตอร์** 
	- ่ หากไฟสถานะเปิด/ปิด*สว่าง* แสดงว่าอะแดปเตอร์ AC ทำงานอย่างเหมาะสม
	- หากไฟสถานะเปิด/ปิดยังคง*ดับ*อย่ ให้ตรวจสอบการเชื่อมต่อจากอะแดปเตอร์ AC ไปยังคอมพิวเตอร์ และการ ู้เชื่อมต่อจากอะแดปเตอร์ AC ไปยังเต้าเสียบ AC เพื่อให้แน่ใจว่าเชื่อมต่อแน่นแล้ว
	- หากเชื่อมต่อแน่นแล้ว แต่ไฟสถานะเปิด/ปิดยังคง*ดับ*อย่ แสดงว่าอะแดปเตอร์ AC ทำงานไม่ถกต้องและควร เปลียน่

ติดต่อฝ่ายบริการลูกค้าสำหรับข้อมูลเกี่ยวกับการขอรับอะแดปเตอร์ไฟฟ้า AC สำหรับเปลี่ยนทดแทน

# **HP CoolSense**

HP CoolSense จะตรวจจับโดยอัตโนมัติหากคอมพิวเตอร์ของคุณไม่อยู่ในตำแหน่งที่คงที่ และทำการปรับแต่งการ ทำงานและการตั้งค่าของพัดลมเพิ่มเติมเพื่อรักษาอณหภมิพื้นผิวของคอมพิวเตอร์ของคณให้อยในระดับที่เหมาะสมที่สด

หากปิด HP CoolSense จะไม่มีการตรวจจับตำแหน่งของคอมพิวเตอร์และการทำงานและตัวเลือกพัดลมจะทำงานตามการ ตั้งค่าจากโรงงาน ดังนั้น อณหภมิพื้นผิวของคอมพิวเตอร์อาจสงกว่าเมื่อเปิด HP CoolSense

เมื่อต้องการเปิดหรือปิด CoolSense ให้ปฏิบัติตามขั้นตอนเหล่านี้:

 $\hat{\mathbf{v}}$ ากหน้าจอ **เริ่ม** ให้พิมพ์  $\text{cool}$  เลือก **การตั้งค่า** จากนั้นเลือก <code>HP</code> CoolSense

# การรีเฟรชเนื้อหาซอฟตแวรของคณด ุ วย **Intel Smart Connect** Technology (มีเฉพาะบางรุ่นเท่านั้น)

เมื่อคอมพิวเตอร์อยในสถานะสลีป Intel Smart Connect Technology จะปลุกให้คอมพิวเตอร์ออกจากสถานะสลีปเป็นระ ยะๆ จากนั้น Smart Connect จะอัพเดตเนื้อหาของแอปพลิเคชันเปิดบางรายการและเข้าสสถานะสลีปใหม่ ดังนั้น งานของ ุ คณจะมีพร้อมใช้งานทันทีที่คณออกจากสถานะสลีป คณไม่จำเป็นต้องรอดาวน์โหลดการอัพเดต

▲ เมื่อต้องการเปิดใช้งานคุณสมบัตินี้หรือปรับการตั้งค่าด้วยตนเอง บนหน้าจอ**เริ่ม** ให้พิมพ์ smart และจึงเลือก Intel® Smart Connect Technology

# ึการปิดเครื่องคอมพิวเตอร์

 $\wedge$  ข้อควรระวัง: ข้อมูลที่ไม่ได้บันทึกไว้จะสูญหายเมื่อปิดเครื่องคอมพิวเตอร์ ตรวจสอบว่าบันทึกงานของคณแล้วก่อนปิด เครื่องคอมพิวเตอร์

คำสั่งปิดเครื่องจะปิดโปรแกรมทั้งหมดที่เปิดอยู่ รวมถึงระบบปฏิบัติการ แล้วปิดจอแสดงผลและคอมพิวเตอร์

ปิดเครื่องคอมพิวเตอร์ภายใต้สภาวะต่อไปนี้:

- เมื่อคณจำเป็นที่จะต้องเปลี่ยนแบตเตอรี่หรือเข้าถึงส่วนประกอบภายในคอมพิวเตอร์
- ี เมื่อคณเชื่อมต่ออปกรณ์ฮาร์ดแวร์ภายนอกที่ไม่ได้เชื่อมต่อกับพอร์ต USB หรือวิดีโอ
- เมื่อคอมพิวเตอร์จะไม่ได้ใช้งานและไม่ได้เชื่อมต่อกับแหล่งจ่ายไฟภายนอกเป็นเวลานาน

แม้ว่าคณจะสามารถปิดเครื่องคอมพิวเตอร์โดยใช้ปมเปิด/ปิดได้ แต่ขั้นตอนที่แนะนำคือ ให้ใช้คำสั่งปิดเครื่องใน Windows:

<mark>หมายเหตฺ</mark>: หากคอมพิวเตอร์อยู่ในสถานะสลีปหรือไฮเบอร์เนต คุณจะต้องออกจากสถานะดังกล่าวเสียก่อน จึงจะสามารถ ทำการปิดเครืองได้โดยกดปุ่มเปิด/ปิดสั้นๆ

- ี**่ 1.** บันทึกงานของคณและปิดโปรแกรมทั้งหมดที่เปิดไว้
- **2. จากหน้าจอเริ่ม ให้ขี้ไปที่มมขวาบนหรือมมขวาล่างของหน้าจอ**
- ี 3. เมื่อชุดทางลัดเปิดขึ้น ให้คลิก **การตั้งค่า** คลิกไอคอน **เปิด/ปิด** จากนั้นคลิก **ปิดเครื่อง**

หากคอมพิวเตอร์ไม่ตอบสนองและคุณไม่สามารถปิดคอมพิวเตอร์ด้วยขั้นตอนดังกล่าว ให้ลองทำตามขั้นตอนการปิดเครื่อง ฉกเฉิน ตามลำดับที่ให้ไว้:

- กด ctrl+alt+delete จากนนเล ้ั ือกไอคอน **Power** (พลงงาน ั ) ทมี่ มขวาล ุ างส ุดของหนาจอ จากนนเล ้ั อกื **Shut down** (ปิดเครื่อง)
- ึ กดป่มเปิด/ปิดค้างไว้อย่างน้อย 5 วินาที
- ึ ถอดปลั๊กคอมพิวเตอร์ออกจากแหล่งจ่ายไฟภายนอก
- ถอดแบตเตอรี่

#### **7 การจัดการและไช้ข้อมูลร่วมกัน**  ั

ไดรฟ์คืออปกรณ์จัดเก็บข้อมลแบบดิจิทัลที่ช่วยคณในการจัดเก็บ จัดการ เข้าถึง และใช้ข้อมลร่วมกัน คอมพิวเตอร์ของคณมี ฮาร์ดไดรฟ์ภายในที่จัดเก็บซอฟต์แวร์ของคอมพิวเตอร์ ระบบปฏิบัติการ รวมทั้งให้ที่เก็บข้อมูลสำหรับไฟล์ส่วนบุคคลทั้งหมด ของคณ คอมพิวเตอร์บางเครื่องยังมีไดรฟ์แบบออปติคอลเสริมซึ่งช่วยให้คณสามารถอ่านหรือเขียนแผ่นซีดี ดีวีดี หรือ Blurav Disc (บีดี) รวมทั้งเล่นและบันทึกเสียงและวิดีโอได้

สำหรับความจหรือฟังก์ชันเพิ่มเติม ให้เชื่อมต่อไดรฟ์ภายนอก (ชื้อแยกต่างหาก) เช่น ไดรฟ์แบบออปติคอล หรือฮาร์ดไดรฟ์ ี หรือใส่การ์ดจัดเก็บข้อมลดิจิทัล เพื่อนำเข้าข้อมลจากโทรศัพท์หรือกล้องของคณโดยตรง นอกจากนี้ แฟลชไดรฟ์ USB (Universal Serial Bus) ที่เชื่อมต่อกับพอร์ต USB บนคอมพิวเตอร์ ยังให้คณสามารถถ่ายโอนข้อมุลได้อย่างรวดเร็ว บาง ้อปกรณ์จะทำงานโดยใช้ไฟจากคอมพิวเตอร์เป็นแหล่งพลังงาน ส่วนบางอุปกรณ์จะประกอบด้วยแหล่งพลังงานภายในตัว บาง ่ อุปกรณ์มาพร้อมกับซอฟต์แวร์ที่ต้องได้รับการติดตั้ง

<mark>(\*\*) หมายเหตุ:</mark> สำหรับข้อมูลเพิ่มเติมเกี่ยวกับการเชื่อมต่ออุปกรณ์ไร้สายภายนอก โปรดดู <u>การเชื่อมต่อกับเครือข่าย ใ</u>นหน้า 13

[<del>"\* <mark>22</mark>2 หมายเหตุ:</del> สำหรับข้อมูลเพิ่มเติมเกี่ยวกับซอฟต์แวร์และไดรเวอร์ที่ต้องการ หรือเมื่อต้องการเรียนรู้เกี่ยวกับพอร์ตของ ้อปกรณ์ที่จะใช้ โปรดดที่คำแนะนำของผ้ผลิต

# การใชอ ปกรณ ุ **USB**

คอมพิวเตอร์ส่วนใหญ่มีพอร์ต USB มากกว่าหนึ่งพอร์ต เพราะอินเทอร์เฟซอเนกประสงค์นี้จะช่วยให้คุณเชื่อมต่ออุปกรณ์ ภายนอกหลายๆ ชนิดเข้ากับคอมพิวเตอร์ เช่น แป้นพิมพ์ USB, เมาส์, ไดรฟ์ภายนอก, เครื่องพิมพ์, สแกนเนอร์ หรือฮับ USB

ี คอมพิวเตอร์ของคณอาจมีพอร์ต USB อยู่มากกว่าหนึ่งประเภท โปรดดู การทำความรู้จักกับคอมพิวเตอร์ของคณ ในหน้า 3 หากต้องการทราบประเภทของพอร์ต USB ที่คุณมีอยู่ในคอมพิวเตอร์เครื่องนี้ ตรวจสอบให้แน่ใจว่าคุณซื้ออุปกรณ์ที่สามารถ ่ ใช้งานร่วมกับคอมพิวเตอร์ของคณได้

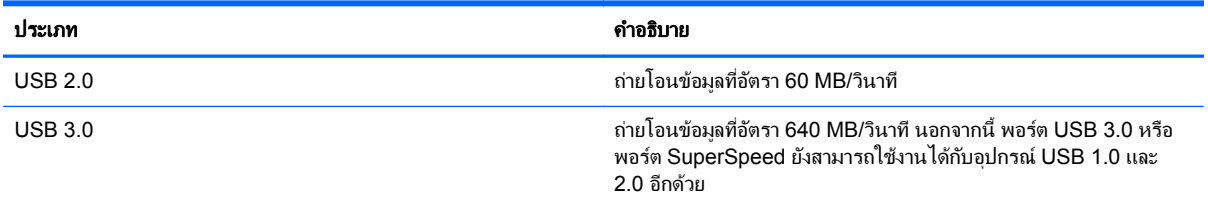

### การเชือมต ่ ออ ุปกรณ **USB**

่ <mark>^ ข้อควรระวัง:</mark> เพื่อป้องกันไม่ให้ตัวเชื่อมต่อ USB ได้รับความเสียหาย ให้เชื่อมต่ออุปกรณ์อย่างเบามือ

เชื่อมต่อสาย USB สำหรับอปกรณ์เข้ากับพอร์ต USB

<mark>หมายเหตฺ:</mark> พอร์ต USB บนคอมพิวเตอร์ของคุณอาจแตกต่างไปจากภาพประกอบในหัวข้อนี้เล็กน้อย

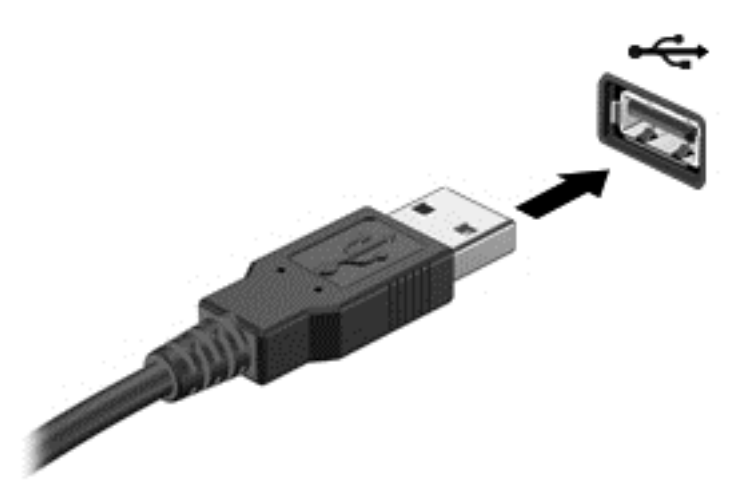

ึ คณจะได้ยินเสียงที่ระบว่ามีการตรวจพบอปกรณ์

<mark>∣\*\*) หมายเหตุ:</mark> ครั้งแรกที่คุณต่ออุปกรณ์ USB ข้อความจะแสดงขึ้นบนเดสก์ท็อปและไอคอนปรากฏขึ้นในพื้นที่แจ้งเตือน ซึ่ง ีช่วยให้คณทราบว่าคอมพิวเตอร์ร้จักอปกรณ์

#### การถอดอปกรณ ุ **USB**

 $\bigwedge$  ข้อควรระวัง: เพื่อป้องกันไม่ให้ตัวเชื่อมต่อ USB ได้รับความเสียหาย อย่าดึงที่สายเชื่อมต่อเพื่อถอดอุปกรณ์ USB

<u>ี **ข้อควรระวัง**: เ</u>พื่อป้องกันข้อมูลสูญหายหรือระบบไม่ตอบสนอง ให้ใช้ขั้นตอนต่อไปนี้เพื่อถอดอปกรณ์ USB อย่าง ปลอดภัย

1. บันทึกข้อมลของคณและปิดโปรแกรมทั้งหมดที่เกี่ยวข้องกับอปกรณ์

2. จากเดสก์ท็อป ให้คลิกหรือแตะที่ไอคอนฮาร์ดแวร์ในพื้นที่แจ้งเตือน ทางด้านขวาสุดของแถบงาน ข้อความ **เอาฮาร์ดแวร์** ื่ **ออกอย่างปลอดภัยและเอาสื่อออก** จะปรากฏขึ้น ปฏิบัติตามคำแนะนำบนหน้าจอ

### การเชือมต ่ ออ ุปกรณ **USB** สาหร ํ บอั ุปกรณภายนอก

 $\wedge$  ข้อควรระวัง: เพื่อป้องกันไม่ให้อุปกรณ์ได้รับความเสียหายเมื่อเชื่อมต่ออุปกรณ์ภายนอก ให้ตรวจสอบว่าอุปกรณ์ปิดอยู่และ ถอดปลั๊กไฟ AC แล้ว

- **1. เชื่อมต่ออปกรณ์เข้ากับคอมพิวเตอร์**
- **2. เชื่อมต่อปลายอีกด้านหนึ่งของสายไฟเข้ากับเต้าเสียบ AC ที่ต่อสายดิน**
- **3**. เปิดอปกรณ ุ

ี่ เมื่อต้องการยกเลิกการเชื่อมต่ออปกรณ์ภายนอกที่ไม่มีปลั๊กไฟ ให้หยดอปกรณ์ แล้วถอดสายเชื่อมต่ออปกรณ์ออกจาก คอมพวเตอร ิ เมอตื่ องการยกเล กการเช ิ ือมต ่ ออ ปกรณ ุ ภายนอกทมี่ ปลี กไฟ ๊ั ใหถอดสายเช ือมต ่ ออ ุปกรณออกจากคอมพวเตอร ิ ี แล้วถอดปลั๊กไฟ AC

# การใส่และถอดการ์ดดิจิทัล

ี เมื่อต้องการใส่การ์ดดิจิทัล:

 $\wedge$  ข้อควรระวัง: เพื่อป้องกันไม่ให้ขั้วต่อการ์ดดิจิทัลได้รับความเสียหาย ให้ใส่การ์ดดิจิทัลอย่างเบามือ

- ี**1.** ถือการ์ดโดยหงายด้านฉลากขึ้น และหันขั้วต่อเข้าหาคอมพิวเตอร์
- ี่ **2. ใส่การ์ดเข้าในช่องเสียบสื่อบันทึกดิจิทัล** แล้วกดการ์ดเข้าไปจนกระทั่งเข้าที่แน่นสนิท

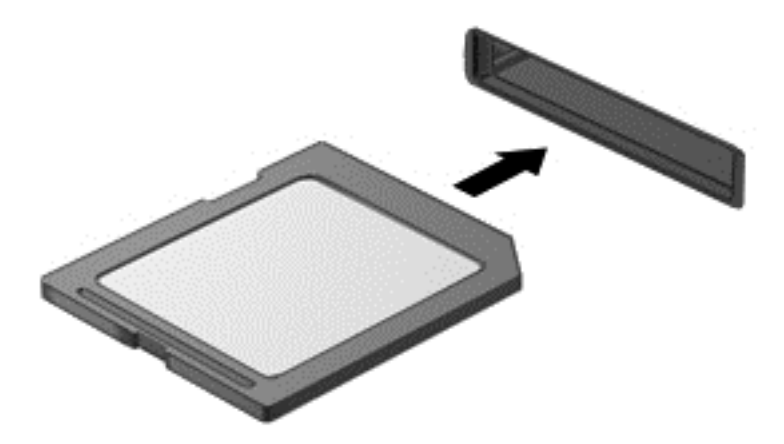

ึ คณจะได้ยินเสียงที่แสดงว่าเครื่องตรวจพบอปกรณ์แล้ว

เมื่อต้องการถอดการ์ดดิจิทัล:

 $\wedge$  ข้อควรระวัง: เพื่อป้องกันข้อมลสญหายหรือระบบไม่ตอบสนอง ให้ใช้ขั้นตอนต่อไปนี้เพื่อถอดการ์ดดิจิทัลอย่างปลอดภัย

- **1.** บันทึกข้อมลของคณและปิดโปรแกรมทั้งหมดที่เกี่ยวข้องกับการ์ดดิจิทัล
- ี **2.** จากเดสก์ท็อป ให้คลิกหรือแตะที่ไอคอนเอาฮาร์ดแวร์ออกในพื้นที่แจ้งเตือนทางด้านขวาสดของแถบงาน จากนั้นให้ ปฏิบัติตามคำแนะนำบนหน้าจอ
- **3**. กดลงไปบนการด **(1)** แลวถอดการ ดออกจากชองเส ยบี **(2)**

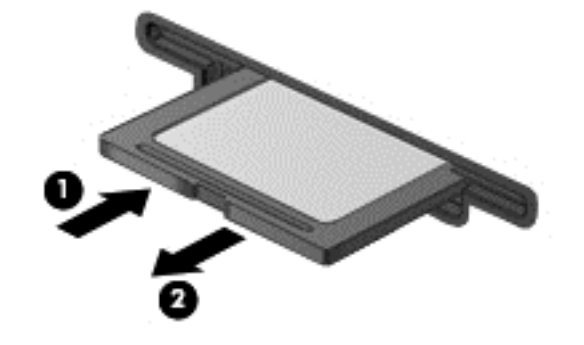

<mark>้หมายเหตุ:</mark> หากการ์ดไม่ออกมา ให้ดึงการ์ดออกจากช่องเสียบ

# การใช้งานข้อมูลและไดรฟ์ร่วมกันและการเข้าถึงซอฟต์แวร์

่ เมื่อคอมพิวเตอร์ของคุณเป็นส่วนหนึ่งของเครือข่าย คุณจะไม่ถูกจำกัดการใช้งานเฉพาะแค่ข้อมูลที่เก็บไว้ในคอมพิวเตอร์ ุ ของคณเท่านั้น คอมพิวเตอร์ในเครือข่ายสามารถแลกเปลี่ยนซอฟต์แวร์และข้อมลกับกันและกัน

<mark>้หมายเหตุ: จะไม่สามารถใช้งานร่วมกันได้หากแผ่นดิสก์ เช่น แผ่นดีวีดีภาพยนตร์หรือเกม มีการป้องกันการคัดลอก</mark>

้วิธีการใช้งานโฟลเดอร์หรือไลบรารีร่วมกันบนเครือข่ายเดียวกัน

- **1**. บนเดสกท็อป ใหเป ิด **File Explorer**
- ี **2. เลือกแท็บ Share** (ใช้ร่วมกัน) บนหน้าต่าง Libraries (ไลบรารี) จากนั้นเลือก Specific people (บุคคลที่เจาะจง)
- ี**3. พิมพ์ชื่อลงในช่อง File Sharing (การใช้แฟ้มร่วมกัน) แล้วเลือก <b>เพิ่ม**
- **4. เลือก <b>ใช้ร่วมกัน** แล้วปฏิบัติตามคำแนะนำบนหน้าจอ

การใช้งานข้อมูลร่วมกันจาก Local Disk:

- **1**. บนเดสกท็อป ใหเป ิด **File Explorer**
- **2. เลือก <b>ดิสก์ในเครื่อง** (C:) ในหน้าต่าง **ไลบรารี**
- ี**3. เลือกแท็บ Share** (ใช้ร่วมกัน) แล้วเลือก **Advanced Sharing** (การใช้ร่วมกันขั้นสูง)
- **4. บน Local Disk (C:) หน้าต่าง Properties** ให้เลือก **Advanced Sharing** (การใช้ร่วมกันขั้นสูง)
- **5. เลือก ใช้โฟลเดอร์นี้ร่วมกัน**

วิธีการใช้ไดรฟ์ร่วมกันบนเครือข่ายเดียวกัน

- **1. คลิกขวาที่ไอคอน <b>ไร้สาย** ในพื้นที่แจ้งเตือน สำหรับร่นที่มีหน้าจอสัมผัส กดและค้างที่ไอคอน **ไร้สาย**
- 2. เลือก **เปิดศูนย์เครือข่ายและการใช้ร่วมกัน**
- ี**3. ในส่วน View your active networks** (ดเครือข่ายที่ใช้งานของคณ) ให้เลือกเครือข่ายที่สามารถใช้งานได้
- **4. เลือก Change advanced sharing settings (เปลี่ยนแปลงการตั้งค่าการใช้ร่วมกันขั้นสูง) เพื่อตั้งค่าตัวเลือก** ึ การใช้ร่วมกันสำหรับความเป็นส่วนตัว การค้นพบเครือข่าย การใช้ไฟล์และเครื่องพิมพ์ร่วมกัน หรือตัวเลือกเครือข่า ยอืนๆ่

#### ี**8 การดูแลรักษาคอมพิวเตอร์ของคุณ** ั

ุ คณควรทำการบำรงรักษาคอมพิวเตอร์อย่เป็นประจำเพื่อดแลให้เครื่องของคณอยในสภาพเหมาะสมสำหรับการใช้งาน ส่วนนี้ เป็นข้อมลเกี่ยวกับการปรับปรงประสิทธิภาพเครื่องคอมพิวเตอร์ของคณด้วยการเรียกใช้เครื่องมือต่างๆ เช่น ตัวจัดเรียงข้อมล ับนดิสก์และการล้างข้อมลดิสก์ นอกจากนี้ยังมีข้อมลเกี่ยวกับการอัพเดตโปรแกรมและไดรเวอร์ คำแนะนำในการทำความ สะอาดคอมพิวเตอร์ของคณ และคำแนะนำสำหรับการเดินทางโดยนำคอมพิวเตอร์ไปด้วย

# การปรับปรุงประสิทธิภาพ

ิทกคนต่างก็ต้องการคอมพิวเตอร์ที่ทำงานรวดเร็ว และด้วยการดำเนินงานบำรงรักษาเครื่องอย่เป็นประจำและการใช้เครื่องมือ เช่นตัวจัดเรียงข้อมลบนดิสก์และการล้างข้อมลดิสก์ คณก็จะสามารถปรับปรงประสิทธิภาพคอมพิวเตอร์ไห้ดีขึ้นอย่างเห็นได้ ฑัด

### การใช **HP 3D DriveGuard**

HP 3D DriveGuard จะปกป้องฮาร์ดไดรฟ์ด้วยการหยดการทำงานของไดรฟ์และระงับการร้องขอข้อมลภายใต้สภาวะต่อ ไปนี้

- คณทำคอมพิวเตอร์ตกหล่น
- ุ คณย้ายคอมพิวเตอร์ในขณะที่จอแสดงผลปิดอยู่และคอมพิวเตอร์กำลังทำงานด้วยพลังงานจากแบตเตอรี่

ไม่นานนักหลังจากที่เหตการณ์ดังกล่าวจบลง HP 3D DriveGuard จะทำให้ฮาร์ดไดรฟ์กลับสการทำงานตามปกติ

- [<del>"</del>" ทมายเหตุ: เนื่องจากไดรฟ์แบบ Solid-state (SSD) ไม่มีชิ้นส่วนที่เคลื่อนไหวได้ ดังนั้นจึงไม่จำเป็นต้องใช้ HP 3D **DriveGuard**
- |<mark>ு ทมายเหตุ:</mark> ฮาร์ดไดรฟ์ในช่องใส่ฮาร์ดไดรฟ์หลักจะได้รับการปกป้องโดย HP 3D DriveGuard ฮาร์ดไดรฟ์ที่เชื่อมต่อกับ พอร์ต USB ไม่ได้รับการปกป้องจาก HP 3D DriveGuard

โปรดดูข้อมูลเพิ่มเติมในวิธีใช้ซอฟต์แวร์ HP 3D DriveGuard

#### <u>การใช้ตัวจัดเรียงข้อมลบนดิสก์</u>

เมื่อคณใช้คอมพิวเตอร์ไปนานๆ ไฟล์ต่างๆ บนฮาร์ดไดรฟ์จะกระจัดกระจาย ไดรฟ์ที่กระจัดกระจายหมายความว่าข้อมลบน ไดรฟ์ของคณไม่ต่อเนื่อง (เรียงตามลำดับ) และดังนั้นฮาร์ดไดรฟ์จึงระบที่ตั้งของไฟล์ได้ยาก และส่งผลให้คอมพิวเตอร์ ทำงานได้ช้าลง ตัวจัดเรียงข้อมูลบนดิสก์จะรวบรวม (หรือจัดระเบียบ) ไฟล์และโฟลเดอร์ที่กระจัดกระจายบนฮาร์ดไดรฟ์ เพื่อ ให้ระบบทำงานได้อย่างมีประสิทธิภาพมากขึ้น

่<del>["</del>2<mark>⁄2 หมายเหตุ:</mark> ไม่จำเป็นที่จะต้องใช้งานตัวจัดเรียงข้อมูลบนดิสก์บนไดรฟ์ solid-state

หลังจากที่คณเริ่มตัวจัดเรียงข้อมลบนดิสก์ เครื่องมือดังกล่าวก็จะทำงานโดยอัตโนมัติ อย่างไรก็ตาม ตัวจัดเรียงข้อมลบนดิสก์ อาจใช้เวลานานกว่าหนึ่งชั่วโมงในการดำเนินการ ทั้งนี้ขึ้นอย่กับขนาดของฮาร์ดไดรฟ์และจำนวนไฟล์ที่กระจัดกระจาย

HP ขอแนะนำให้จัดเรียงข้อมลบนฮาร์ดไดรฟ์อย่างน้อยเดือนละครั้ง คณอาจตั้งค่าตัวจัดเรียงข้อมลบนดิสก*ใ*ห้ทำงานทก ู เดือน แต่คณอาจทำการจัดเรียงข้อมลบนดิสก์ด้วยตนเองได้ทกเมื่อ

การเรียกใช้ตัวจัดเรียงข้อมลบนดิสก์:

- **1**. ต่อคอมพิวเตอร์เข้ากับแหล่งจ่ายไฟ AC
- $2$ . จากหน้าจอเริ่ม ให้พิมพ์  $\mathtt{disk}$  เลือก **การตั้งค่**า จากนั้นเลือก **Defragment and optimize your drives** (จัด ู เรียงข้อมลและปรับไดรฟ์ของคณให้เหมาะสมที่สด)
- **3.** ปฏิบัติตามคำแนะนำบนหน้าจอ

ี่ สำหรับข้อมลเพิ่มเติม โปรดดวิธีใช้ซอฟต์แวร์ตัวจัดเรียงข้อมลบนดิสก์

### <span id="page-56-0"></span>การใช้การล้างข้อมลดิส**ก**์

ึ การล้างข้อมุลดิสก์จะค้นหาฮาร์ดไดรฟ์สำหรับไฟล์ที่ไม่จำเป็น ซึ่งคณจะสามารถลบได้อย่างปลอดภัยเพื่อเพิ่มพื้นที่ว่างบนดิสก์ ้ และช่วยให้คอมพิวเตอร์ทำงานได้อย่างมีประสิทธิภาพมากขึ้น

การเรียกใช้การล้างข้อมลดิสก์:

- **1**. จากหนาจอเรมิ่ ใหพ มพิ disk เลือก การตงค้ั า จากนนเล ้ั อกื **Free up disk space by deleting unnecessary files** (เพิ่มเนื้อที่ดิสก์โดยการลบแฟ้มที่ไม่จำเป็นออก)
- **2.** ปฏิบัติตามคำแนะนำบนหน้าจอ

# การอัพเกรดโปรแกรมและไดรเวอร์

HP ขอแนะนำให้คุณอัพเดตโปรแกรมและไดรเวอร์ของคุณอย่างสม่ำเสมอเพื่อให้เป็นเวอร์ชันล่าสุด อัพเดตสามารถแก้ไข ่ ปัญหาและนำเสนอคณสมบัติและตัวเลือกต่างๆ ให้กับคอมพิวเตอร์ของคณ เทคโนโลยีมีการเปลี่ยนแปลงอยู่ตลอดเวลา และ ี การอัพเดตโปรแกรมและไดรเวอร์จะช่วยให้คอมพิวเตอร์ของคณรันเทคโนโลยีล่าสดที่พร้อมใช้งาน ตัวอย่างเช่น ส่วน ี ประกอบกราฟิกรุ่นเก่าอาจทำงานร่วมกับซอฟต์แวร์เกมล่าสดได้ไม่ดี หากไม่มีไดรเวอร์รุ่นล่าสุด คณจะไม่ได้รับประโยชน์ สงสุดจากอุปกรณ์ของคุณ

้ ไปที่เว็บไซต์ HP เพื่อดาวน์โหลดโปรแกรมและไดรเวอร์ของ HP เวอร์ชันล่าสด สำหรับการสนับสนนในสหรัฐอเมริกา ไปที่ <http://www.hp.com/go/contactHP> สำหรับการสนับสนุนทั่วโลก ไปที่ [http://welcome.hp.com/country/us/en/](http://welcome.hp.com/country/us/en/wwcontact_us.html) [wwcontact\\_us.html](http://welcome.hp.com/country/us/en/wwcontact_us.html) นอกจากนี้คณยังสามารถขอรับการแจ้งเตือนเกี่ยวกับการอัพเดตอัตโนมัติเมื่อโปรแกรมอัพเดตพร้อม ใช้งาน

# <u>การทำความสะอาดคอมพิวเตอร์ของคุณ</u>

ึ การทำความสะอาดคอมพิวเตอร์และอปกรณ์ภายนอกของคณจะช่วยให้อปกรณ์ทำงานได้ดีอย่เสมอ หากคณไม่ได้ทำความ ิ สะอาดคอมพิวเตอร์ ฝุ่นละอองและฝนผงจะสะสม

 $\bigwedge$  <mark>ข้อควรระวัง:</mark> หลีกเลี่ยงการใช้ผลิตภัณฑ์ทำความสะอาดต่อไปนี้ในการทำความสะอาดคอมพิวเตอร์ของคุณ:

น้ำยาที่มีความเข้มข้น เช่น แอลกอฮอล์ อะซีโตน แอมโมเนียม คลอไรด์ เมทิลีน คลอไรด์ และไฮโดรคาร์บอน ซึ่งอาจทำให้ ี เกิดความเสียหายอย่างถาวรกับพื้นผิวของคอมพิวเตอร์

### ึ การทำความสะอาดจอแสดงผล ด้านข้าง และฝาครอบ

ี ค่อยๆ เช็ดจอแสดงผลด้วยผ้าน่มและไม่มีเศษเส้นใยที่ชบน้ำยาทำความสะอาดที่ *ไม่มีส่วนผสมของแอลกอฮอล์* รอให้จอแสดง ้ ผลแห้งดีแล้วก่อนที่จะปิดฝาหน้าจอเครื่อง

่ ใช้ผ้าชบน้ำยาฆ่าเชื้อเพื่อทำความสะอาดด้านข้างและฝาปิดเครื่อง วัสดที่มีเส้นใย เช่น กระดาษชำระอเนกประสงค์ อาจทำให้ <u>เกิดรอยขดขีดที่คอมพิวเตอร์</u>

<mark>ิ หมายเหต:</mark> เมื่อทำความสะอาดฝาครอบของคอมพิวเตอร์ ให้เช็ดวนเป็นวงกลมเพื่อขจัดสิ่งสกปรกและเศษวัสดต่างๆ ออก

### ึ การทำความสะอาดทัชแพดและแป้นพิมพ์

 $\bigwedge$  <mark>ข้อควรระวัง:</mark> อย่าให้ของเหลวหยดใส่ช่องว่างระหว่างปุ่มต่างๆ บนแป้นพิมพ์ แม้กระทั่งเมื่อคุณกำลังทำความสะอาด ิ คอมพิวเตอร์ เพราะจะทำให้เกิดความเสียหายอย่างถาวรต่อส่วนประกอบภายใน

- ในการทำความสะอาดทัชแพดและแป้นพิมพ์ ให้ใช้ผ้าไมโครไฟเบอร์หรือผ้าป้องกันไฟฟ้าสถิตที่ไม่มีน้ำมัน เช่น ผ้า ี่ ชามัวร์ชบน้ำยาทำความสะอาดกระจกแบบ *ไม่มีแอลกอฮอล์* หรือใช้ผ้าแช่น้ำยาฆ่าเชื้อแบบใช้ครั้งเดียวที่เหมาะสม
- เพื่อป้องกันไมให้แป้นต่างๆ ติดค้าง และทำความสะอาดฝุ่น เศษเส้นใย และเศษผงต่างๆ ออกจากแป้นพิมพ์ ให้ใช้ ึกระป๋องอากาศอัดที่มีก้านสำหรับฉีดพ่น

คาเตํ อนื ! เพือป่ องกนไฟฟ ั าช็อตหรือความเสยหายต ี อส วนประกอบภายใน อยาใช เคร ืองด ่ ดฝู ุนเพือท่ าความสะอาด ํ ู แป้นพิมพ์ เครื่องดดฝ่นอาจทำให้มีฝ่นผงจากข้าวของเครื่องใช้ภายในบ้านสะสมอย่บนพื้นผิ้วแป้นพิมพ์

# ี การเดินทางพร้อมคอมพิวเตอร์หรือการจัดส่งคอมพิวเตอร์

หากคณจำเป็นต้องเดินทางพร้อมคอมพิวเตอร์หรือจัดส่งคอมพิวเตอร์ ต่อไปนี้คือเคล็ดลับบางประการที่จะช่วยให้อปกรณ์ของ คณปลอดภัย

- ี เตรียมคอมพิวเตอร์ให้พร้อมสำหรับการเดินทางหรือขนส่ง
	- สำรองข้อมลของคณลงไดรฟ์ภายนอก
	- ∘ ถอดดิสก์และการ์ดสื่อภายนอกทั้งหมด เช่น การ์ดดิจิทัล ออกจากคอมพิวเตอร์
	- ำไดอปกรณ์ภายนอกทั้งหมดและถอดสายออก
	- ∘ ปิดคอมพิวเตอร์
- ่ เก็บข้อมูลสำรองไว้กับตัว แยกเก็บข้อมูลสำรองจากคอมพิวเตอร์
- ้ เมื่อเดินทางโดยเครื่องบิน ให้ถือคอมพิวเตอร์ขึ้นเครื่องเป็นกระเป๋าถือ อย่าเช็คอินคอมพิวเตอร์พร้อมกับสัมภาระของ คณุ
- $\wedge$  ข้อควรระวัง: อย่าให้ไดรฟ์สัมผัสกับสนามแม่เหล็ก อุปกรณ์รักษาความปลอดภัยที่มีสนามแม่เหล็กรวมถึงเครื่องตรวจ ความปลอดภัยในสนามบินโดยให้เดินผ่าน และเครื่องตรวจความปลอดภัยตามตัว สายพานลำเลียงในสนามบินและ ื่อปกรณ์รักษาความปลอดภัยที่คล้ายคลึงกันซึ่งใช้ตรวจสอบกระเป๋าถือขึ้นเครื่องจะใช้เครื่องเอกซ์เรย์แทนแม่เหล็กและ ไม่เป็นอันตรายกับไดรฟ์
- หากคณมีแผนที่จะใช้คอมพิวเตอร์ขณะโดยสารเครื่องบิน โปรดฟังการประกาศในเครื่องบินซึ่งจะแจ้งให้ทราบว่าคณ ได้รับอนญาตให้ใช้คอมพิวเตอร์เมื่อไร การใช้คอมพิวเตอร์ขณะโดยสารเครื่องบินจะขึ้นอย่กับดลพินิจของแต่ละสาย การบิน
- ิ หากคณต้องการขนส่งคอมพิวเตอร์หรือไดรฟ์ ให้ใช้บรรจุภัณฑ์ห่อหุ้มที่เหมาะสม และติดป้ายกำกับว่า "FRAGILE" (แตกหักง่าย)
- หากคอมพิวเตอร์เครื่องนี้มีอปกรณ์ไร้สายติดตั้งไว้ การใช้อปกรณ์ดังกล่าวอาจถกจำกัดในบางสภาพแวดล้อม การ ควบคมดังกล่าวอาจบังคับใช้ในขณะอย่บนเครื่องบิน ในโรงพยาบาล เมื่ออยใกล้กับวัตถที่มีโอกาสระเบิด และในบริเวณ ู่ที่อาจเกิดอันตราย หากคณมีข้อสงสัยเกี่ยวกับนโยบายที่บังคับใช้สำหรับการใช้งานแต่ละอปกรณ์ ให้ติดต่อเพื่อขอ ่ อนุญาตใช้งานคอมพิวเตอร์ก่อนที่จะเปิดเครื่อง
- ิ หากคณกำลังเดินทางไปต่างประเทศ โปรดปฏิบัติตามคำแนะนำต่อไปนี้
	- ∘ ตรวจสอบข้อบังคับของศุลกากรที่เกี่ยวข้องกับคอมพิวเตอร์สำหรับแต่ละประเทศหรือพื้นที่ในแผนการเดินทาง ของคณุ
	- ตรวจสอบข้อกำหนดเกี่ยวกับสายไฟและอะแดปเตอร์สำหรับแต่ละพื้นที่ที่คณต้องการใช้คอมพิวเตอร์ แรงดันไฟ ้ความถี่ และรูปแบบของปลั๊กอาจแตกต่างกัน

คาเตํ อนื ! เพือลดความเส ่ ยงจากไฟฟ ี่ าช็อต การเกดไฟไหม ิ ความเสียหายตออ ปกรณ ุ อยาพยายามจ ายก าลํ งไฟ ั ไปยังคอมพิวเตอร์ด้วยชดอปกรณ์แปลงแรงดันไฟที่มีจำหน่ายสำหรับอปกรณ์ไฟฟ้าทั่วไป

#### **9 การรักษาความปลอดภัยคอมพิวเตอร์และข้อมูลของ** ั คณุ

ิ ความปลอดภัยของเครื่องคอมพิวเตอร์เป็นสิ่งจำเป็นในการป้องกันการรักษาความลับ ความสมบรณ์ และความพร้อมของ ี ข้อมลของคณ โซลชันด้านความปลอดภัยมาตรฐานที่มาจากระบบปฏิบัติการของ Windows, แอพพลิเคชันของ HP, Setup ี Utility ที่ไม่ใช่ของ Windows (BIOS), และซอฟต์แวร์อื่นๆ สามารถช่วยปกป้องคอมพิวเตอร์ของคณให้ปลอดภัยจากความ ี เสี่ยงต่างๆ เช่น ไวรัส หนอนไวรัส และรหัสที่เป็นอันตรายประเภทอื่นๆ ได้

#### [i\*<mark>}} สิ่งสำคัญ:</mark> คุณลักษณะด้านความปลอดภัยบางอย่างที่ระบุไว้ในบทนี้อาจไม่มีอยู่ในคอมพิวเตอร์ของคุณ

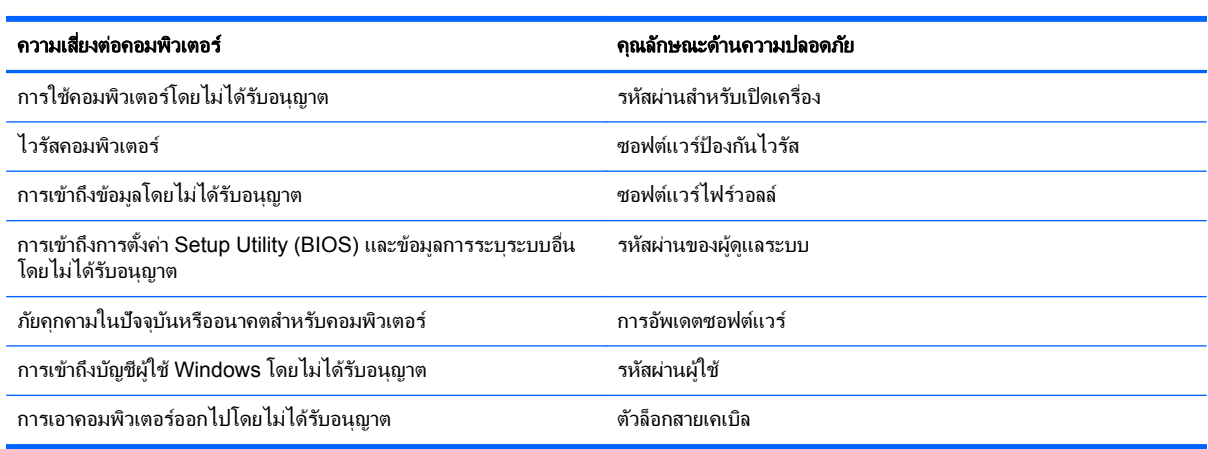

# การใช้รหัสผ่าน

รหัสผ่านเป็นกล่มอักขระที่คณเลือกใช้เพื่อค้มครองข้อมลในคอมพิวเตอร์ของคณและช่วยให้คณทำธรกรรมออนไลน์ได้อย่าง ปลอดภัย สามารถตั้งรหัสผ่านได้หลายชนิด ตัวอย่างเช่น เมื่อคณตั้งค่าคอมพิวเตอร์เป็นครั้งแรก ระบบจะขอให้คณสร้างรหัส ผ่านผู้ใช้เพื่อค้มครองคอมพิวเตอร์ของคุณ สามารถตั้งรหัสผ่านเพิ่มเติมได้ใน Windows หรือใน HP Setup Utilitv (BIOS) ที่ติดตั้งไว้แล้วในคอมพิวเตอร์ของคณ

ิ คณอาจเห็นว่ามีประโยชน์กว่าถ้าใช้รหัสผ่านเดียวกันสำหรับคณลักษณะ Setup Utility (BIOS) และคณลักษณะด้านความ ปลอดภยของ ั Windows

ใช้เคล็ดลับต่อไปนี้สำหรับการสร้างและบันทึกรหัสผ่าน:

- ่ เพื่อลดความเสี่ยงในการถกล็อกจนไม่สามารถเข้าใช้คอมพิวเตอร์ได้ ให้บันทึกรหัสผ่านแต่ละชดและเก็บไว้ในที่ที่ ี ปลอดภัยห่างจากคอมพิวเตอร์ อย่าเก็บรหัสผ่านไว้ในไฟล์บนคอมพิวเตอร์
- ่ เมื่อสร้างรหัสผ่าน ให้ปฏิบัติตามข้อกำหนดของโปรแกรม
- ิ ควรเปลี่ยนรหัสผ่านของคณอย่างน้อยทกสามเดือน
- ้รหัสผ่านที่เหมาะสมที่สุดต้องยาวและประกอบตัวอักษร เครื่องหมายวรรคตอน สัญลักษณ์ และตัวเลข
- ึ ก่อนที่คณจะส่งคอมพิวเตอร์ไปเข้ารับบริการ ให้สำรองไฟล์ของคณ ลบไฟล์ที่เป็นความลับ และลบการตั้งค่ารหัสผ่าน ทั้งหมด

ี่ สำหรับข้อมลเพิ่มเติมเกี่ยวกับรหัสผ่านของ Windows เช่น รหัสผ่านป้องกันหน้าจอ จากหน้าจอเริ่ม ให้พิมพ์ h จากนั้นเลือก **Help and Support** (บริการช่วยเหลือและวิธีใช้)

## การตงรห ้ั สผั าน **Windows**

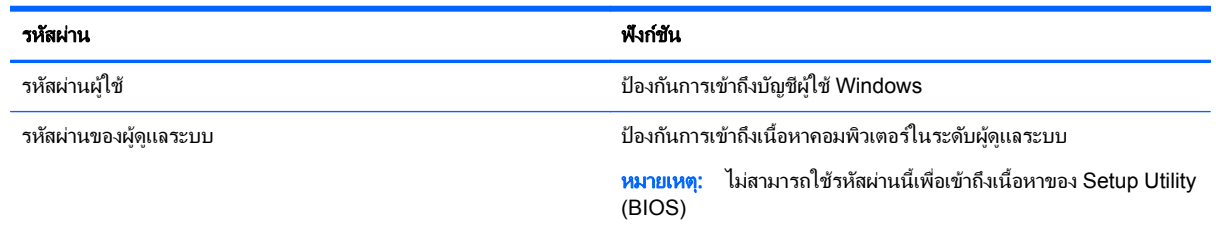

# การตงรห ้ั สผั านใน **Setup Utility (BIOS)**

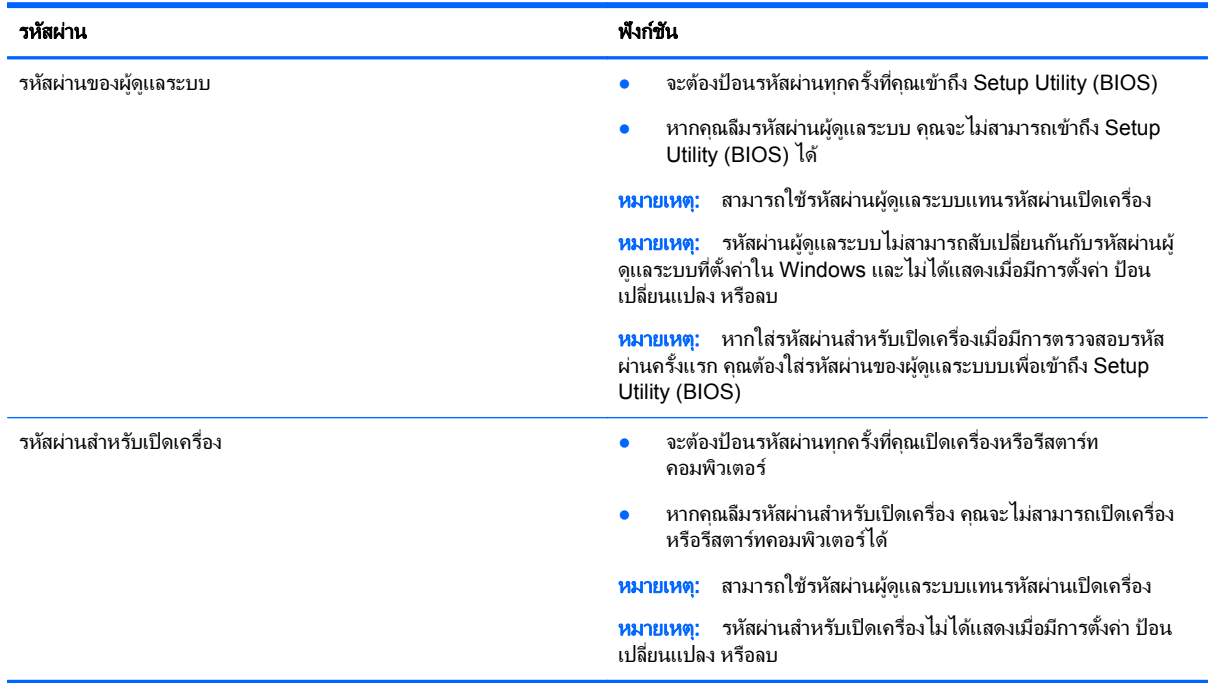

ี่ เมื่อต้องการตั้ง เปลี่ยน หรือลบรหัสผ่านของผ้ดแลระบบหรือรหัสผ่านสำหรับเปิดเครื่องใน Setup Utility (BIOS) ให้ดำเนิน การดังนี้

- 1. หากต้องการเริ่มต้นใช้งาน Setup Utility (BIOS) ให้เปิดหรือรีสตาร์ทคอมพิวเตอร์ กด esc เร็วๆ จากนั้นกด f10
- **2. ใช้ปุ่มลุกศรเพื่อเลือก <b>ความปลอดภัย** จากนั้นทำตามคำแนะนำบนหน้าจอ

ึการเปลี่ยนแปลงของคณจะมีผลเมื่อคอมพิวเตอร์เริ่มทำงานอีกครั้ง

# การใช้ซอฟต์แวร์ความปลอดภัยทางอินเทอร์เน็ต

ี่เมื่อใช้คอมพิวเตอร์ของคณในการเข้าถึงอีเมล เครือข่าย หรืออินเทอร์เน็ต อาจทำให้คอมพิวเตอร์ติดไวรัสคอมพิวเตอร์ สปายแวร์ และการถูกคุกคามออนไลน์อื่นๆ ได้ เพื่อช่วยปกป้องคอมพิวเตอร์ของคุณ ซอฟแวร์ความปลอดภัยทาง อินเทอร์เน็ตร่นทดลองใช้งานที่มีคณลักษณะป้องกันไวรัสและไฟร์วอลล์อาจติดตั้งไว้แล้วในคอมพิวเตอร์ของคณ ในการ ้ป้องกันไวรัสอย่างต่อเนื่องสำหรับไวรัสชนิดใหม่ๆ ที่เพิ่งค้นพบและความเสี่ยงด้านความปลอดภัยอื่นๆ คณต้องหมั่นปรับปรง ี่ ซอฟต์แวร์ความปลอดภัยของคณ ขอแนะนำให้คณอัพเกรดซอฟต์แวร์ความปลอดภัยร่นทดลองใช้งาน หรือซื้อซอฟต์แวร์ที่ ต้องการเพื่อป้องกันคอมพิวเตอร์ของคณอย่างเต็มที่

### การใช้ซอฟต์แวร์ป้องกันไวรัส

ไวรัสคอมพิวเตอร์สามารถปิดการใช้งานโปรแกรม ยูทิลิตี้ หรือระบบปฏิบัติการได้ หรือทำให้โปรแกรมเหล่านี้ทำงานผิดปกติ ี่ ซอฟต์แวร์ป้องกันไวรัสช่วยป้องกันไวรัสโดยส่วนใหญ่ กำจัดไวรัส รวมทั้งซ่อมแซมความเสียหายที่เกิดจากไวรัส

ในการป้องกันไวรัสอย่างต่อเนื่องสำหรับไวรัสชนิดใหม่ๆ ที่เพิ่งค้นพบ คณต้องหมั่นปรับปรงซอฟต์แวร์ป้องกันไวรัสของคณ

โปรแกรมป้องกันไวรัสอาจติดตั้งไว้แล้วในคอมพิวเตอร์ของคณ ขอแนะนำให้คณใช้โปรแกรมป้องกันไวรัสที่ต้องการเพื่อ ิ ปกป้องคอมพิวเตอร์ของคณอย่างเต็มที่

ี่ สำหรับข้อมุลเพิ่มเติมเกี่ยวกับไวรัสคอมพิวเตอร์ จากหน้าจอเริ่ม ให้พิมพ์ support จากนั้นเลือกโปรแกรม **HP Support Assistant**

## การใช้ซอฟต์แวร์ไฟร์วอลล์

ไฟร์วอลล์ได้รับการออกแบบเป็นพิเศษเพื่อป้องกันการเข้าถึงระบบหรือเครือข่ายโดยไม่ได้รับอนญาต ไฟร์วอลล์อาจเป็น ี่ ซอฟต์แวร์ที่คณติดตั้งไว้บนคอมพิวเตอร์และ/หรือเครือข่าย หรืออาจรวมกันทั้งฮาร์ดแวร์และซอฟต์แวร์

่ มีไฟร์วอลล์สองชนิดที่ควรพิจารณา

- ไฟร์วอลล์บนโฮสต์–คือซอฟต์แวร์ที่ปกป้องเฉพาะคอมพิวเตอร์ที่ติดตั้ง
- ไฟร์วอลล์บนเครือข่าย–ติดตั้งไว้ระหว่างโมเด็ม DSL หรือเคเบิลโมเด็มกับเครือข่ายภายในบ้าน เพื่อปกป้อง คอมพิวเตอร์ทกเครื่องบนเครือข่าย

้ เมื่อติดตั้งไฟร์วอลล์ไว้บนระบบ ข้อมูลทั้งหมดที่ส่งไปยังและจากระบบจะถูกตรวจสอบและเปรียบเทียบกับชุดเกณฑ์ด้านความ ี่ ปลอดภัยที่ผู้ใช้กำหนด ข้อมูลใดๆ ที่ไม่เป็นไปตามเกณฑ์จะถูกปิดกั้น

# การติดตั้งการอัพเดตซอฟต์แวร์

ี ซอฟต์แวร์ของ HP, Windows, และอื่นๆ ที่ติดตั้งบนเครื่องคอมพิวเตอร์ของคณควรได้รับการอัพเดตอยู่เสมอ เพื่อแก้ ี ปัญหาความปลอดภัยและปรับปรุงประสิทธิภาพของซอฟต์แวร์ สำหรับข้อมูลเพิ่มเติม โปรดดู <u>การอัพเกรดโปรแกรมและ</u> [ไดรเวอรในหนา](#page-56-0) 47

### การตดติ งอ้ั พเดตของ ั **Windows**

ี การอัพเดตสำหรับระบบปฏิบัติการและซอฟต์แวร์อื่นๆ อาจพร้อมใช้งานหลังจากที่คอมพิวเตอร์วางจำหน่าย Microsoft ส่ง ึการแจ้งเตือนเกี่ยวกับอัพเดตที่สำคัญ เพื่อปกป้องคอมพิวเตอร์จากการละเมิดความปลอดภัยและไวรัสคอมพิวเตอร์ ให้ติดตั้ง ้อัพเดตที่สำคัญทั้งหมดจาก Microsoft ทันทีที่คณได้รับการแจ้งเตือน

เพื่อให้แน่ใจว่าอัพเดตทั้งหมดที่พร้อมใช้งานได้รับการติดตั้งบนคอมพิวเตอร์ ให้ปฏิบัติตามแนวทางต่อไปนี้:

- ี เรียกใช้ Windows Update ทันทีที่เป็นไปได้หลังจากที่คณติดตั้งคอมพิวเตอร์ของคณ จากหน้าจอเริ่ม ให้พิมพ์ update เลือก การตงค้ั า จากนนเล ้ั ือก **Windows Update** (อพเดตของ ั Windows)
- ี เรียกใช้ Windows Update ทุกเดือนหลังจากนั้น
- $\bullet$  ขอรับอัพเดตสำหรับ Windows และโปรแกรมอื่นๆ ของ Microsoft ทันทีที่มีการเผยแพร่ จากเว็บไซต์ของ Microsoft และผ่านทางลิงค์กัพเดตในบริการช่วยเหลือและวิธีใช้

### การตดติ งการอ ้ั พเดตซอฟต ั แวรของ **HP** และอนๆื่

HP แนะนำให้คุณอัพเดตซอฟต์แวร์และไดรฟ์เวอร์ที่ติดตั้งไว้แล้วในคอมพิวเตอร์ของคุณอยู่เสมอ เมื่อต้องการดาวน์โหลด ี เวอร์ชันล่าสด ให้ไปที่เว็บไซต์ HP สำหรับการสนับสนุนในสหรัฐอเมริกา ไปที่ <http://www.hp.com/go/contactHP> ี่ สำหรับการสนับสนนทั่วโลก ไปที่ [http://welcome.hp.com/country/us/en/wwcontact\\_us.html](http://welcome.hp.com/country/us/en/wwcontact_us.html) นอกจากนี้คณยัง สามารถขอรับการแจ้งเตือนเกี่ยวกับการอัพเดตอัตโนมัติเมื่อโปรแกรมอัพเดตพร้อมใช้งานได้ที่ตำแหน่งนี้

ิ หากติดตั้งซอฟต์แวร์อื่นหลังจากซื้อคอมพิวเตอร์ คณควรอัพเดตซอฟต์แวร์อยเสมอ บริษัทซอฟต์แวร์มีการอัพเดตซอฟต์แวร์ ่ ให้สำหรับผลิตภัณฑ์ เพื่อแก้ปัญหาความปลอดภัยและปรับปรงการฟังก์ชันทำงานของซอฟต์แวร์

# การป้องกันเครือข่ายไร้สายของคุณ

เมื่อคณตั้งค่าเครือข่ายไร้สาย ให้เปิดใช้งานคณลักษณะ[การ](#page-24-0)รักษาความปลอดภัยอย่เสมอ สำหรับข้อมลเพิ่มเติม โปรดด <mark>การ</mark> ปกปอง [WLAN](#page-24-0) ในหนา 15

# การสำรองซอฟต์แวร์แอพพลิเคชันและข้อมูล

สำรองซอฟต์แวร์แอพพลิเคชันและข้อมลของคณอย่เสมอ เพื่อปกป้องไม่ให้สญหายหรือเสียหายอย่างถาวรจากการติดไวรัส หรือจากข้อผิดพลาดของซอฟต์แวร์หรือฮาร์ดแวร์ สำหรับข้อมูลเพิ่มเติม โปรดดู <u>การสำรอง คืนค่า และกู้คืนข้อมล</u> [ในหนา](#page-65-0) 56

# การใช้ตัวล็อกสายเคเบิลที่เป็นอุปกรณ์เสริม

ตัวล็อกสายเคเบิล ซึ่งซื้อแยกต่างหาก ได้รับการออกแบบเป็นพิเศษเพื่อปกป้องคอมพิวเตอร์ แต่อาจไม่สามารถป้องกันการ โจรกรรมหรือการใช้งานคอมพิวเตอร์ในทางที่ผิด ตัวล็อกสายเคเบิลเป็นหนึ่งในหลายวิธีที่ควรใช้เป็นส่วนหนึ่งในโซลชันด้าน ี่ ความปลอดภัยที่สมบรณ์แบบเพื่อช่วยเพิ่มการป้องกันการโจรกรรม

ี่ ช่องเสียบสายล็อกบนคอมพิวเตอร์ของคณอาจแตกต่างไปจากภาพประกอบในหัวข้อนี้เล็กน้อย สำหรับตำแหน่งของช่องเสียบ สายล็อกบนคอมพิวเตอร์ โปรดดู <u>การทำความรู้จักกับคอมพิวเตอร์ของคณ</u> ในหน้า 3

- **1. ร้อยตัวล็อกสายเคเบิลไว้รอบๆ วัตถุที่ต้องการดูแลความปลอดภัย**
- **2**. สอดกญแจ ุ **(1)** ไวในต วลั ็อกสายเคเบลิ **(2)**
- ี**3.** สอดตัวล็อกสายเคเบิลไว้ในช่องเสียบสายล็อกบนคอมพิวเตอร์ **(3)** แล้วล็อกตัวล็อกสายเคเบิลโดยใช้กุญแจ

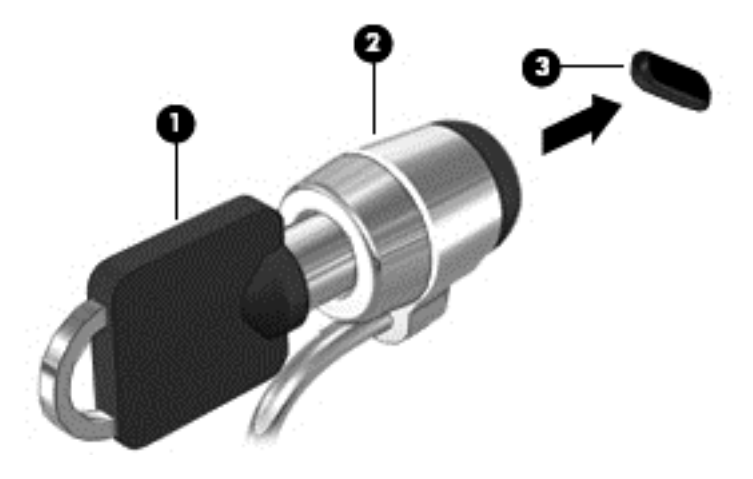

**4. ถ**อดกุญแจออกและเก็บไว้ในที่ที่ปลอดภัย

# <span id="page-62-0"></span>**10** การใช **Setup Utility (BIOS)** และ **System Diagnostics**

Setup Utility หรือ Basic Input/Output System (BIOS) ควบคมการติดต่อสื่อสารระหว่างอปกรณ์อินพตและเอาท์พตุ ้ทั้งหมดในระบบ (เช่น ดิสก์ไดรฟ์, จอแสดงผล, แป้นพิมพ์, เมาส์ และเครื่องพิมพ์) Setup Utility (BIOS) ประกอบด้วยการ ตั้งค่าสำหรับอปกรณ์ประเภทต่างๆ ที่มีการติดตั้ง ลำดับการเริ่มต้นของคอมพิวเตอร์ ระบบ และหน่วยความจำส่วนเพิ่ม

# การเรมติ่ น **Setup Utility (BIOS)**

หากต้องการเริ่มต้นใช้งาน Setup Utility (BIOS) ให้เปิดหรือรีสตาร์ทคอมพิวเตอร์ กด esc เร็วๆ จากนั้นกด f10

ี่ ข้อมูลเกี่ยวกับวิธีนำทางไปยังส่วนต่างๆ ของ Setup Utility (BIOS) จะอยู่ที่ด้านล่างของหน้าจอ

<mark>[\*\*\*)? หมายเหตุ: โปรดเปลี่ยนการตั้งค่าต่างๆ ใน Setup Utility (BIOS) อย่างรอบคอบ ข้อผิดพลาดต่างๆ จะทำให้คอมพิวเตอร์</mark> ทำงานไม่ถกต้อง

# การอพเดต ั **BIOS**

ี เวอร์ชันอัพเดตของ BIOS อาจมีอย่บนเว็บไซต์ของ HP

การอพเดต ั BIOS สวนใหญ บนเว ็บไซตของ HP บรรจุอยในไฟล ู บบอี ดทั เรี่ ียกวา *SoftPaqs*

ี แพ็คเกจดาวน์โหลดบางชุดมีไฟล์ที่ชื่อว่า Readme.txt ซึ่งมีข้อมุลเกี่ยวกับการติดตั้งและแก้ไขปัญหาเกี่ยวกับไฟล์ดังกล่าว

#### การระบเวอร ุ ชนของ ั **BIOS**

เมื่อต้องการระบว่าอัพเดต BIOS ที่พร้อมใช้งานมี BIOS ร่นใหม่กว่าที่ติดตั้งไว้บนคอมพิวเตอร์หรือไม่ คณจะต้องทราบ ี เวอร์ชันของ BIOS ระบบที่ติดตั้งไว้ในปัจจบัน

ี ข้อมูลเวอร์ชัน BIOS (หรือเรียกอีกอย่างหนึ่งว่า *ROM date* (วันที่ ROM) และ *System BIOS* (BIOS ระบบ)) สามารถ ิดูได้ด้วยการกด fn+esc (หากคุณอยู่ใน Windows แล้ว) หรือใช้ Setup Utility (BIOS)

- **1. เริ่มต้น Setup Utility (BIOS) โปรดดู การเริ่มต้น Setup Utility (BIOS) ในหน้า 53**
- **2**. ใชป มลุ ูกศรเพอเล ื่ ือก **Main** (หนาหลกั)
- **3. จดรุ่นของ BIOS ในปัจจุบันของคุณไ**ว้
- **4. เมื่อต้องการออกจาก Setup Utility (BIOS) โดยไม่บันทึกการเปลี่ยนแปลง ให้ใช้แป้นลูกศรเพื่อเลือก <b>Exit** (ออก) ี่ เลือก **Exit Discarding Changes** (ออกโดยละทิ้งการเปลี่ยนแปลง) จากนั้นกด enter

# การดาวนโหลดอพเดต ั **BIOS**

 $\wedge$  ข้อควรระวัง: เพื่อป้องกันไม่ให้คอมพิวเตอร์ได้รับความเสียหายหรือการติดตั้งไม่สำเร็จ ให้ดาวน์โหลดและติดตั้งอัพเดต BIOS เฉพาะในกรณีที่คอมพิวเตอร์เชื่อมต่อกับแหล่งจ่ายไฟภายนอกที่เชื่อถือได้ โดยใช้อะแดปเตอร์ AC อย่าดาวน์โหลด หรือติดตั้งอัพเดต BIOS ในขณะที่คอมพิวเตอร์กำลังทำงานด้วยพลังงานจากแบตเตอรี่ หรือเชื่อมต่อเข้ากับชดเชื่อมต่อ ื่อปกรณ์ หรือเชื่อมต่อกับแหล่งจ่ายไฟที่เป็นอปกรณ์เสริม ระหว่างการดาวน์โหลดและติดตั้ง ให้ปฏิบัติตามคำแนะนำต่อไปนี้:

อย่าตัดกระแสไฟฟ้าจากเครื่องคอมพิวเตอร์ด้วยการถอดปลั๊กสายไฟออกจากเต้าเสียบ AC

ื่อย่าปิดเครื่องคอมพิวเตอร์หรือเริ่มสถานะสลีป

ือย่าเสียบ ถอด เชื่อมต่อ หรือยกเลิกการเชื่อมต่ออปกรณ์ สายเชื่อมต่อ หรือสายไฟ

- **1. จากหน้าจอเริ่ม ให้พิมพ์** support และเลือกโปรแกรม **HP Support Assistant**
- $2$ . เลือก Updates (อัพเดต) และจึงเลือก tune-ups (การปรับแต่ง) จากนั้นเลือก Check for HP updates now (ตรวจสอบการอัพเดตจาก HP ตอนนี้)
- **3.** ปฏิบัติตามคำแนะนำบนหน้าจอ
- **4.** ที่ส่วนการดาวน์โหลด ให้ปฏิบัติตามขั้นตอนต่อไปนี้:
	- **a.** ระบอัพเดต BIOS ล่าสดเเละเปรียบเทียบกับเวอร์ชันของ BIOS ที่ติดตั้งอย่บนคอมพิวเตอร์ของคณในปัจจบัน ี หากอัพเดตเป็นรุ่นล่าสุดกว่า BIOS ของคุณ ให้บันทึกวันที่ ชื่อ หรือรหัสอื่น คุณอาจต้องใช้ข้อมูลนี้เพื่อค้นหา ้อัพเดตในภายหลัง หลังจากที่ดาวน์โหลดไปยังฮาร์ดไดรฟ์ของคณ
	- **b.** หากการอัพเดตนั้นใหม่กว่า BIOS ของคณ โปรดปฏิบัติตามคำแนะนำบนหน้าจอเพื่อดาวน์โหลดรายการที่เลือก ี ของคณไว้ที่ฮาร์ดไดร์ฟ

ู บันทึกพาธบนฮาร์ดไดรฟ์ของคณที่เก็บอัพเดต BIOS ที่ดาวน์โหลดมา คณจะต้องเข้าถึงพาธนี้เมื่อคณพร้อมที่จะ ติดตั้งกัพเดต

<del>[""∕ุ หมายเหตุ:</del> หากคุณเชื่อมต่อคอมพิวเตอร์ของคุณเข้ากับเครือข่าย ให้ปรึกษาผู้ดูแลระบบเครือข่ายก่อนที่จะติดตั้ง ี ซอฟต์แวร์อัพเดต โดยเฉพาะอย่างยิ่งอัพเดต BIOS ระบบ

ขั้นตอนการติดตั้ง BIOS จะแตกต่างกันไป ปฏิบัติตามคำแนะนำที่แสดงบนหน้าจอหลังจากที่การดาวน์โหลดเสร็จสมบรณ์ หากไม่มีคำแนะนำปรากฏขึ้น ให้ปฏิบัติตามขั้นตอนต่อไปนี้:

- **1**. จากหนาจอเรมิ่ ใหพ มพิ e จากนนเล ้ั ือก **File Explorer**
- 2. เลือกชื่อฮาร์ดไดรฟ์ของคณ โดยปกติแล้วชื่อฮาร์ดไดรฟ์คือ Local Disk (C:)
- ี**3.** เปิดโฟลเดอร์บนฮาร์ดไดรฟ์ของคณซึ่งมีการอัพเดตดังกล่าว โดยใช้พาธของฮาร์ดไดรฟ์ที่คณบันทึกไว้ก่อนหน้านี้
- 4. ดับเบิลคลิกหรือแตะสองครั้งที่ไฟล์ที่มีนามสกล .exe (เช่น *filename*.exe)

การติดตั้ง BIOS จะเริ่มต้นขึ้น

**5. ทำการติดตั้งให้เสร็จสมบรณ์ โดยปฏิบัติตามคำแนะนำที่ปรากฏบนหน้าจอ** 

<mark>(\*\*\*)⁄ หมายเหตุ:</mark> หลังจากที่ข้อความบนหน้าจอรายงานว่าการติดตั้งเสร็จสมบูรณ์ คุณจะสามารถลบไฟล์ที่ถกดาวน์โหลดออกจาก ฮาร์ดไดรฟ์ของคณ

# การใชงาน **System Diagnostics**

System Diagnostics ช่วยให้คณใช้การทดสอบวินิจฉัยเพื่อดุว่าฮาร์ดแวร์ของคอมพิวเตอร์ทำงานปกติหรือไม่

้วิธีการเริ่มใช้งาน System Diagnostics:

- **1**. เปิดเครื่องหรือรีสตาร์ทคอมพิวเตอร์ กด esc จากนั้นกด f2
- ี **2.** เลือกการทดสอบเพื่อการวินิจฉัยที่คุณต้องการเรียกใช้งาน แล้วทำตามคำแนะนำบนหน้าจอ

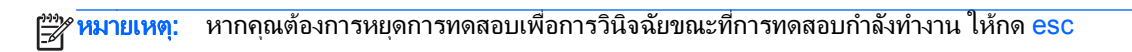

#### <span id="page-65-0"></span>**11**  $\;$  **การสำรอง คืนค่า และกู้คืนข้อมูล** ׅ֘ ׅ֘

คอมพิวเตอร์ของคณมีเครื่องมือทั้งจาก HP และระบบปฏิบัติการสำหรับช่วยปกป้องข้อมลและเรียกดข้อมลได้เมื่อจำเป็น เครื่องมือเหล่านี้จะช่วยให้คอมพิวเตอร์ของคณกลับสสถานะการทำงานที่ดี หรือแม้แต่กลับสสถานะเดิมที่มาจากโรงงาน ้ทั้งหมดนี้ทำได้ด้วยขั้นตอนง่ายๆ

เนื้อหาในบทนี้จะให้ข้อมูลเกี่ยวกับกระบวนการต่อไปนี้:

- ึ การสร้างสื่อก้คืนและสำรองข้อมล
- การคนคื าและการก คู นระบบของค ื ณุ
- [<del>"</del>22 <mark>หมายเหตุ:</mark> คู่มือนี้จะให้ข้อมูลภาพรวมเกี่ยวกับตัวเลือกการสำรองข้อมูล การคืนค่า และการกู้คืนระบบ สำหรับรายละเอียด ู้ เพิ่มเติมเกี่ยวกับเครื่องมือที่มีให้ใช้งาน โปรดดู Help and Support (บริการช่วยเหลือและวิธีใช้) จากหน้าจอเริ่ม ให้พิมพ์ h ้จากนั้นเลือก **Help and Support** (บริการช่วยเหลือและวิธีใช้)

# ึ การสร้างสื่อกู้คืนและสำรองข้อมูล

การก้คืนหลังจากระบบล้มเหลวจะให้ผลลัพธ์ที่ดีเพียงใดนั้นขึ้นอย่กับการสำรองข้อมลล่าสดเท่านั้น

**1.** หลังจากที่คณตั้งค่าเครื่องคอมพิวเตอร์สำเร็จแล้ว ให้สร้างสื่อ HP Recovery ขั้นตอนนี้เป็นการสร้างสำรองข้อมูลของ พาร์ติชัน HP Recovery ของ HP บนคอมพิวเตอร์ สำรองข้อมูลสามารถนำมาใช้เพื่อติดตั้งระบบปฏิบัติการดั้งเดิมอีก ึ ครั้งในกรณีที่ฮาร์ดไดรฟ์เสียหายหรือถูกเปลี่ยน

้สื่อ HP Recovery ที่สร้างขึ้นมีตัวเลือกการก้คืนต่อไปนี้:

- System Recovery (การกู้คืนระบบ)–ติดตั้ง ระบบปฏิบัติการดั้งเดิมและโปรแกรมที่ติดตั้งมาจากโรงงานอีก ครั้ง
- Minimized Image Recovery (การก้คืนภาพย่อขนาด)–ติดตั้งระบบปฏิบัติการ รวมทั้งไดรเวอร์และ ี่ ซอฟต์แวร์ที่เกี่ยวข้องกับฮาร์ดแวร์ทั้งหมดอีกครั้ง แต่ไม่รวมถึงซอฟต์แวร์แอพพลิเคชันอื่นๆ
- Factory Reset (การคืนค่าจากโรงงาน)–คืนค่าคอมพิวเตอร์ให้กลับสู่สถานะดั้งเดิมจากโรงงานด้วยการลบ ข้อมูลทั้งหมดออกจากฮาร์ดไดรฟ์และสร้างพาร์ติชันขึ้นใหม่ จากนั้นจะติดตั้งระบบปฏิบัติการและซอฟต์แวร์ที่ได้ ้รับการติดตั้งจากโรงงาน

โปรดดู การสร้างสื่อ HP [Recovery](#page-67-0) ในหน้า 58

- ี**2.** สร้างจดคืนค่าของระบบในขณะที่คณเพิ่มฮาร์ดแวร์และโปรแกรมซอฟต์แวร์ จดคืนค่าระบบคือสแน็ปซ็อตของเนื้อหา ิบางอย่างบนฮาร์ดไดรฟ์ที่ได้รับการบันทึกไว้โดยการคืนค่าระบบ Windows ในช่วงระยะเวลาหนึ่ง ซึ่งมีข้อมลที่ Windows จะต้องใช้ เช่น การตั้งค่ารีจิสทรี Windows จะสร้างจดคืนค่าระบบโดยอัตโนมัติในระหว่างการอัพเดต Windows และการบำรงรักษาระบบอื่นๆ (เช่น การอัพเดตซอฟต์แวร์ การสแกนเพื่อความปลอดภัย หรือการวิเคราะห์ ้ระบบ) นอกจากนี้ คุณสามารถสร้างจุดคืนค่าระบบด้วยตนเองได้ตลอดเวลา สำหรับข้อมูลเพิ่มเติมและขั้นตอนในการ ี่ สร้างจดดีนค่าระบบ ณ เวลาใดเวลาหนึ่ง โปรดด Help and Support (บริการช่วยเหลือและวิธีใช้) ของ Windows ิจากหน้าจอเริ่ม ให้พิมพ์ h จากนั้นเลือก **Help and Support** (บริการช่วยเหลือและวิธีใช้)
- ี**3**. สร้างสำรองข้อมลส่วนบคคลของคณ ในขณะที่คณเพิ่มภาพถ่าย วิดีโอ เพลง และไฟล์ส่วนบคคลอื่นๆ สามารถตั้งค่า ประวัติไฟล์ของ Windows ให้สำรองข้อมูลไฟล์โดยอัตโนมัติเป็นประจำจากไลบรารี เดสก์ท็อป รายชื่อติดต่อ และ รายการโปรด หากไฟล์ถกลบออกจากฮาร์ดดิสก์โดยบังเอิญ และไม่สามารถคืนค่าจากถังรีไซเคิลได้อีก หรือหากไฟล์ ี เกิดความเสียหาย คณสามารถคืนค่าไฟล์ที่สำรองข้อมลไว้ได้โดยใช้ประวัติไฟล์ การคืนค่าไฟล์ยังเป็นประโยชน์หาก ึ คณเลือกตั้งค่าคอมพิวเตอร์ใหม่โดยใช้การติดตั้ง Windows ใหม่ หรือเลือกก้คืนโดยใช้ HP Recovery Manager

[<del>"</del>" <mark>หมายเหตุ: ประวัติไฟล์ไม่ถูกเปิดใ</mark>ช้งานโดยค่าเริ่มต้น ดังนั้นคุณจึงต้องเปิดประวัติไฟล์ขึ้นมา

สำหรับข้อมูลเพิ่มเติมและขั้นตอนในการเปิดใช้งานประวัติแฟ้มของ Windows โปรดดู Help and Support (บริการ ช่วยเหลือและวิธีใช้) ของ Windows จากหน้าจอเริ่ม ให้พิมพ์ h จากนั้นเลือก **Help and Support** (บริการช่วย เหลือและวธิีใช)

### <span id="page-67-0"></span>การสรางส อื่ **HP Recovery**

HP Recovery Manager เป็นโปรแกรมซอฟต์แวร์ที่ให้วิธีการสำหรับสร้างสื่อกู้คืนหลังจากที่คุณทำการตั้งค่าเครื่อง คอมพิวเตอร์สำเร็จแล้ว สื่อ HP Recovery สามารถนำมาใช้เพื่อดำเนินการก้คืนระบบหากฮาร์ดไดรฟ์เสียหาย การก้คืน ระบบจะติดตั้งระบบปฏิบัติการดั้งเดิมและโปรแกรมซอฟต์แวร์ที่ติดตั้งมาจากโรงงานอีกครั้ง แล้วกำหนดค่าให้กับโปรแกรม นั้น สื่อ HP Recovery ยังสามารถนำมาใช้เพื่อกำหนดค่าระบบเองหรือให้ความช่วยเหลือในการเปลี่ยนฮาร์ดไดรฟ์

- คณสามารถสร้างสื่อ HP Recovery ได้เพียงชุดเดียวเท่านั้น จัดการกับเครื่องมือการก้คืนเหล่านี้ด้วยความระมัดระวัง ี่ และเก็บไว้ในที่ปลอดภัย
- $\bullet$  <code>HP</code> Recovery Manager จะตรวจสอบคอมพิวเตอร์และระบถึงความจของพื้นที่จัดเก็บที่ต้องการสำหรับแฟลชไดรฟ์ USB เปล่าหรือจำนวนแผ่นดีวีดีเปล่าที่ต้องใช้
- หากต้องการสร้างแผ่นดิสก์ก้คืนระบบ คอมพิวเตอร์ของคณต้องมีไดรฟ์แบบออปติคอลที่สามารถเขียนแผ่นดีวีดี และจะ ต้องใช้เฉพาะแผ่น DVD-R, DVD+R, DVD-R DL หรือ DVD+R DL เท่านั้น อย่าใช้แผ่นดิสก์แบบเขียนซ้ำได้ เช่น แผ่น CD±RW, DVD±RW, DVD±RW ระบบดับเบิลเลเยอร์ หรือ BD-RE (Blu-ray แบบเขียนซ้ำได้) เนื่องจากแผ่นดังกล่าวไม่สามารถใช้ได้กับซอฟต์แวร์ HP Recovery Manager หรือคุณสามารถใช้แฟลชไดรฟ์ USB คณภาพสงได้
- หากคอมพิวเตอร์ของคณไม่มีไดรฟ์แบบออปติคอลในตัวที่สามารถเขียนแผ่นดีวีดีได้แต่คณต้องการสร้างสื่อก้คืนแผ่น ดีวีดี คณสามารถใช้ไดรฟ์แบบออปติคอลเสริมภายนอก (ซื้อแยกต่างหาก) เพื่อสร้างแผ่นดิสก์ก้คืนระบบ หรือคณ สามารถขอรับแผ่นดิสก์กู้คืนสำหรับคอมพิวเตอร์ของคุณได้จากเว็บไซต์ของ HP สำหรับการสนับสนุนใน ี่ สหรัฐอเมริกา ไปที่ <http://www.hp.com/go/contactHP> สำหรับการสนับสนนทั่วโลก ไปที่ [http://welcome.hp.com/country/us/en/wwcontact\\_us.html](http://welcome.hp.com/country/us/en/wwcontact_us.html) หากคณใช้ไดรฟ์แบบออปติคอลภายนอก ต้อง ี ทำการเชื่อมต่อโดยตรงกับพอร์ต USB บนคอมพิวเตอร์ ไม่สามารถเชื่อมต่อไดรฟ์กับพอร์ต USB บนอปกรณ์ ภายบอกได้ เช่น ฮับ USB
- ตรวจสอบว่าคอมพิวเตอร์เชื่อมต่อกับแหล่งจ่ายไฟ AC ก่อนที่คุณจะเริ่มสร้างสื่อกู้คืนระบบ
- ึกระบวนการสร้างสื่อก้ดีนระบบอาจใช้เวลานานหนึ่งชั่วโมงหรือมากกว่า อย่ารบกวนกระบวนการสร้างสื่อดังกล่าว
- ิ หากจำเป็น คณสามารถออกจากโปรแกรมก่อนจะสร้างแผ่นดีวีดีก้คีนระบบทั้งหมดเสร็จสิ้น HP Recovery Manager จะดำเนินการเขียนแผ่นดีวีดีปัจจบันให้เสร็จสิ้น ครั้งต่อไปที่คณเริ่มต้นใช้งาน HP Recoverv Manager ึ คณจะได้รับแจ้งให้ดำเนินการต่อ และแผ่นดิสก์ที่เหลือจะถูกเขียน

การสร้างสื่อ HP Recovery:

- **1**. จากหนาจอเรมิ่ ใหพ มพิ recovery จากนนเล ้ั ือก **HP Recovery Manager**
- **2. เลือก <b>Recovery Media Creation** (การสร้างสื่อก้คืนระบบ) และปฏิบัติตามคำแนะนำที่ปรากฏบนหน้าจอเพื่อ ดำเนินการต่อ

หากคณยังต้องการก้คืนระบบ ให้ดที่ การก้คืนโดยใช้ HP [Recovery](#page-70-0) Manager ในหน้า 61

# การคืนค่าและการกู้คืน

้มีตัวเลือกมากมายในการก้ดีนระบบของคณ เลือกวิธีการที่เหมาะที่สดสำหรับสถานการณ์และระดับความชำนาญของคณ:

- หากคณจำเป็นต้องคืนค่าไฟล์ส่วนบดคลและข้อมลของคณ คณสามารถใช้ประวัติแฟ้มของ Windows ในการคืนค่า ข้อมลของคณจากข้อมลสำรองที่คณสร้างขึ้น สำหรับข้อมลเพิ่มเติมและขั้นตอนในการใช้ประวัติแฟ้ม โปรดด Help and Support (บริการช่วยเหลือและวิธีใช้) ของ Windows จากหน้าจอเริ่ม ให้พิมพ์ h จากนั้นเลือก **Help and Support** (บริการช่วยเหลือและวิธีใช้)
- หากคุณต้องการแก้ปัญหาด้วยแอพพลิเคชั่นหรือไดรเวอร์ที่ติดตั้งไว้ล่วงหน้าแล้ว ให้ใช้ตัวเลือก Drivers and ี Applications Reinstall (การติดตั้งไดรเวอร์และแอพพลิเคชั่นอีกครั้ง) ของ HP Recovery Manager เพื่อติดตั้ง ้ แอพพลิเคชั่นหรือไดรเวอร์แต่ละรายการอีกครั้ง

จากหนาจอเรมิ่ ใหพ มพิ recovery เลือก **HP Recovery Manager** จากนนเล ้ั ือก **Drivers and Applications Reinstall** (การติดตั้งไดรเวอร์และแอพพลิเคชั่นอีกครั้ง) และปฏิบัติตามคำแนะนำที่ปรากฏบนหน้า จอ

- หากคณต้องการคืนค่าระบบกลับสสถานะก่อนหน้าโดยไม่สญเสียข้อมลส่วนบคคล คณสามารถใช้การคืนค่าระบบ ้ Windows ซึ่งจะช่วยคณในการคืนค่าโดยไม่ต้องรีเฟรช Windows หรือทำการติดตั้งใหม่ Windows จะสร้างจดคืน ์ ค่าระบบโดยอัตโนมัติในระหว่างการอัพเดต Windows และการบำรงรักษาระบบอื่นๆ แม้ว่าคณจะไม่ได้สร้างจดคืน ี ค่าด้วยตนเอง คณสามารถเลือกคืนค่าไปยังจดก่อนหน้าที่มีการสร้างขึ้นโดยอัตโนมัติได้ สำหรับข้อมลเพิ่มเติมเเละขั้น ตอนในการใช้การคืนค่าระบบ Windows โปรดดู Help and Support (บริการช่วยเหลือและวิธีใช้) ของ Windows ิจากหน้าจอเริ่ม ให้พิมพ์ h จากนั้นเลือก **Help and Support** (บริการช่วยเหลือและวิธีใช้)
- ิ หากคณต้องการวิธีการคืนค่าระบบที่ทำได้ง่ายและเร็วโดยไม่สถแสียข้อมลส่วนบคคล การตั้งค่า หรือโปรแกรมที่ติดตั้ง ไว้ก่อนหน้านี้บนคอมพิวเตอร์ของคณหรือซื้อจาก Windows Store ให้ลองใช้ Windows Refresh ตัวเลือกนี้ไม่ ี จำเป็นต้องมีการสำรองข้อมลลงในไดรฟ์อื่น โปรดดู การใช้ [Windows](#page-69-0) Refresh เพื่อการก้คืนที่ง่ายและเร็ว [ในหนา](#page-69-0) 60
- ่ หากคณต้องการรีเซีตคอมพิวเตอร์ของคณให้กลับสสถานะเดิม Windows มีวิธีง่ายๆ ที่ช่วยให้เอาข้อมลส่วนบคคล โปรแกรม และการตั้งค่าทั้งหมดออกไปได้ และติดตั้ง Windows อีกครั้ง

ี่ สำหรับข้อมลเพิ่มเติม โปรดด เอาทกสิ่[งออกและต](#page-69-0)ิดตั้ง Windows อีกครั้ง ในหน้า 60

หากต้องการรีเซ็ตคอมพิวเตอร์ของคณโดยใช้ภาพย่อขนาด คณสามารถเลือกใช้ตัวเลือก HP Minimized Image Recovery (การกุ้ดีนภาพย่อขนาดของ HP) จากพาร์ติชันของ HP Recovery (มีเฉพาะบางรุ่นเท่านั้น) หรือสื่อ HP Recovery Minimized Image Recovery (การก้คีนภาพย่อขนาดของ HP) ติดตั้งเฉพาะไดรเวอร์และแอพพลิ ี เคชั่นสำหรับเปิดใช้งานฮาร์ดแวร์เท่านั้น แอพพลิเคชั่นอื่นๆ ที่มีอยู่ในภาพยังคงพร้อมให้ติดตั้งผ่านตัวเลือก Drivers and Applications Reinstall (การติดตั้งไดรเวอร์และแอพพลิเคชั่นอีกครั้ง) ใน HP Recovery Manager

ี่ สำหรับข้อมลเพิ่มเติม โปรดดู การก้คืนโดยใช้ HP [Recovery](#page-70-0) Manager ในหน้า 61

- หากต้องการก้คืนการทำพาร์ติชั่นและเนื้อหาดั้งเดิมจากโรงงานของคอมพิวเตอร์ คณสามารถเลือกตัวเลือกการก้คืน ระบบจากสื่อ HP [Recovery](#page-70-0) สำหรับข้อมลเพิ่มเติม โปรดดู การก้คืนโดยใช้ HP Recovery Manager [ในหนา](#page-70-0) 61
- หากเปลี่ยนฮาร์ดไดรฟ์แล้ว คุณสามารถใช้ตัวเลือกตั้งค่าใหม่จากโรงงานของสื่อ HP Recovery เพื่อกู้คืนภาพจาก ์ โรงงานไปยังไดรฟ์แทนที่ สำหรับข้อมุลเพิ่มเติม โปรดดู การกู้กีนโดยใช้ HP [Recovery](#page-70-0) Manager ในหน้า 61
- หากต้องการเอาพาร์ติชันการก์คืนออกเพื่อเรียกคืนเนื้อที่ว่างบนฮาร์ดไดรฟ์ HP Recovery Manager มีตัวเลือก Remove Recovery Partition (การเอาพาร์ติชันการก์คืนออก)

ี่สำหรับข้อมลเพิ่มเติม โปรดดู การเอาพาร์ติชันของ HP Recovery ออก ในหน้า 63

## <span id="page-69-0"></span>การใช **Windows Refresh** เพือการก ่ คู นทื งี่ ายและเร ็ว

้เมื่อคอมพิวเตอร์ของคุณทำงานไม่เหมาะสมและคุณจำเป็นต้องเรียกคืนความเสถียรของระบบ ตัวเลือก Windows Refresh ช่วยให้คณสามารถเริ่มต้นใหม่และเก็บสิ่งที่สำคัญไว้ให้คณ

<mark>fi"⁄» สิ่งสำคัญ</mark>: การรีเฟรชเป็นการเอาแอพพลิเคชั่นดั้งเดิมที่ไม่ได้ติดตั้งไว้ก่อนบนระบบจากโรงงานออก

[<mark>\*\*\*]? หมายเหตุ:</mark> ในระหว่างการรีเฟรช จะมีการบันทึกรายการโปรแกรมในแบบดั้งเดิมที่ถูกลบออก เพื่อให้คุณสามารถดูรายการ ที่คณอาจต้องติดตั้งใหม่ได้อย่างรวดเร็ว โปรดดุคำแนะนำเกี่ยวกับการติดตั้งโปรแกรมที่มีอยู่เดิมใหม่ได้ใน Help and Support จากหน้าจอเริ่ม ให้พิมพ์ h จากนั้นเลือก **Help and Support** (บริการช่วยเหลือและวิธีใช้)

[<mark>\*\*\*]? หมายเหตุ:</mark> คุณอาจได้รับแจ้งเพื่อขออนุญาตหรือรหัสผ่านจากคุณเมื่อใช้การรีเฟรช โปรดดู Help and Support (บริการ ช่วยเหลือและวิธีใช้) ของ Windows สำหรับข้อม<sub>ู</sub>ลเพิ่มเติม จากหน้าจอเริ่ม ให้พิมพ์ h จากนั้นเลือก **Help and Support** (บริการช่วยเหลือและวิธีใช้)

การเริ่มต้นใช้งานการรีเฟรช:

- **1.** บนหน้าจอเริ่ม ขี้ไปที่มมบนขวาหรือล่างขวาของหน้าจอเพื่อแสดงทางลัดต่างๆ
- **2. เลือก <b>การตั้งค่า**
- **3. เลือก <b>Change PC** settings (เปลี่ยนการตั้งค่า PC) ในมมล่างขวาของหน้าจอ จากนั้นเลือก **ทั่วไป** จากหน้าจอการ ตั้งค่า PC
- ี **4. เลื่อนตัวเลือกด้านขวาลงเพื่อแสดง<b>รีเฟรชพีซีของคณโดยไม่ส่งผลกระทบกับแฟ้มของคณ**
- **5. ในส่วน Refresh your PC without affecting your files (รีเฟรชพีซีของคณโดยไม่ส่งผลกระทบต่อไฟล์)** ี เลือก **เริ่มต้นใช้งาน** แล้วทำตามคำแนะนำบนหน้าจอ

### เอาทกสุ งออกและต ิ่ ดติ ง้ั **Windows** อีกครง้ั

บางครั้งคุณอาจต้องดำเนินการจัดรูปแบบคอมพิวเตอร์โดยละเอียดใหม่ หรือคณอาจต้องการนำข้อมลส่วนบคคลออกก่อนที่จะ ทิ้งหรือรีไซเคิลคอมพิวเตอร์ของคณ กระบวนการที่อธิบายไว้ในส่วนนี้เป็นวิธีง่ายๆ ที่แสนจะรวดเร็วในการทำให้ ุ คอมพิวเตอร์กลับสสถานะเดิม ตัวเลือกนี้จะเป็นการนำข้อมลส่วนบคคล โปรแกรมและการตั้งค่าทั้งหมดออกจากคอมพิวเตอร์ ูและจะทำการติดตั้ง Windows ใหม่

 $\int \int \frac{dy}{dx} \sin \frac{dy}{dx}$  ตัวเลือกนี้จะไม่ทำการสำรองข้อมูลของคุณ สำรองข้อมูลส่วนบุคคลที่คุณต้องการเก็บก่อนใช้ตัวเลือกนี้

คณสามารถเริ่มต้นใช้งานตัวเลือกนี้ได้โดยใช้แป้น f11 หรือจากหน้าจอเริ่ม

การใช้แป้น **f11:** 

**1**. กด f11 ขณะบูตคอมพวเตอร ิ

– หรือ –

ึกด f11 ค้างไว้ขณะกดป่มเปิด/ปิด

- **2**. เลือกรูปแบบแปนพมพิ
- ี**3. เลือก <b>แก้ไขปัญหา** จากเมนตัวเลือกการบต
- **4. เลือก <b>Reset your PC** (รีเซ็ตพีซีของคณ) และปฏิบัติตามคำแนะนำที่ปรากฏบนหน้าจอ

ึการใช้หน้าจอเริ่ม:

- **1. บนหน้าจอเริ่ม ขี้ไปที่มมบนขวาหรือล่างขวาของหน้าจอเพื่อแสดงทางลัดต่างๆ**
- **2. เลือก การตั้งค่า**
- **3. เลือก <b>Change PC** settings (เปลี่ยนการตั้งค่า PC) ในมมล่างขวาของหน้าจอ จากนั้นเลือก **ทั่วไป** จากหน้าจอการ ตั้งค่า PC
- <span id="page-70-0"></span>ี **4. เลื่อนตัวเลือกด้านขวาลงเพื่อแสด<b>ลบข้อมูลทั้งหมดและติดตั้ง Windows** ใหม่
- **5**. ในสวน **Remove everything and reinstall Windows** (เอาทกสุ งออกและต ิ่ ดติ ง้ั Windows อกคร ี ง้ั) เลือก ี **เริ่มต้นใช้งาน** และปฏิบัติตามคำแนะนำที่ปรากฏบนหน้าจอ

### การกูค นโดยใช ื **HP Recovery Manager**

ี ซอฟต์แวร์ HP Recovery Manager ช่วยให้ คุณกู้คืนคอมพิวเตอร์ให้กลับสสถานะดั้งเดิมจากโรงงาน การใช้สื่อ HP Recovery ที่สร้างขึ้นช่วยให้คุณสามารถเลือกตัวเลือกการก้คืนตัวใดตัวหนึ่งดังต่อไปนี้ได้:

- System Recovery (การก้คืนระบบ)–ติดตั้ง ระบบปฏิบัติการดั้งเดิมอีกครั้ง แล้วกำหนดค่าการตั้งค่าสำหรับ โปรแกรมที่ติดตั้งมาจากโรงงาน
- Minimized Image Recovery (การกู้คืนภาพย่อขนาด)–ติดตั้งระบบปฏิบัติการ รวมทั้งไดรเวอร์และซอฟต์แวร์ที่ ี เกี่ยวข้องกับฮาร์ดแวร์ทั้งหมดอีกครั้ง แต่ไม่รวมถึงซอฟต์แวร์แอพพลิเคชันอื่นๆ
- Factory Reset (การคืนค่าจากโรงงาน)–คืนค่าคอมพิวเตอร์ให้กลับสสถานะดั้งเดิมจากโรงงานด้วยการลบข้อมล ้ทั้งหมดออกจากฮาร์ดไดรฟ์และสร้างพาร์ติชันขึ้นใหม่ จากนั้นจะติดตั้งระบบปฏิบัติการและซอฟต์แวร์ที่ได้รับการติด ตั้งจากโรงงาน

ี พาร์ติชันของ HP Recovery (มีเฉพาะบางรุ่นเท่านั้น) ยอมให้มี Minimized Image Recovery (การก้คีนภาพย่อขนาด ของ HP)

#### สิ่งที่คุณจำเป็นต้องทราบ

- HP Recovery Manager จะก้คืนเฉพาะซอฟต์แวร์ที่ติดตั้งมาจากโรงงาน สำหรับซอฟต์แวร์ที่ไม่ได้ให้มาพร้อมกับ ุ คอมพิวเตอร์นี้ คณต้องดาวน์โหลดซอฟต์แวร์จากเว็บไซต์ของผ้ผลิต หรือติดตั้งซอฟต์แวร์ใหม่อีกครั้งจากสื่อที่ให้มา โดยผ้ผลิต
- ิ การก้คืนระบบผ่าน HP Recovery Manager ควรเป็นทางเลือกสดท้ายในการแก้ไขปัญหาของคอมพิวเตอร์
- ต้องใช้สื่อ HP Recoverv หากฮาร์ดไดรฟ์ของคอมพิวเตอร์ล้มเหลว
- ี หากต้องการใช้ตัวเลือก Factory Reset (ตั้งค่าใหม่จากโรงงาน) หรือ System Recovery (การกู้กึนระบบ) คุณ ต้องใช้สื่อ HP Recovery
- หากสื่อ HP Recovery ไม่สามารถใช้งานได้ คณสามารถขอรับสื่อก้ดีนระบบสำหรับระบบของคณได้จากเว็บไซต์ของ  $HP$  สำหรับการสนับสนนในสหรัฐอเมริกา ไปที่ <http://www.hp.com/go/contactHP> สำหรับการสนับสนนทั่วโลก ไปที่ [http://welcome.hp.com/country/us/en/wwcontact\\_us.html](http://welcome.hp.com/country/us/en/wwcontact_us.html)

fi"<mark>} สิ่งสำคัญ:</mark> HP Recovery Manager ไม่ทำการสำรองข้อมูลส่วนบุคคลของคุณโดยอัตโนมัติ สำรองข้อมูลส่วนบุคคลที่คุณ ี่ ต้องการเก็บก่อนเริ่มต้นการก้คืน

#### การใชพาร ตชิ่นั **HP Recovery** ในการกคู นภาพย ื อขนาด **(**มีเฉพาะบางรุนเท าน น้ั**)**

พาร์ติชัน HP Recovery (มีเฉพาะบางร่นเท่านั้น) จะช่วยให้คณสามารถคืนค่าภาพย่อขนาดได้โดยไม่ต้องใช้ดิสก์ก้คืน ้ระบบหรือแฟลชไดรฟ์ USB ก้คืนระบบ การก้คืนระบบในรปแบบนี้จะสามารถใช้ได้ต่อเมื่อฮาร์ดไดรฟ์ยังทำงานอย่เท่านั้น

การเริ่มต้นใช้งาน HP Recovery Manager จากพาร์ติชัน HP Recovery:

**1**. กด f11 ขณะบูตคอมพวเตอร ิ

– หรือ –

- ึกด f11 ค้างไว้ขณะกดป่มเปิด/ปิด
- **2**. เลือกรูปแบบแปนพมพิ
- **3. เลือก <b>แก้ไขปัญหา** จากเมนตัวเลือกการบต
- **4. เลือก Recovery Manager** และปฏิบัติตามคำแนะนำที่ปรากฏบนหน้าจอ

#### การใชส อื่ **HP Recovery** เพือก่ คู นระบบ ื

คณสามารถใช้สื่อ HP Recovery เพื่อกู้คืนระบบเดิม สามารถนำวิธีการนี้มาใช้หากระบบของคุณไม่มีพาร์ติชั่น HP Recovery หรือหากฮาร์ดไดรฟ์ทำงานไม่เหมาะสม

- ี**1**. หากเป็นไปได้ ให้สำรองไฟล์ส่วนบคคลทั้งหมดไว้
- <mark>2. ใส่ดิสก์การก้คืน HP แผ่นแรกที่คณสร้างในไดรฟ์แบบออปติคอลภายนอก แล้วรีสตาร์ทคอมพิวเตอร์ใหม่</mark>

– หรือ –

ูเสียบแฟลชไดรฟ์ USB ของ HP Recovery ที่สร้างขึ้นเข้ากับพอร์ต USB บนคอมพิวเตอร์ของคณ แล้วรีสตาร์ท คอมพิวเตอร์

1<u>₩</u>2 <mark>หมายเหตุ:</mark> หากคอมพิวเตอร์ไม่เริ่มการทำงานใหม่โดยอัตโนมัติใน HP Recovery Manager ให้เปลี่ยนแปลง ี ลำดับการบุตของคอมพิวเตอร์ โปรดดู <u>การเปลี่ยนแปลงลำดับการบุตของคอมพิวเตอร์ ในหน้า 62</u>

**3.** ปฏิบัติตามคำแนะนำบนหน้าจอ

#### การเปลียนแปลงล ่ าดํ บการบ ั ูตของคอมพวเตอร ิ

หากคอมพิวเตอร์ไม่รีสตาร์ทใน HP Recovery Manager คณสามารถเปลี่ยนลำดับการบตของคอมพิวเตอร์ ซึ่งเป็นลำดับ ของอปกรณ์ที่มีอย่ใน BIOS ซึ่งคอมพิวเตอร์มองหาข้อมลการเริ่มต้น คณสามารถเปลี่ยนตัวเลือกของไดรฟ์แบบออปติคอล หรือแฟลชไดรฟ USB

ึ การเปลี่ยนลำดับการบต:

- **1. ใส่สื่อ HP Recovery ที่คณสร้างขึ้น**
- ี**2. รีสตาร์ทคอมพิวเตอร์ กด <mark>esc</mark> เร็วๆ และกด f9 เพื่อแสดงตัวเลือกการ**บต
- ี**3.** เลือกไดรฟ์แบบออปติคอลหรือแฟลชไดรฟ์ USB ที่คณต้องการใช้ในการบต
- **4.** ปฏิบัติตามคำแนะนำบนหน้าจอ
# <span id="page-72-0"></span>การเอาพารตชินของ ั **HP Recovery** ออก

ี่ ซอฟต์แวร์ HP Recovery Manager ช่วยให้ คุณสามารถเอาพาร์ติชั่น HP Recovery ออกเพื่อเพิ่มพื้นที่ว่างของฮาร์ด ไดรฟ

 $\prod_{i=1}^{\infty}$ สิ่งสำค**ัญ:** การเอาพาร์ติซัน HP Recovery ออกหมายความว่าคุณไม่สามารถใช้ Windows Refresh, ตัวเลือก Remove everything and reinstall Windows (เอาทุกสิ่งออกและติดตั้ง Windows อีกครั้ง) ของ Windows หรือตัว ี เลือก HP Recovery Manager สำหรับการกู้คืนภาพย่อขนาดได้อีกต่อไป สร้างสื่อ HP Recovery ก่อนเอาพาร์ติชันการ ี ก้คืนออกเพื่อให้แน่ใจว่าคณมีตัวเลือกการก้คืน โปรดด การสร้างสื่อ HP [Recovery](#page-67-0) ในหน้า 58

ปฏิบัติตามขั้นตอนต่อไปนี้เพื่อเอาพาร์ติชั่น HP Recovery ออก

- **1**. จากหนาจอเรมิ่ ใหพ มพิ recovery จากนนเล ้ั ือก **HP Recovery Manager**
- **2. เลือก Remove Recovery Partition** (เอาพาร์ติชั่นการกู้คืนออก) และปฏิบัติตามคำแนะนำที่ปรากฏบนหน้าจอ ้ เพื่อดำเนินการต่อ

#### <span id="page-73-0"></span>**12** ขอก าหนดเฉพาะ ํ

# กำลังไฟฟ้าเข้า

ู ข้อมูลกำลังไฟในหัวข้อนี้อาจมีประโยชน์หากคุณวางแผนจะเดินทางไปต่างประเทศโดยนำคอมพิวเตอร์ไปด้วย

คอมพิวเตอร์ทำงานด้วยกำลังไฟ DC ซึ่งจ่ายไฟให้โดยแหล่งไฟฟ้า AC หรือ DC แหล่งไฟฟ้า AC ต้องจ่ายไฟที่พิกัด 100-240 V, 50-60 Hz แม้ว่าคอมพิวเตอร์จะรับไฟจากแหล่งไฟฟ้า DC แบบเครื่องต่อเครื่อง ควรได้รับจ่ายไฟโดยใช้เฉพาะ อะแดปเตอร์ AC หรือแหล่งไฟฟ้า DC ที่จัดหาให้และได้รับอนุมัติจาก HP เพื่อใช้งานกับคอมพิวเตอร์เครื่องนี้เท่านั้น

ี คอมพิวเตอร์สามารถทำงานด้วยแหล่งจ่ายไฟ DC ภายใต้ข้อกำหนดเฉพาะดังนี้ แรงดันไฟฟ้าและกระแสไฟฟ้าสำหรับการ ใช้งานแตกต่างกัน ไปตามแต่ละแพลตฟอร์ม

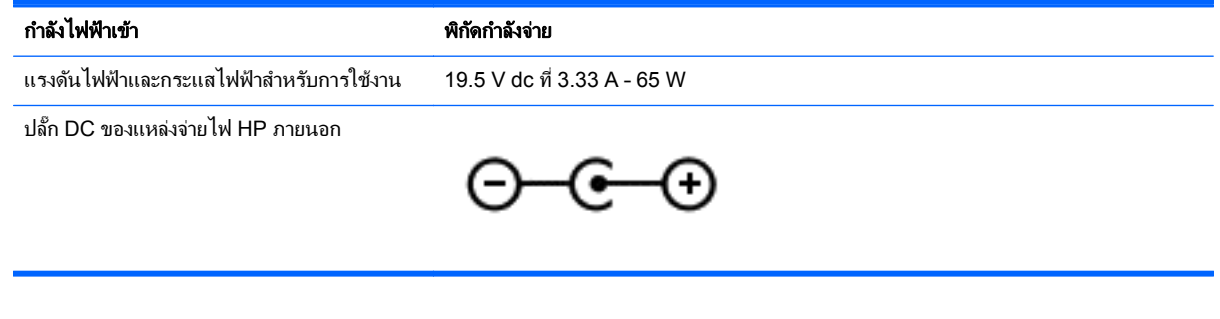

่<del>|"</del>2⁄ <mark>หมายเหตุ:</mark> ผลิตภัณฑ์นี้ออกแบบขึ้นสำหรับระบบไฟฟ้าสำหรับงาน IT ในนอร์เวย์ด้วยแรงดันไฟฟ้าเฟสต่อเฟสโดยไม่เกิน 240 V rms

่∣<mark>ு ? หมายเหตุ:</mark> แรงดันไฟฟ้าและกระแสไฟฟ้าสำหรับการใช้งานคอมพิวเตอร์จะพบได้ในป้ายระบุข้อกำหนดของระบบ

# ีสภาพแวดล้อมการทำงาน

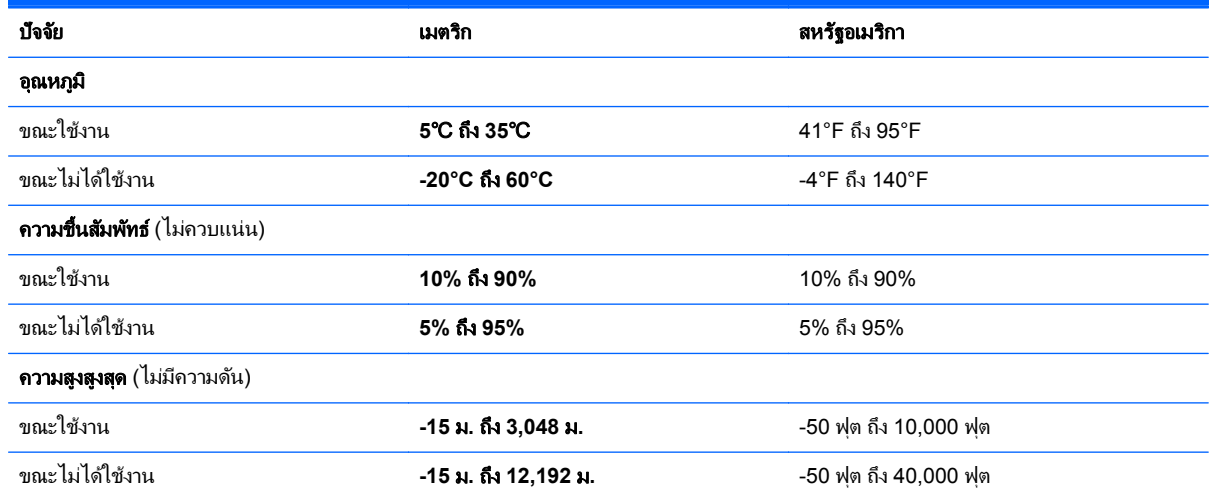

# <span id="page-74-0"></span>**13** การคายประจุไฟฟ าสถติ

ึ การคายประจไฟฟ้าสถิตเป็นการปล่อยประจไฟฟ้าสถิตเมื่อวัตถสองชิ้นสัมผัสกัน เช่น ไฟฟ้าช็อตที่คณร้สึกได้เมื่อคณเดินบน พรมและแตะลกบิดประตที่เป็นโลหะ

ำการคายประจุไฟฟ้าสถิตจากนิ้วมือหรือตัวนำไฟฟ้าสถิตอื่นๆ อาจทำให้ขึ้นส่วนอิเล็กทรอนิกส์ได้รับความเสียหาย เพื่อป้องกัน ี ความเสียหายต่อคอมพิวเตอร์ ความเสียหายต่อไดรฟ์ หรือข้อมูลสูญหาย ให้ปฏิบัติตามข้อควรระวังต่อไปนี้

- หากคำแนะนำในการเอาออกหรือติดตั้งแจ้งให้คณถอดปลั๊กคอมพิวเตอร์ คณก็ควรถอดปลั๊กหลังจากที่ถ่ายประจไฟฟ้า ี่ ลงดินเรียบร้อยแล้ว และก่อนที่จะถอดฝาปิดเครื่อง
- เก็บขึ้นส่วนไว้ในหีบห่อบรรจุที่ปลอดภัยจากไฟฟ้าสถิตจนกว่าคุณจะพร้อมสำหรับการติดตั้ง
- ่ หลีกเลี่ยงการสัมผัสพิน บัดกรี และวงจร จับขึ้นส่วนอิเล็กทรอนิกส์ให้น้อยที่สุดเท่าที่จะเป็นไปได้
- ่ ใช้เครื่องมือที่ไม่ใช่แม่เหล็ก
- ึก่อนที่จะเคลื่อนย้ายชิ้นส่วน ให้คายประจไฟฟ้าสถิตด้วยการแตะที่พื้นผิวโลหะที่ไม่ได้ทาสีของชิ้นส่วนนั้น
- หากคุณถอดชิ้นส่วนออก ให้วางไว้ในหีบห่อที่ปลอดภัยจากไฟฟ้าสถิต

หากคณต้องการข้อมลเพิ่มเติมเกี่ยวกับไฟฟ้าสถิตหรือความช่วยเหลือเกี่ยวกับการถอดหรือติดตั้งขึ้นส่วน ให้ติดต่อฝ่าย สนับสนน

# ดัชนี

## **B**

BIOS การดาวนโหลดอพเดต ั [54](#page-63-0) การระบเวอร์ชัน [53](#page-62-0) การอัพเดต [53](#page-62-0)

### **C**

CyberLink PowerDVD [22](#page-31-0)

### **H**

HDMI ึการกำหนดค่าเสียง [21](#page-30-0) Help and Support (บริการช่วยเหลือ และวธิีใช) วิธีการเข้าถึง [31](#page-40-0) HP 3D DriveGuard [46](#page-55-0) HP Recovery Manager [61](#page-70-0) การเริ่มต้น [62](#page-71-0) ีการแก้ไขปัญหาการบูต [62](#page-71-0)

#### **I**

Intel Rapid Start Technology [34](#page-43-0) Intel Wireless Display [22](#page-31-0)

### **L**

LAN ึการเชื่อมต่อ [16](#page-25-0)

#### **P**

PowerDVD [22](#page-31-0)

#### **W**

Windows การคนคื าไฟล [58](#page-67-0) ึจดคืนค่าระบบ [56](#page-65-0), [59](#page-68-0) ตัวเลือก remove everything and reinstall (เอาทกสิ่งออกและติดตั้ง  $Windows$  อีกครั้ง)  $60$ ตั้งค่าใหม่ [60](#page-69-0) ติดตั้งอีกครั้ง 59.60 ประวตัไฟล ิ [56,](#page-65-0) [58](#page-67-0) รีเฟรช [59,](#page-68-0) [60](#page-69-0) ี่สำรองข้อมูล [56](#page-65-0)

#### ก

กระแสไฟ AC ภายนอก, การใช [39](#page-48-0) การกำหนดค่าเสียงสำหรับ HDMI [21](#page-30-0) การก้คืน 59.60 HP Recovery Manager [61](#page-70-0) การสร้างสื่อ HP Recovery [58](#page-67-0) ึการเริ่มต้น [62](#page-71-0) ดสกิ [58](#page-67-0), [62](#page-71-0) ระบบ [61](#page-70-0) สือ่ [62](#page-71-0) ี แผ่นดิสก์ที่สนับสนน [58](#page-67-0) แฟลชไดรฟ USB [62](#page-71-0) ึการก้คืนภาพย่อขนาด [62](#page-71-0) ึการกู้คืนระบบ [61](#page-70-0) ึการก้คืนระบบเดิม [61](#page-70-0) ิการขนส่งคอมพิวเตอร์ [48](#page-57-0) การคายประจุไฟฟาสถติ [65](#page-74-0) ึการจัดเก็บแบตเตอรี่ [38](#page-47-0) ึ การดแลรักษาคอมพิวเตอร์ของคณ [47](#page-56-0) การตรวจสอบฟังก์ชันด้านเสียง [20](#page-29-0) ึการตั้งค่า WLAN [15](#page-24-0) การตั้งค่าการป้องกันด้วยรหัสผ่านเมื่อกลับ ิ มาทำงานอีกครั้ง [35](#page-44-0) ึการตั้งค่าการเชื่อมต่ออินเทอร์เน็ต [15](#page-24-0) การตั้งค่าเปิด/ปิด [36](#page-45-0) การติดตั้ง ้ตัวล็อกสายเคเบิลที่เป็นอปกรณ์เสริม [52](#page-61-0) ้อัพเดตที่สำคัญ [51](#page-60-0) การทดสอบอะแดปเตอรAC [39](#page-48-0) การทำความสะอาดคอมพิวเตอร์ของคณ [47](#page-56-0) การบำรงรักษา การลางข อม ลดู สกิ [47](#page-56-0) ี่ตัวจัดเรียงข้อมลบนดิสก์ [46](#page-55-0) ึการประหยัด. พลังงาน [37](#page-46-0) ิ การปัดนิ้วเข้ามาจากขอบด้านขวา [29](#page-38-0) ิ์ การปัดนิ้วเข้ามาจากขอบด้านซ้าย [27](#page-36-0). [30](#page-39-0) การปิดคอมพวเตอร ิ [40](#page-49-0) การสำรองซอฟต์แวร์และข้อมล [52](#page-61-0) การอัพเดตซอฟต์แวร์, การติดตั้ง [51](#page-60-0) การเชื่อมต่อ WLAN [15](#page-24-0) การเชื่อมต่อ WLAN สาธารณะ [15](#page-24-0) การเชื่อมต่อ WI AN ในองค์กร [15](#page-24-0)

การเดนทางโดยน ิ ําคอมพวเตอร ิ ไปดวย [12](#page-21-0), [38,](#page-47-0) [48](#page-57-0) การเลื่อนรูปแบบการสัมผัสบนทัชแพด [25](#page-34-0) การใชกระแสไฟ AC ภายนอก [39](#page-48-0) ึการใช้รหัสผ่าน [49](#page-58-0) การ์ดดิจิทัล การใส [44](#page-53-0) กำลังไฟฟ้าเข้า [64](#page-73-0) ึกิจกรรมสนกๆ [1](#page-10-0)

### ข

ข้อมลระเบียบข้อบังคับ ้ป่ายระบการรับรองอปกรณ์ไร้สาย [12](#page-21-0) ้ป้ายระบข้อกำหนด [12](#page-21-0) ข้อมลสำรอง [56](#page-65-0) ีข้อมลเกี่ยวกับแบตเตอรี่, การค้นหา [37](#page-46-0)

#### ค

คลกขวา ิ การใช้รปแบบการสัมผัสบนหน้าจอ สัมผัส [28](#page-37-0) ความปลอดภยั, ไรสาย [15](#page-24-0) คอมพวเตอร ิ , การเดนทาง ิ [38](#page-47-0) ์ คำอธิบายร่น ฉลาก [11](#page-20-0) คืนค่า ประวัติแฟ้มของ Windows [58](#page-67-0) ี เครือข่ายไร้สาย (WLAN) ึการเชื่อมต่อ [15](#page-24-0) การเชื่อมต่อ WLAN สาธารณะ [15](#page-24-0) การเชื่อมต่อ WI AN ในองค์กร [15](#page-24-0) การใช [14](#page-23-0) ความปลอดภยั [15](#page-24-0) ระยะการทำงาน [16](#page-25-0) อุปกรณทตี่ องใช [15](#page-24-0) ี เครือข่ายไร้สาย. การป้องกัน [52](#page-61-0)

### จ

จุดคนคื าระบบ การคืนค่า [59](#page-68-0) การสราง [56](#page-65-0) แจ็ค  $RJ-45$  (เครือข่าย) [4](#page-13-0)

ี สัญญาณเสียงออก (หูฟัง) [5,](#page-14-0) [19](#page-28-0) ี่ สัญญาณเสียงเข้า (ไมโครโฟน) [5](#page-14-0) เครือขาย [4](#page-13-0) ์ ไฟแสดงสถานะ RJ-45 (เครือข่าย) [4](#page-13-0)  $\overline{u}$ จ็ค $\overline{R}$ J-[4](#page-13-0)5 (เครือข่าย), การระบ $\overline{4}$ ี แจ็คสัญญาณเสียงออก (หูฟัง) [5,](#page-14-0) [19](#page-28-0) ี แจ็คสัญญาณเสียงเข้า (ไมโครโฟน)  [5](#page-14-0) ี แจ็คเครือข่าย, การระบุ [4](#page-13-0)

#### ฉ

ฉลาก WI AN [12](#page-21-0) ข้อกำหนด [12](#page-21-0) บรการ ิ [11](#page-20-0) ใบรับรองอุปกรณ์ไร้สาย [12](#page-21-0) ฉลาก WLAN [12](#page-21-0) ฉลากบริการ คนหา [11](#page-20-0) ิ ฉลากบริการ, คอมพิวเตอร์ [11](#page-20-0)

#### ช

่ ชื่อและหมายเลขผลิตภัณฑ์, คอมพวเตอร ิ [11](#page-20-0) ข่องระบายอากาศ, ร้จัก [5](#page-14-0), [11](#page-20-0) ช่องเสียบ สายล็อก [4](#page-13-0) ีสื่อบันทึกดิจิทัล [4](#page-13-0) ข่องเสียบสายล็อก, การระบุ [4](#page-13-0) ข่องเสียบสื่อบันทึกดิจิทัล, การระบุ [4](#page-13-0) ี่ ช่องใส่แบตเตอรี่ [11](#page-20-0), [12](#page-21-0)

#### ซ

ซอฟตแวร CyberLink PowerDVD [22](#page-31-0) การล้างข้อมลดิสก์ [47](#page-56-0) ี่ ตัวจัดเรียงข้อมลบนดิสก์ [46](#page-55-0) ซอฟตแวรWireless Assistant [13](#page-22-0) ี่ ซอฟต์แวร์การล้างข้อมลดิสก์ [47](#page-56-0) ี ซอฟต์แวร์ความปลอดภัยทางอินเทอร์เน็ต. การใช [50](#page-59-0) ี่ ซอฟต์แวร์ตัวจัดเรียงข้อมลบนดิสก์ [46](#page-55-0) ี ซอฟต์แวร์ป้องกันไวรัส. การใช้ [51](#page-60-0) ซอฟตแวรไฟรวอลล [51](#page-60-0) โซนทัชแพด, ร้จัก [7](#page-16-0)

#### ต

้ ตัวล็อกสายเคเบิล. การติดตั้ง [52](#page-61-0) ตวลั ็อกแบตเตอร,ี่ การระบุ [11](#page-20-0) ้ตั้งค่าคอมพิวเตอร์ใหม่ [60](#page-69-0)

ตั้งค่าใหม่ ขั้นตอน [60](#page-69-0) คอมพวเตอร ิ [59,](#page-68-0) [60](#page-69-0)

#### ท

ทัชแพด [23](#page-32-0)

#### น

ี แนวปฏิบัติในการใช้คอมพิวเตอร์อย่าง ปลอดภัย [1](#page-10-0)

### บ

แบตเตอรี่ ึการทิ้ง [38](#page-47-0) การประหยัดพลังงาน [37](#page-46-0) การเก็บ [38](#page-47-0) การเปลี่ยน [39](#page-48-0)

#### ป

ปิดเครือง่ [40](#page-49-0) ปมุ ทัชแพดขวา [7](#page-16-0) ทัชแพดซ้าย [7](#page-16-0) เปิด/ปิด [9](#page-18-0) เปิด/ปิดทชแพด ั [7](#page-16-0) ู ปมบนทัชแพด [7](#page-16-0) ปมเปิด/ปิด, การระบฺ [9](#page-18-0) ปมเปิด/ปิดทัชแพด [7](#page-16-0) ปมไร้สาย [13](#page-22-0) ป้ายระบการรับรองอปกรณ์ไร้สาย [12](#page-21-0) เปิด/ปิด การประหยดั [37](#page-46-0) แบตเตอรี่ [36](#page-45-0) แปน esc [10](#page-19-0) fn [10](#page-19-0) Windows [10](#page-19-0) ึการดำเนินการ [10](#page-19-0) โปรแกรม Windows [10](#page-19-0) แปน esc, การระบุ [10](#page-19-0) แปน f1 [31](#page-40-0) แปน f10 [32](#page-41-0) แปน f11 [32](#page-41-0) แปน f12 [32](#page-41-0) แปน f2 [32](#page-41-0) แปน f3 [32](#page-41-0) แปน f4 [32](#page-41-0) แปน f6 [32](#page-41-0) แปน f7 [32](#page-41-0) แปน f8 [32](#page-41-0) แปน f9 [32](#page-41-0)

แปน fn, การระบุ [10](#page-19-0)  $\mu$ ปั่น fn, ร้จัก [33](#page-42-0) แปน Windows การระบุ [10](#page-19-0) <u>แป้นการ</u>ดำเนินการ Help and Support (บริการช่วย เหลือและวธิีใช) [31](#page-40-0) การปิดเสยงี [32](#page-41-0) การลดเสียง [32](#page-41-0) ึการเพิ่มเสียง [32](#page-41-0) การใช [31](#page-40-0) ฟังก์ชัน [31](#page-40-0) ระบบไรสาย [32](#page-41-0) ร้จัก [10](#page-19-0) ิลดความสว่างของหน้าจอ [32](#page-41-0) สลับภาพหน้าจอ [32](#page-41-0) ้เพิ่มความสว่างของหน้าจอ [32](#page-41-0) ี เล่น. หยดชั่วคราว. เล่นต่อ [32](#page-41-0) แทร็กหรือส่วนก่อนหน้า [32](#page-41-0) ี แทร็กหรือส่วนถัดไป [32](#page-41-0) แปนพมพิ การใช [31](#page-40-0) แป้นพิมพ์ลัด ู้แป้นพิมพ์ลัด Windows  $8 \quad 32$  $8 \quad 32$ แปนลดั การใช้ [33](#page-42-0) คาอธ ํ บาย ิ [33](#page-42-0) ฟังก์ชัน [33](#page-42-0) ีแสดงข้อมลระบบ [33](#page-42-0) แป้นลัดบนแป้นพิมพ์, ร้จัก [33](#page-42-0) ี แป้นลัดแสดงข้อมลระบบ [33](#page-42-0) แปนโปรแกรม Windows, การระบุ [10](#page-19-0)

#### ผ

ี แผ่นดิสก์ที่สนับสนน การก้ดีน [58](#page-67-0)

#### พ

ิพลังงานแบตเตอรี่ [36](#page-45-0) พอรต HDMI [4](#page-13-0), [18,](#page-27-0) [20](#page-29-0) Intel Wireless Display [22](#page-31-0) USB 2.0 [5,](#page-14-0) [19](#page-28-0) USB 3.0 [4,](#page-13-0) [18](#page-27-0) พอรต HDMI, การระบุ [4](#page-13-0) พอร์ต HDMI, การเชื่อมต่อ [20](#page-29-0) พอร์ต HDMI, ร้จัก [18](#page-27-0) พอร์ต USB 2.0, ร้จัก [5](#page-14-0), [19](#page-28-0) พอร์ต USB 3.0, รู้จัก [4](#page-13-0), [18](#page-27-0)

พารตชินั HP Recovery [62](#page-71-0) การก้คืน [62](#page-71-0) การถอด [63](#page-72-0) พาร์ติชันการกู้คืน [62](#page-71-0) การถอด [63](#page-72-0) เพลง [19](#page-28-0)

#### ฟ

ี่ ฟังก์ชันด้านเสียง, การตรวจสอบ [20](#page-29-0) ไฟล์ที่ถกลบ การคืนค่า [58](#page-67-0) ไฟแสดงสถานะ caps lock [8](#page-17-0) ทัชแพด [7,](#page-16-0)8 ปิดเสียง [8](#page-17-0) ระบบไรสาย [8](#page-17-0) อะแดปเตอร์ AC [4](#page-13-0) ฮารดไดรฟ [3](#page-12-0) เปิด/ปิด [3](#page-12-0), [8](#page-17-0) เว็บแคม [6](#page-15-0), [18](#page-27-0) ไฟแสดงสถานะ Caps lock, การระบุ [8](#page-17-0) ไฟแสดงสถานะทัชแพด [7](#page-16-0) ไฟแสดงสถานะปิดเสียง. การระบฺ [8](#page-17-0) ไฟแสดงสถานะอปกรณ์ไร้สาย [8,](#page-17-0) [13](#page-22-0) ไฟแสดงสถานะฮารดไดรฟ [3](#page-12-0) ไฟแสดงสถานะเปิด/ปิด, ร้จัก [3](#page-12-0), [8](#page-17-0) ไฟแสดงสถานะเว็บแคม, การระบุ [5](#page-14-0), [18](#page-27-0) ไฟแสดงสถานะเว็บแคมในตัว, รู้จัก [6](#page-15-0), [18](#page-27-0)

#### ภ

ภาพยอขนาด การสราง [61](#page-70-0)

#### ม

มิเตอร์พลังงาน [36](#page-45-0) เมาส การใช [31](#page-40-0) เมาส, ภายนอก ึการตั้งค่าการกำหนดลักษณะ [23](#page-32-0) ไมโครโฟนชุดหพ้ง การเชื่อมต่อ [20](#page-29-0) ไมโครโฟนภายใน, รู้จัก \_[6,](#page-15-0) [18](#page-27-0)

#### ร

รหัสผ่าน Setup Utility (BIOS) [50](#page-59-0) Windows [50](#page-59-0) รหัสผ่าน Setup Utility (BIOS) [50](#page-59-0) รหัสผ่าน Windows  $50$ 

้ระดับแบตเตอรี่ขั้นวิกฤต [38](#page-47-0) ระบบไมตอบสนอง [40](#page-49-0) ระยะเวลาการรับประกัน ฉลาก [11](#page-20-0) รีเฟรช [60](#page-69-0) คอมพวเตอร ิ [59](#page-68-0) รีไซเคลิ คอมพวเตอร ิ [59,](#page-68-0) [60](#page-69-0) ้รปแบบการปัดนิ้วเข้ามาจากขอบ [25](#page-34-0), [29](#page-38-0) ึการปัดนิ้วเข้ามาจากขอบด้านขวา [26](#page-35-0) ึ การปัดนิ้วเข้ามาจากขอบด้านบน [26](#page-35-0), [30](#page-39-0) รปแบบการสัมผัส [23](#page-32-0) ัฐปแบบการสัมผัสบนทัชแพด [23,](#page-32-0) [25,](#page-34-0) [26](#page-35-0) ึการบีบนิ้ว [25](#page-34-0) การย่อ/ขยาย [25](#page-34-0) การเลือน่ [25](#page-34-0) การแตะ [24](#page-33-0) รปแบบการปัดนิ้วเข้ามาจากขอบ [27](#page-36-0) ้รูปแบบการสัมผัสบนทัชแพดด้วยการบีบ นิ้ว [25](#page-34-0) รปแบบการสัมผัสบนทัชแพดด้วยการ แตะ [24](#page-33-0) รปแบบการสัมผัสบนทัชแพดเพื่อทำการ ย่อ/ขยาย [25](#page-34-0) รูปแบบการสัมผัสบนหน้าจอสัมผัส [29](#page-38-0), [30](#page-39-0) กดและค่าง [28](#page-37-0) การเลือนน ่ ิ้วมือหนึ่งนิ้ว [27](#page-36-0) การแตะ [28](#page-37-0) คลกขวา ิ [28](#page-37-0) บีบ [28](#page-37-0) รปแบบการปัดนิ้วเข้ามาจากขอบ [29](#page-38-0), [30](#page-39-0) ้ รูปแบบการสัมผัสบนหน้าจอสัมผัสด้วยการ กางนิ้ว [28](#page-37-0) รูปแบบการสัมผัสบนหน้าจอสัมผัสด้วยการ ี่ ก็บนิ้ว [28](#page-37-0)

### ล

ลำดับการบ<sub>ู</sub>ต การเปลยนี่ HP Recovery Manager [62](#page-71-0) ลำโพง<sub></sub> ึการเชื่อมต่อ [19](#page-28-0) ี ลำโพง. การระบ<sup>ุ</sup> [9](#page-18-0) ี ลำโพง, ร้จัก [19](#page-28-0)

#### ว

วีดโอี [20](#page-29-0) เว็บแคม [19](#page-28-0) เว็บแคม, การระบุ [5](#page-14-0), [18](#page-27-0)

#### ส

ิสภาพแวดล้อมการทำงาน [64](#page-73-0) สลกั, ปลดแบตเตอรี่ [11](#page-20-0) ี่สลักปลดแบตเตอรี่ [11](#page-20-0) สลีป การออก [34](#page-43-0) การเขาส ู [34](#page-43-0) สาย USB, การเชื่อมต่อ [43](#page-52-0) สายเครือขาย ความตองการของ LAN [16](#page-25-0) สายเคเบลิ USB [43](#page-52-0) สำรองข้อม<sub>ู</sub>ล ไฟล์ส่วนบคคล [56](#page-65-0) สอื่ HP Recovery การก้คืน [62](#page-71-0) การสราง [58](#page-67-0) สื่อก้คืนระบบ การสราง [58](#page-67-0) การสรางโดยใช HP Recovery Manager [58](#page-67-0) ส่วนควบคมไร้สาย ซอฟตแวร Wireless Assistant [13](#page-22-0) ป<sup>ุ</sup>ม [13](#page-22-0) ระบบปฏิบัติการ [13](#page-22-0) สวนประกอบ จอแสดงผล [5](#page-14-0) ดานขวา [3](#page-12-0) ด้านซ้าย [4](#page-13-0) ด้านบน [7](#page-16-0) ด้านล่าง [11](#page-20-0) เสาอากาศ WLAN, การระบ<sup>[5](#page-14-0)</sup> เสยงี [19](#page-28-0)

### ห

หน้าจอสัมผัส การใช้ [27](#page-36-0) หมายเลขผลตภิ ณฑั [11](#page-20-0) หัวต่อ. สายไฟ [4](#page-13-0) หัวต่อสายไฟ, ร้จัก [4](#page-13-0) หฟัง ึการเชื่อมต่อ [19](#page-28-0)

#### อ

อะแดปเตอร์ AC [4](#page-13-0)

อะแดปเตอร์ AC, การทดสอบ [39](#page-48-0) อัพเดตของ Windows, การติดตั้ง [51](#page-60-0) อัพเดตซอฟต์แวร์ของ HP และบคคลที่ สาม, การติดตั้ง [51](#page-60-0) อุณหภูมิ [38](#page-47-0) อุณหภูมิของแบตเตอรี่ [38](#page-47-0) อุปกรณ์ Bluetooth [13](#page-22-0), [16](#page-25-0) อปกรณ ุ USB การถอด [43](#page-52-0) การเชื่อมต่อ [42](#page-51-0) คาอธ ํ บาย ิ [42](#page-51-0) อุปกรณ์ WLAN [14](#page-23-0) อุปกรณ์ความละเอียดสูง, การเชื่อมต่อ í [20](#page-29-0), [22](#page-31-0) อุปกรณ์ภายนอก [43](#page-52-0) ื่อุปกรณ์เสริมภายนอก, การใช้ [43](#page-52-0) เอาทุกสิงออกและติดตั้ง Windows อีก<br> ครั้ง 60 ึกรั้ง 60

<mark>ฮ</mark><br>ฮับ [42](#page-51-0) ฮับ $USB$  [42](#page-51-0) ฮารดไดรฟ HP 3D DriveGuard [46](#page-55-0) ไฮเบอรเนต การออก [35](#page-44-0) การเขาส ู [34,](#page-43-0) [35](#page-44-0) เริ่มต้นเมื่อระดับแบตเตอรี่ถึงขั้น วกฤต ิ [38](#page-47-0)